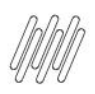

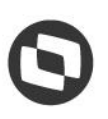

#### **COMO ACESSAR O ASSISTENTE DE RELATÓRIOS E O QUE SÃO OS ÍCONES DO MENU SUPERIOR (1)**

#### **01. VISÃO GERAL**

Ao editar seus relatórios você pode utilizar as funções e atalhos do **menu central** para ter mais agilidade.

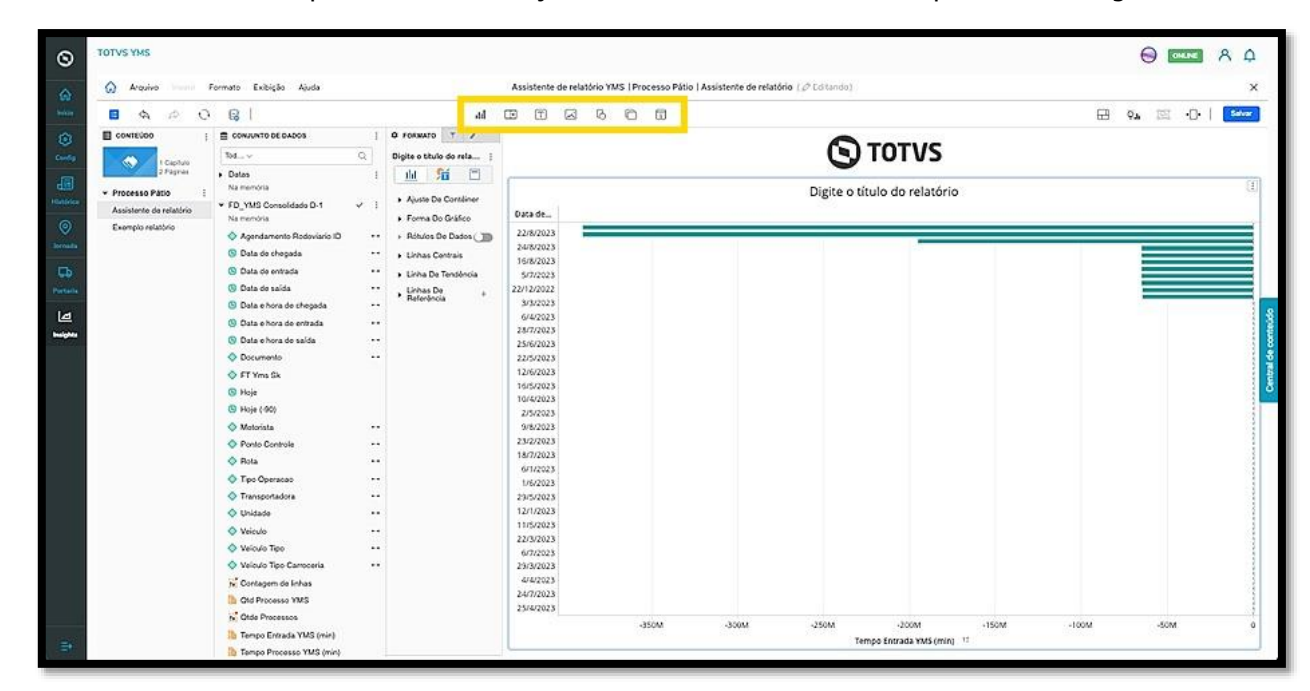

O clique no ícone de **Visualização** abre uma nova tela para que você possa alterar a forma de visualizar o relatório.

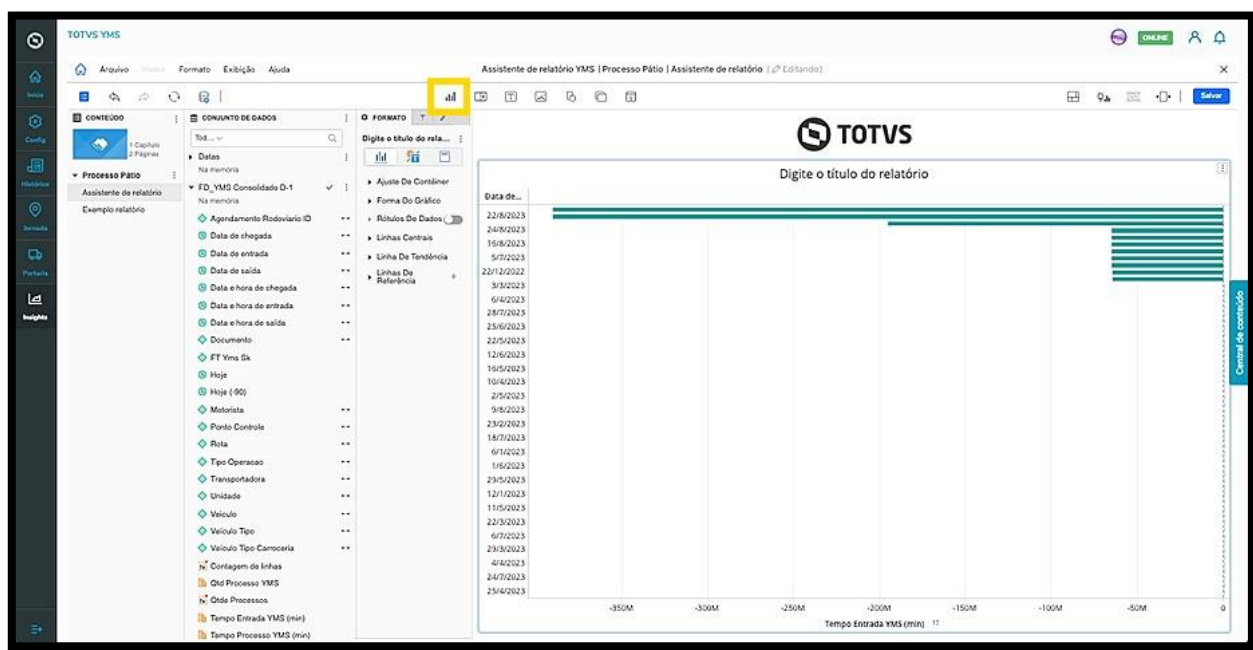

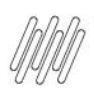

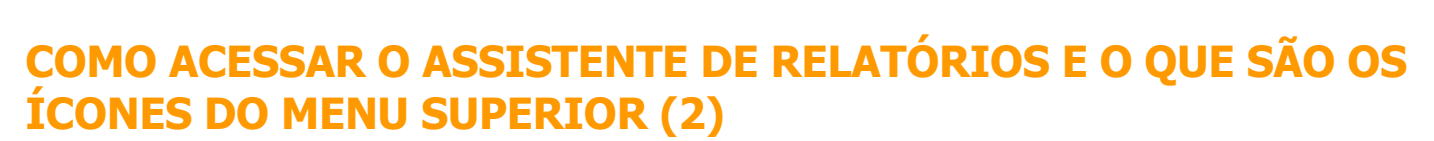

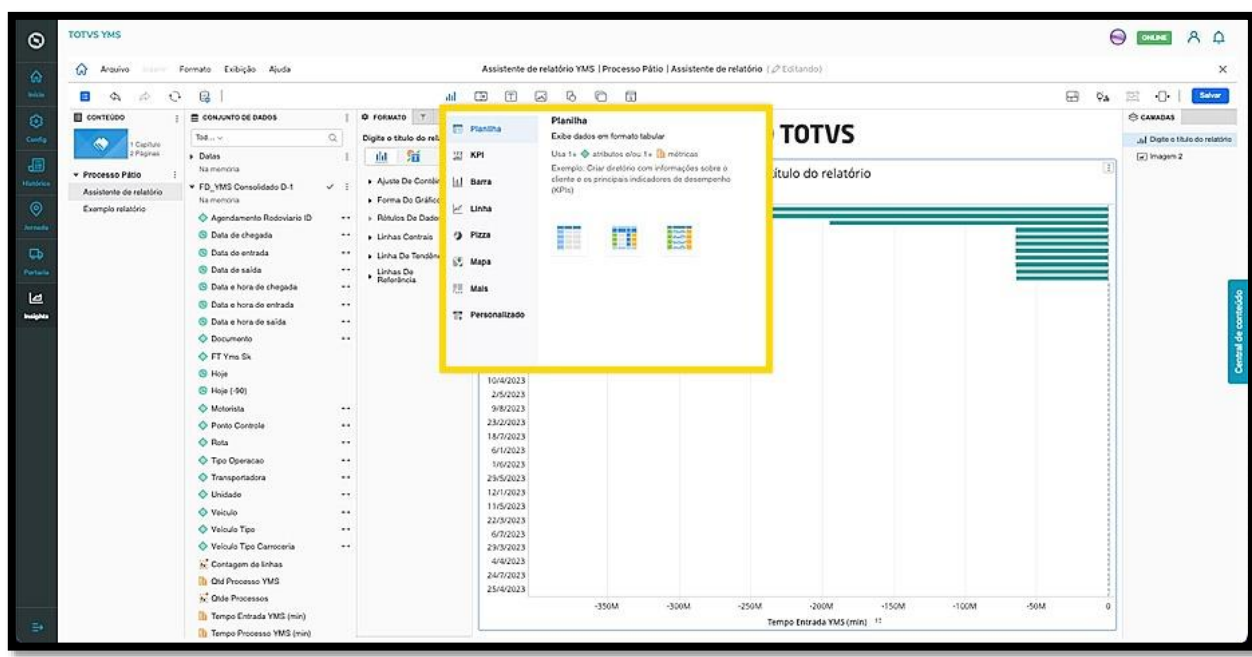

O clique no ícone de **Filtro** permite acessar três opções:

- Filtro de elemento/valor
- Seletor de atributo/métrica
- Seletor de painéis

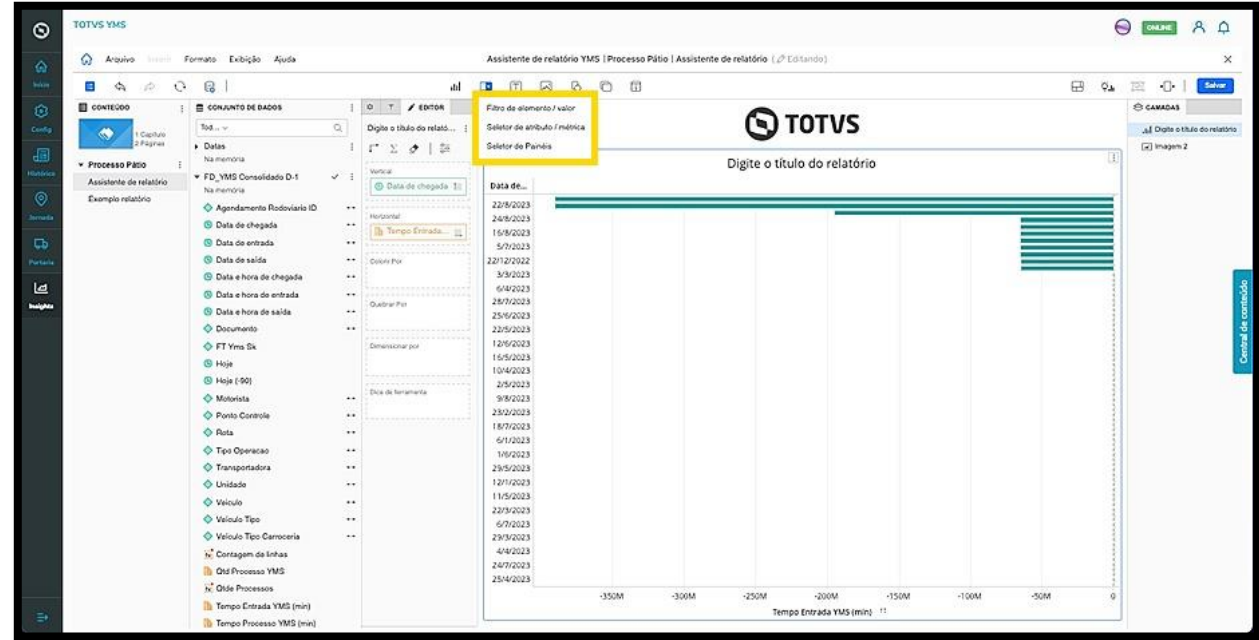

Ao selecionar qualquer uma delas, uma nova janela será incluída no relatório para que você realize a ação que deseja.

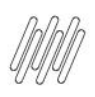

### **COMO ACESSAR O ASSISTENTE DE RELATÓRIOS E O QUE SÃO OS ÍCONES DO MENU SUPERIOR (3)**

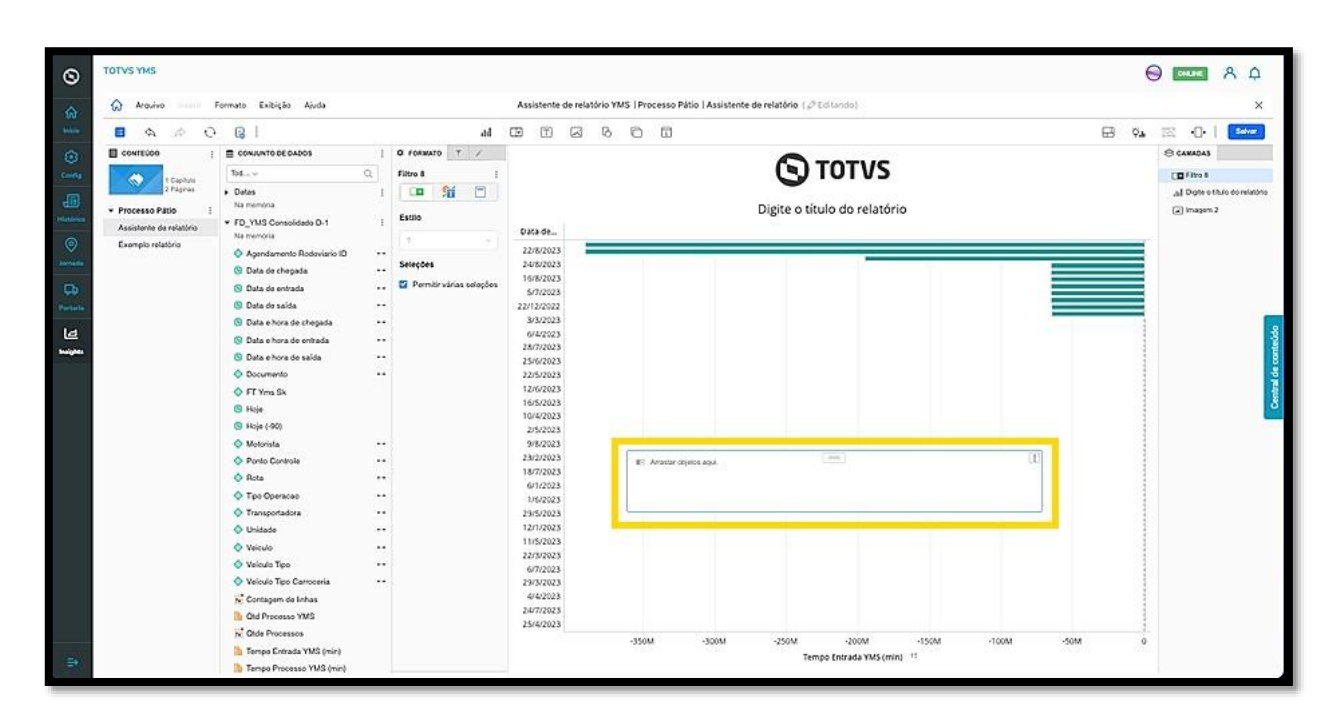

O clique no menu de **3 pontinhos,** no canto superior direito, permite alterar o formato, excluir e mover a tela entre as camadas do relatório.

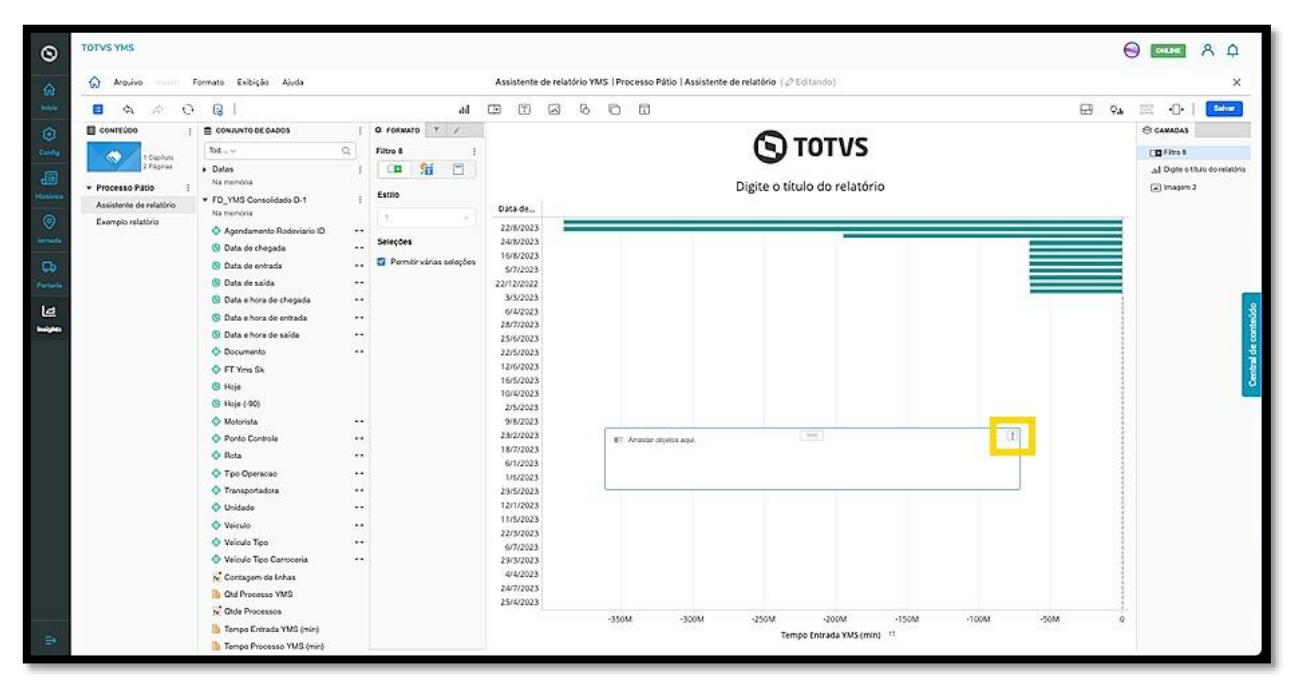

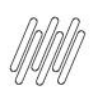

#### **COMO ACESSAR O ASSISTENTE DE RELATÓRIOS E O QUE SÃO OS ÍCONES DO MENU SUPERIOR (4)**

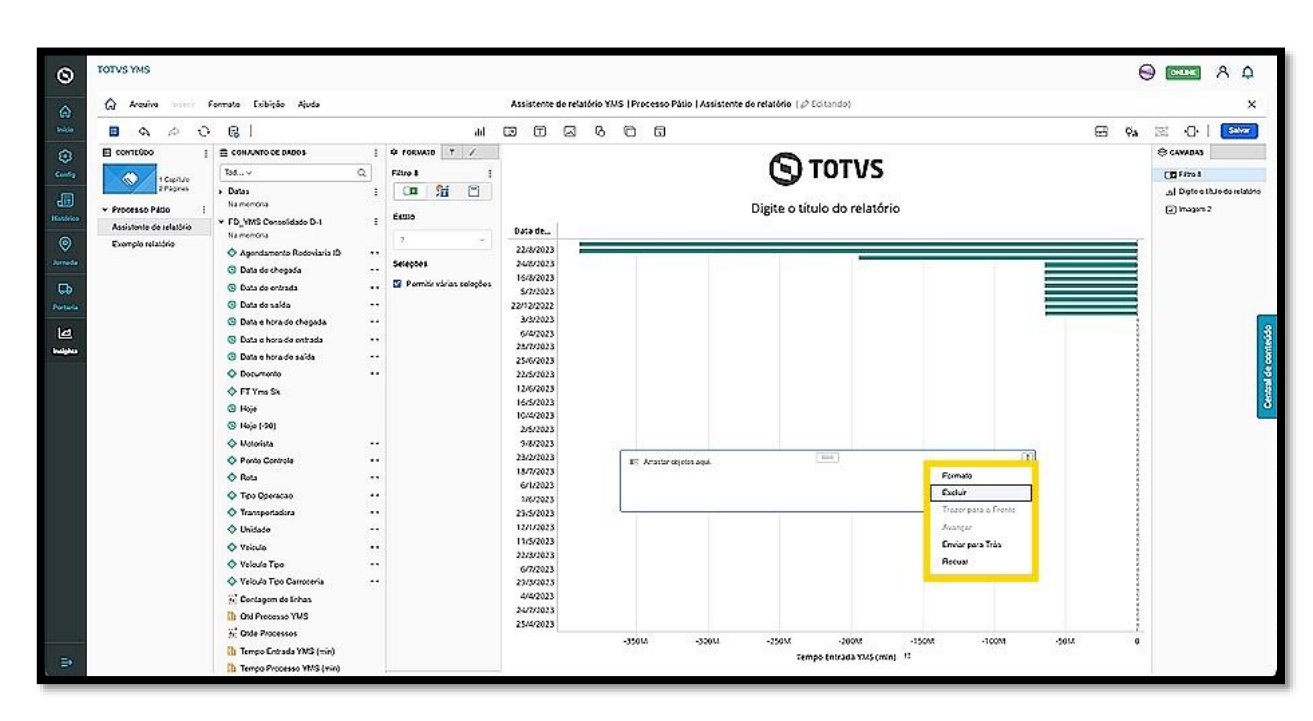

O clique no ícone de **Texto** abre duas opções:

- Texto
- Rich text

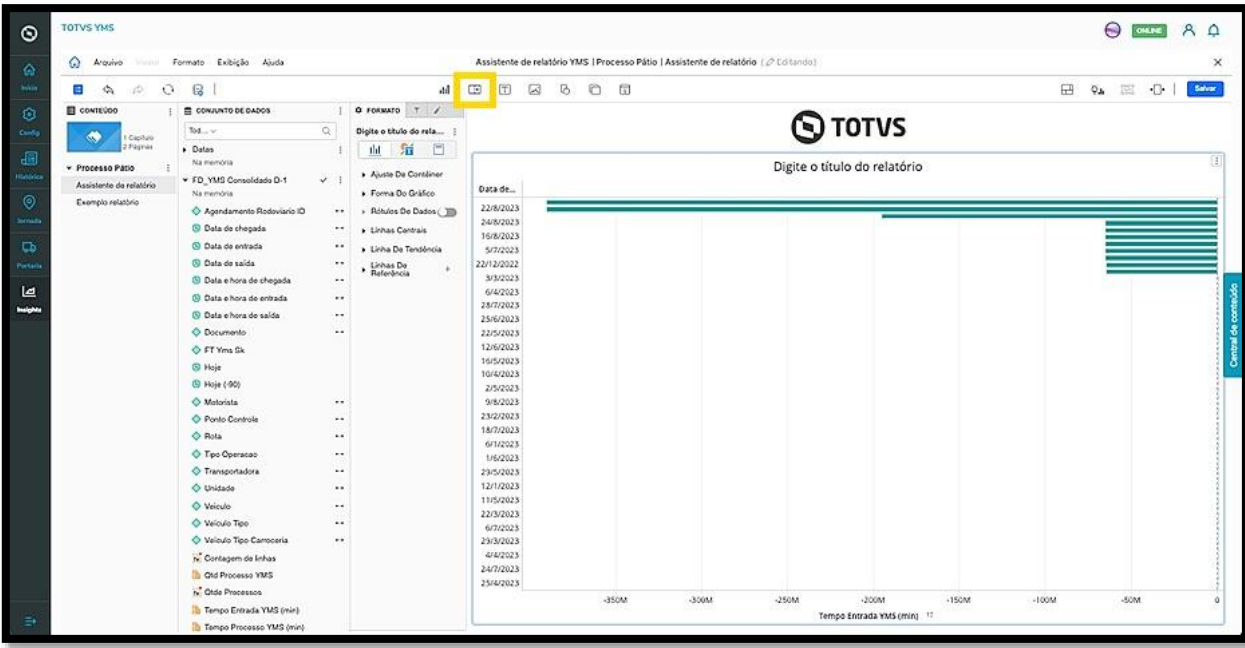

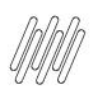

#### **COMO ACESSAR O ASSISTENTE DE RELATÓRIOS E O QUE SÃO OS ÍCONES DO MENU SUPERIOR (5)**

Ambos abrem uma nova janela no relatório, para que você possa inserir o conteúdo.

A diferença entre **texto** e **rich text** é que o **texto** é composto por palavras e conteúdos simples sem qualquer tipo de recurso visual, enquanto o **rich text** pode ter edições como negrito, itálico, entre outros.

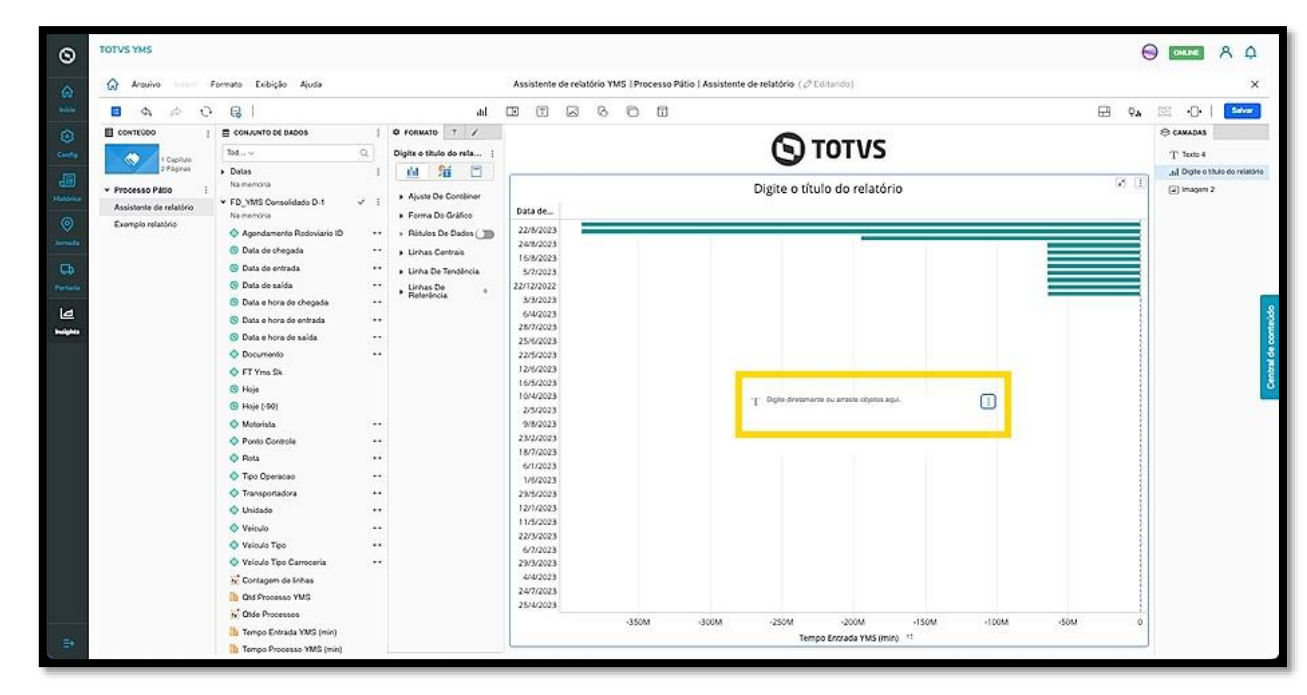

O clique no menu de **3 pontinhos,** no canto superior direito, permite alterar o formato, duplicar, copiar, mover, editar, excluir, criar um link e mover a tela entre as camadas do relatório.

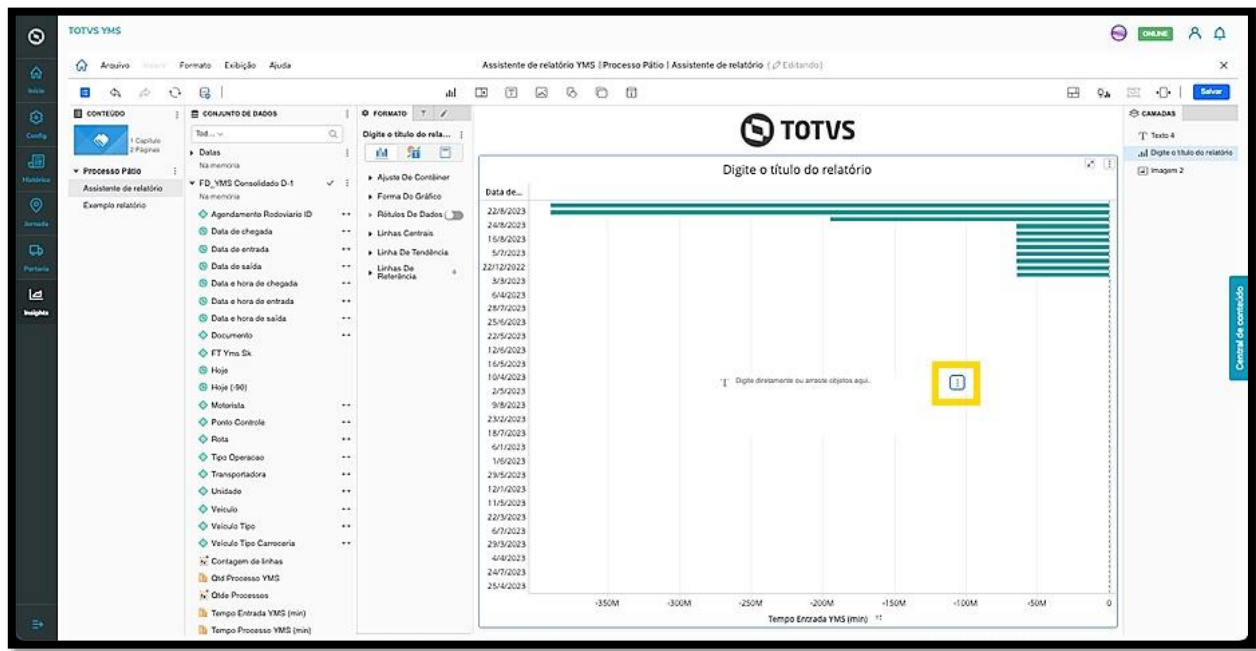

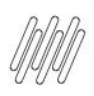

#### **COMO ACESSAR O ASSISTENTE DE RELATÓRIOS E O QUE SÃO OS ÍCONES DO MENU SUPERIOR (6)**

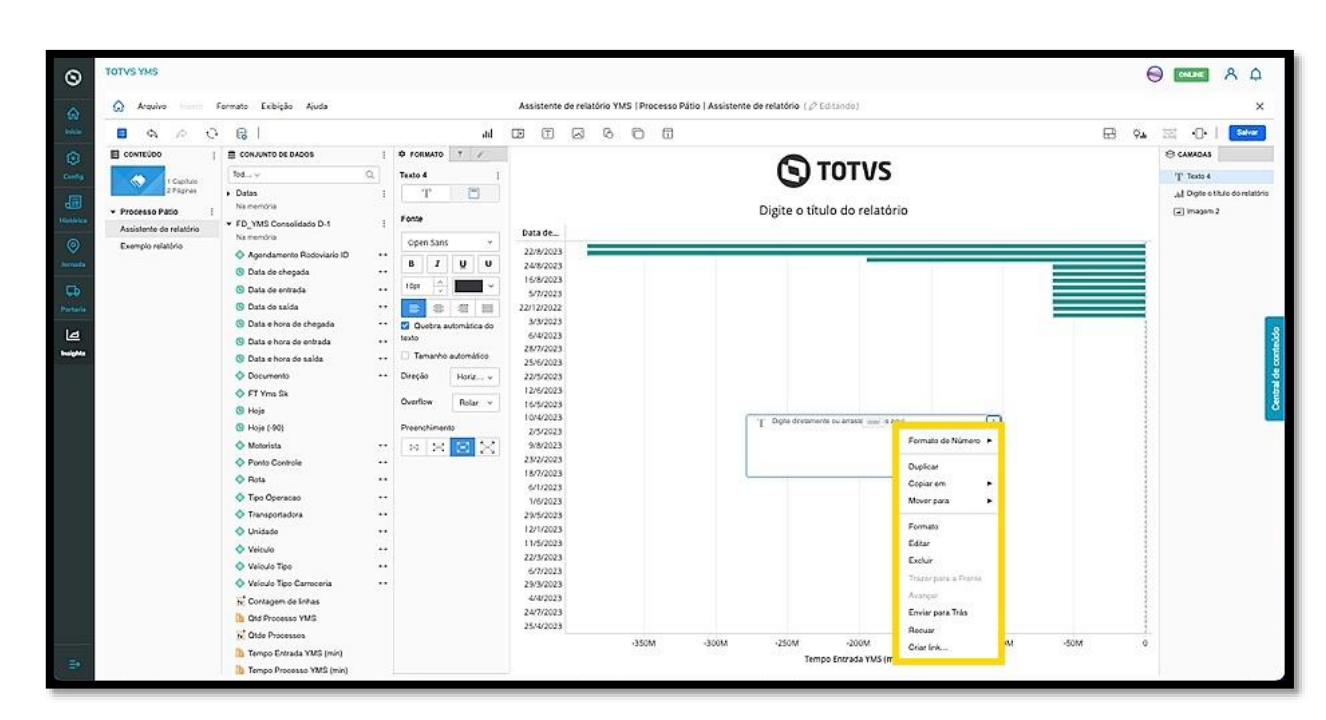

O clique no ícone de **Imagem** abre uma nova janela no relatório, para que você insira a **URL** de uma imagem ou procure entre os seus arquivos.

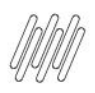

#### **COMO INCLUIR DADOS NO RELATÓRIO E ALTERAR A VISUALIZAÇÃO (1)**

#### **01. VISÃO GERAL**

Ao clicar no ícone de **lápis** para começar a inserir dados no seu relatório, a tela de edição será exibida.

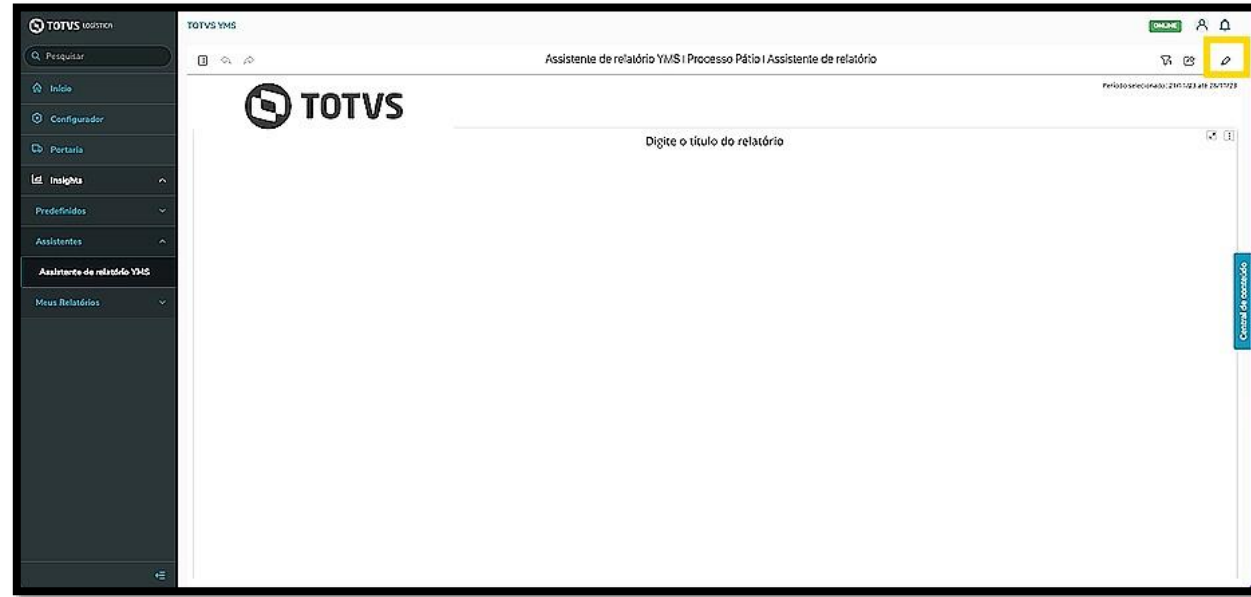

Para inserir os dados, encontre os atributos e as métricas que deseja na coluna **Conjunto de Dados.**

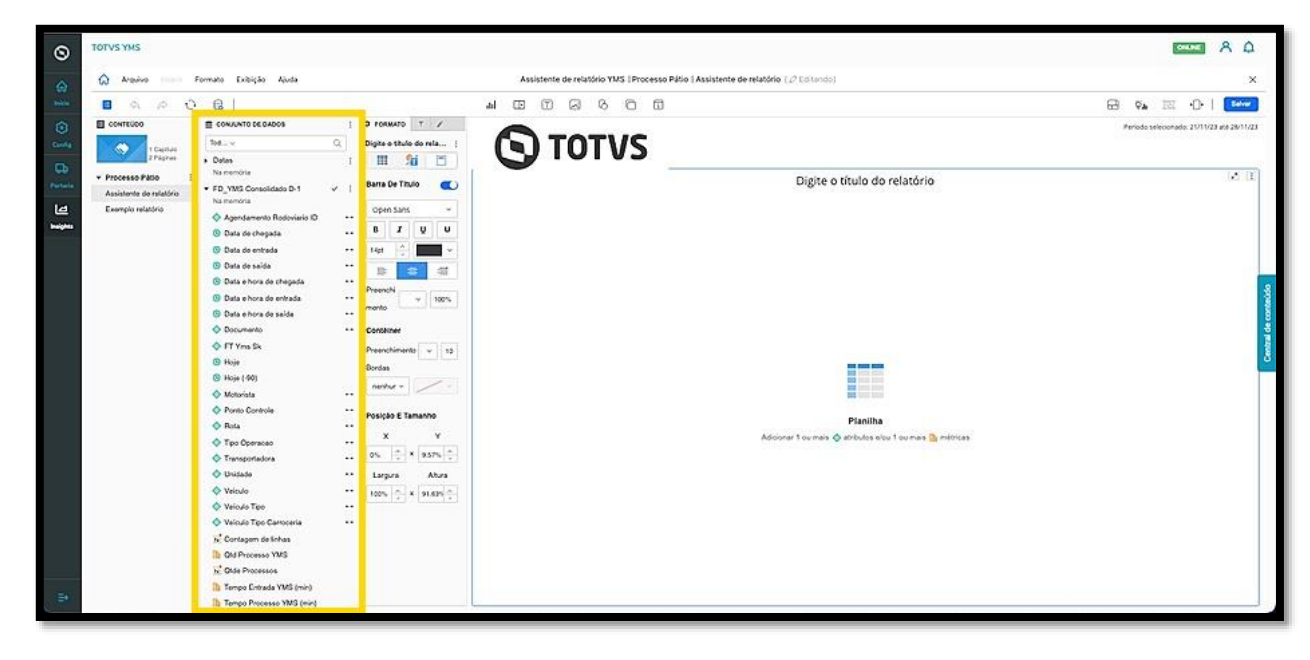

Para incluir um atributo ou métrica em um relatório, basta **selecionar e arrastar** até o relatório ou **dar um duplo clique.**

Ao incluir dados, o relatório começará a tomar forma e apresentará as informações selecionadas.

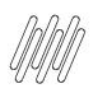

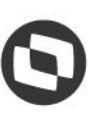

#### **COMO INCLUIR DADOS NO RELATÓRIO E ALTERAR A VISUALIZAÇÃO (2)**

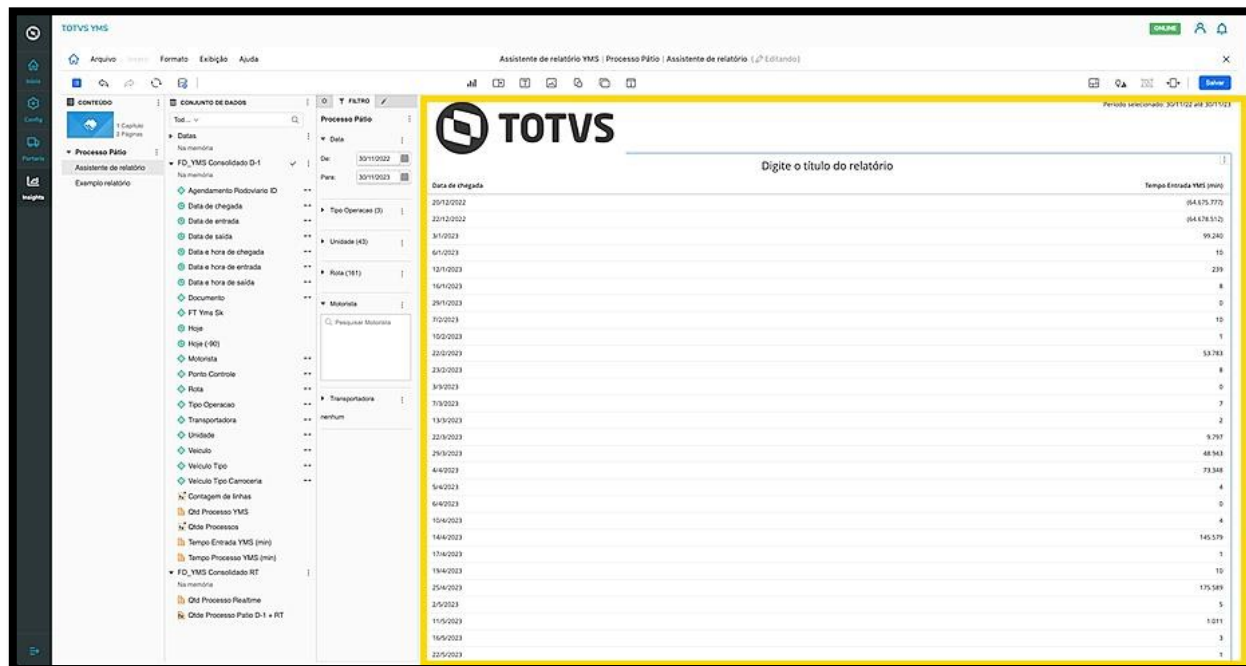

Para desfazer qualquer adição ou edição no relatório, clique no **ícone de setinha para a esquerda**, que é o botão utilizado para **Desfazer** a operação.

Caso tenha desfeito uma ação e queira refazê-la, basta clicar no **ícone de setinha para a direita**, que é o botão utilizado para **Refazer**.

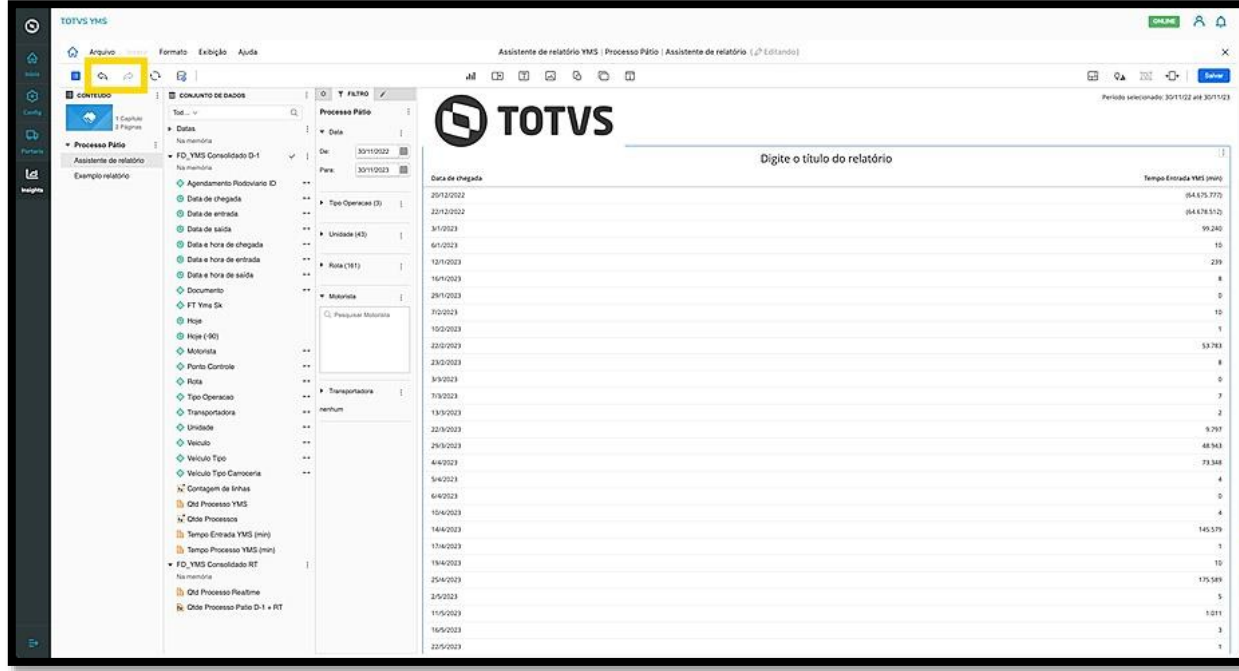

Quando você adicionar dados no relatório verá que cada Módulo tem seu próprio menu de **3 pontinhos,** no canto superior direito.

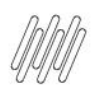

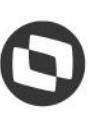

#### **COMO INCLUIR DADOS NO RELATÓRIO E ALTERAR A VISUALIZAÇÃO (3)**

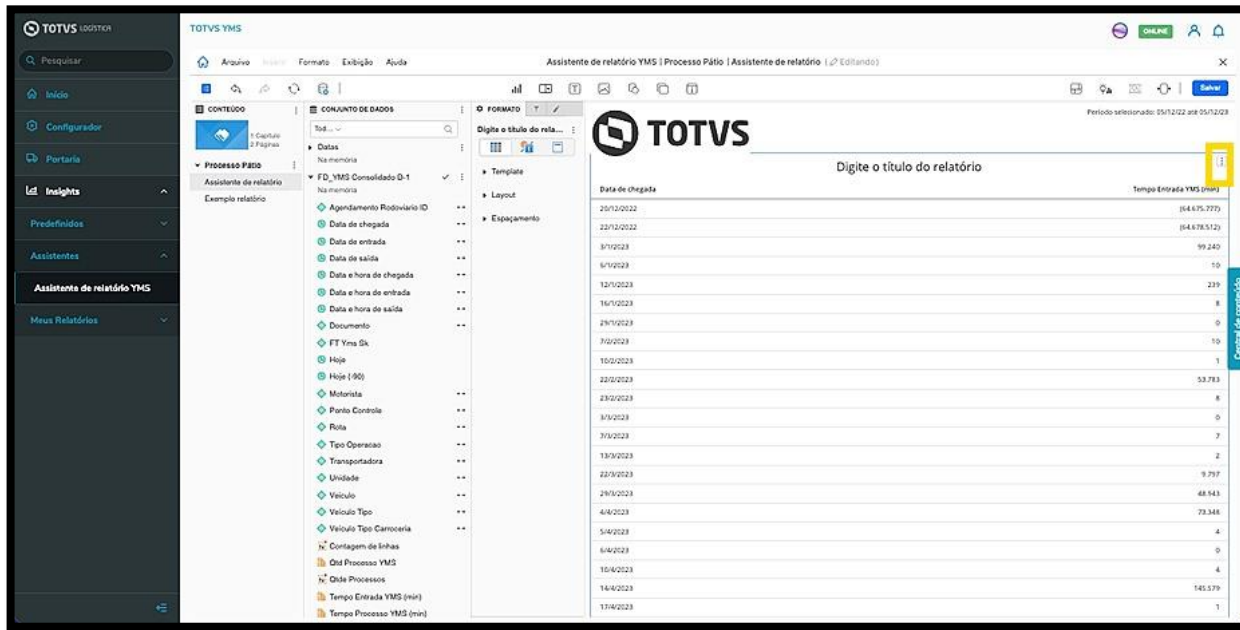

Ao clicar, o menu apresenta diversas opções para que você possa realizar a edição do relatório.

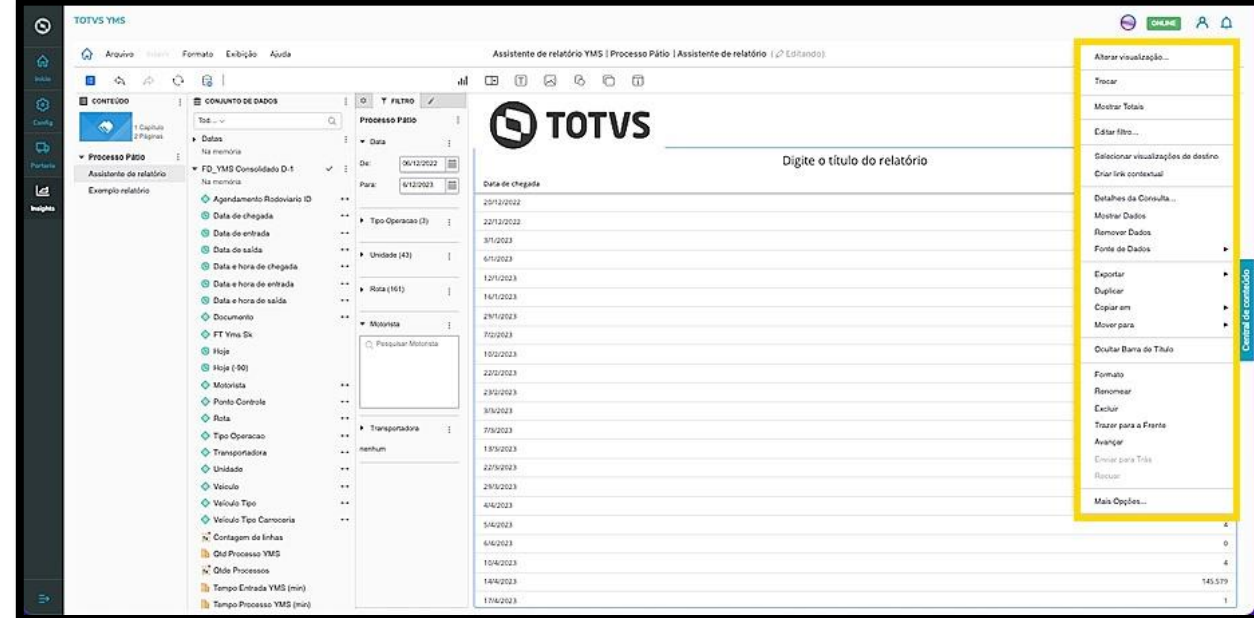

A primeira opção, **Alterar visualização**, abre uma tela com diferentes opções de visualização para que você selecione a que mais faz sentido para a sua operação.

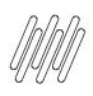

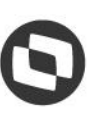

#### **COMO INCLUIR DADOS NO RELATÓRIO E ALTERAR A VISUALIZAÇÃO (4)**

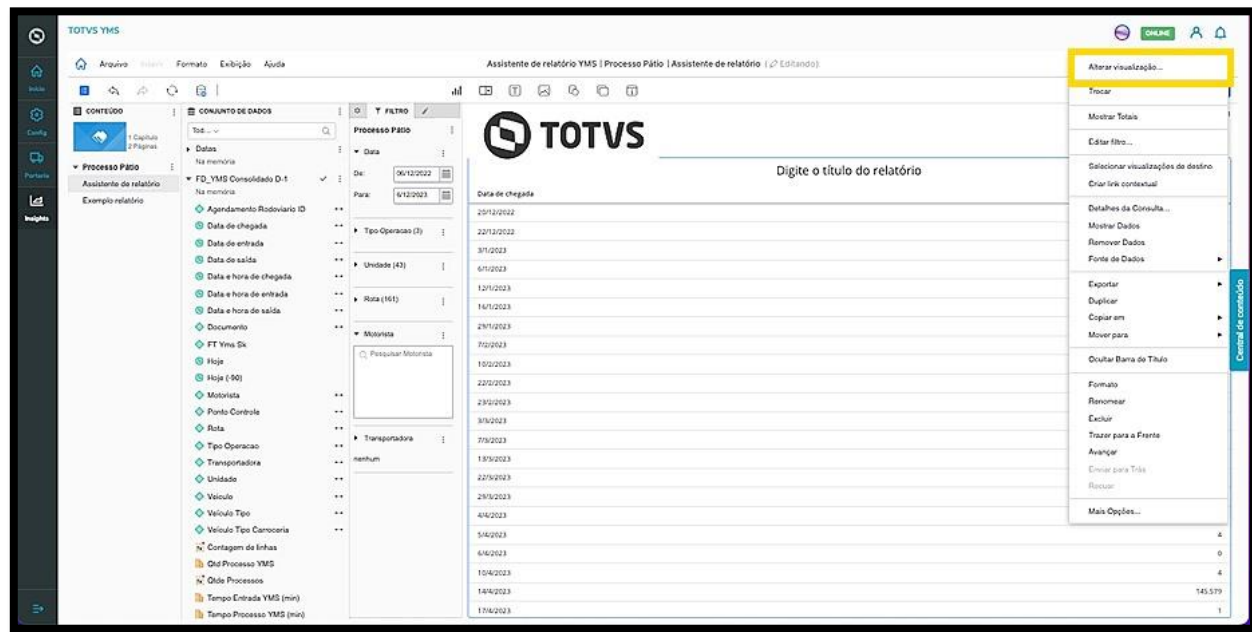

Por exemplo, ao incluir os dados no relatório, eles podem ser visualizados no formato **planilha.**

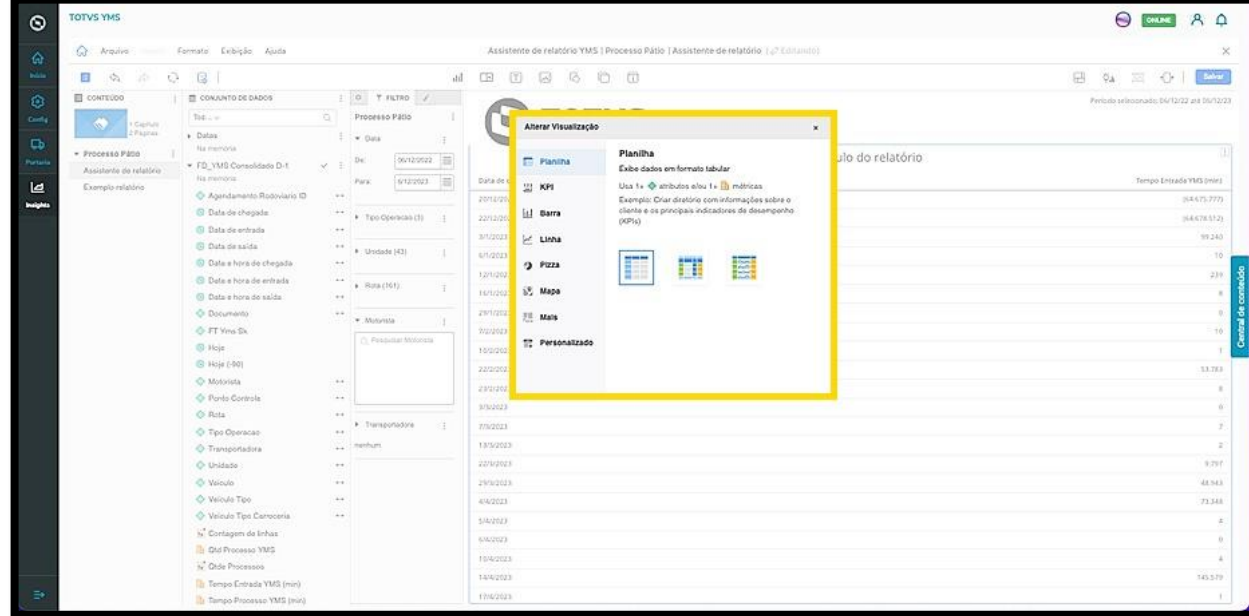

Ao selecionar o formato **barra**, os dados serão exibidos de outra maneira.

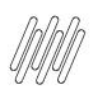

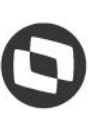

### **COMO INCLUIR DADOS NO RELATÓRIO E ALTERAR A VISUALIZAÇÃO (5)**

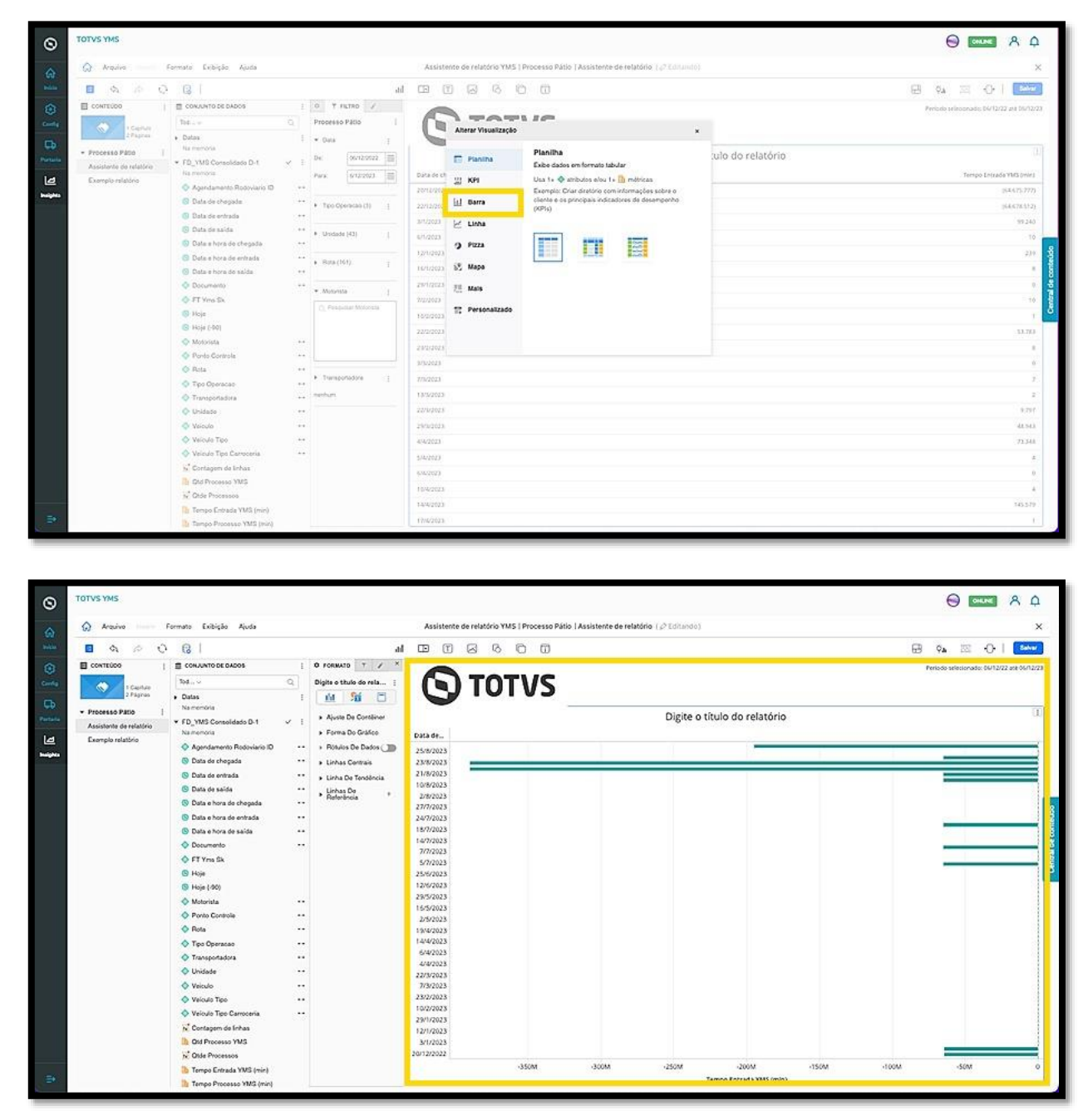

Outra maneira de acessar o menu de opções de visualização é clicando no ícone do canto esquerdo no menu central, o botão de **Visualização**.

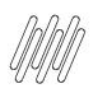

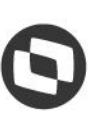

### **COMO INCLUIR DADOS NO RELATÓRIO E ALTERAR A VISUALIZAÇÃO (6)**

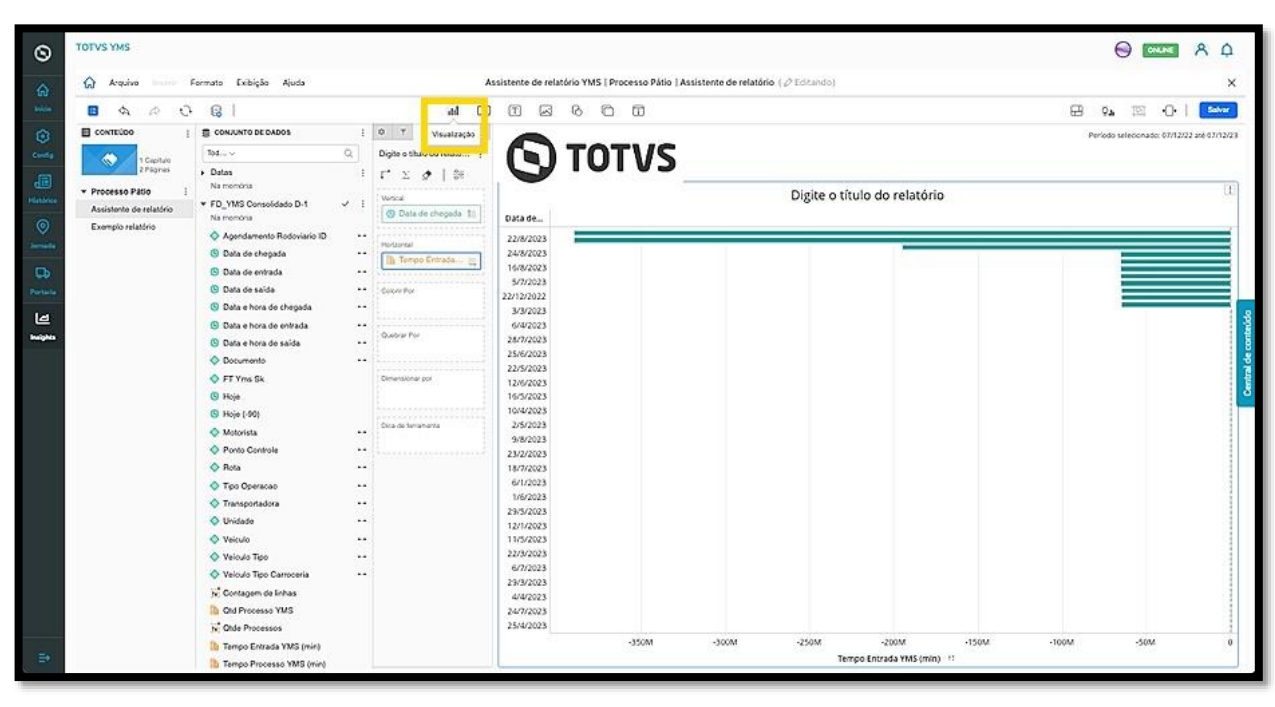

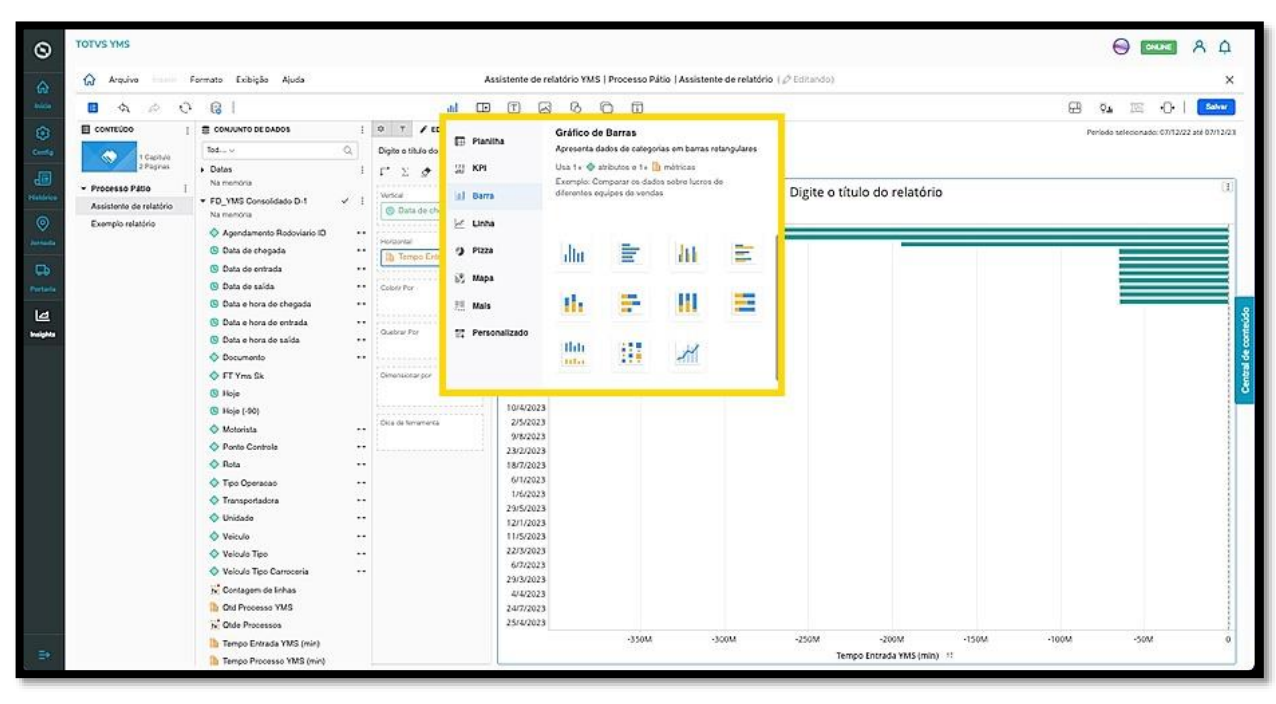

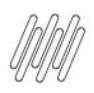

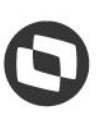

#### **COMO UTILIZAR O LAYOUT AUTOMÁTICO E SELECIONAR ELEMENTOS DE VISUALIZAÇÃO (1)**

#### **01. VISÃO GERAL**

Existem **dois tipos de layout** e é possível alterar de um para o outro clicando no ícone do menu superior, no lado direito.

O primeiro tipo é o **layout automático**, no qual os objetos preenchem a tela de forma automática e podem ser apenas reposicionados, não redimensionados.

Ao clicar, os elementos do relatório preenchem a tela toda de forma automática.

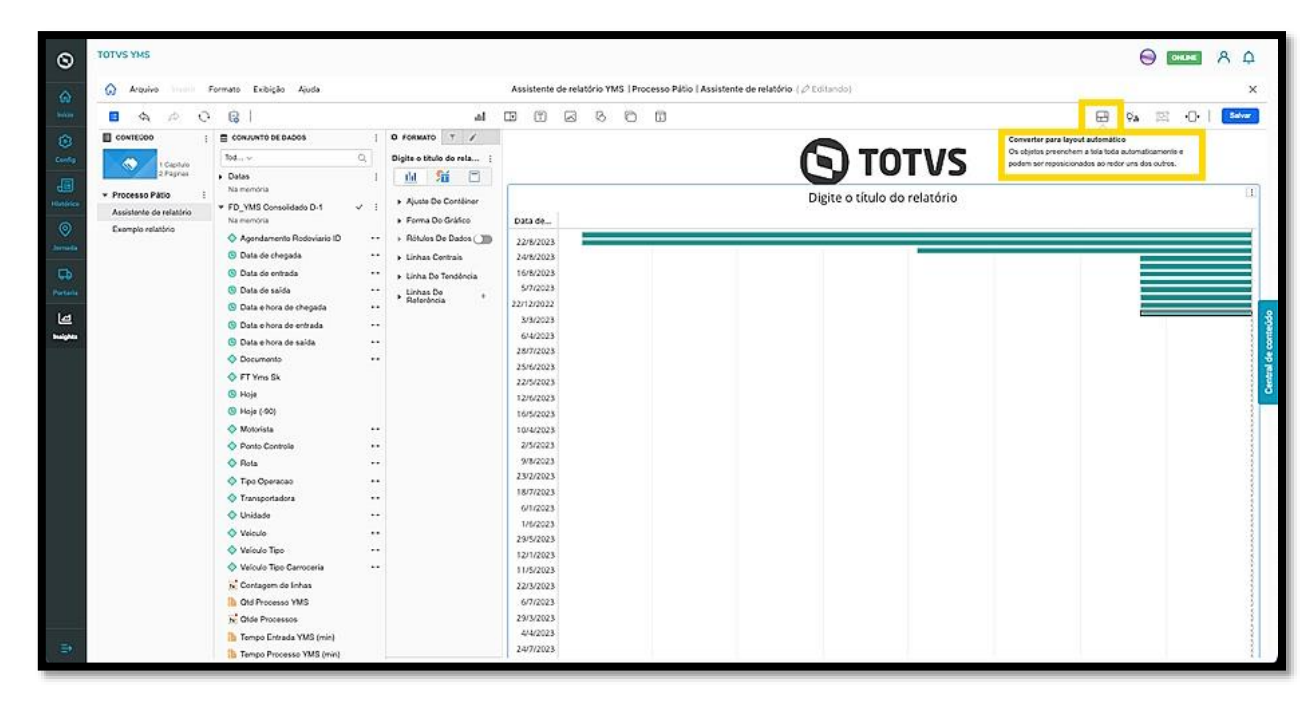

O segundo tipo é o **layout de forma livre**, no qual os objetos podem ser colocados em camadas, reposicionados e dimensionados conforme você desejar.

Ao clicar, os elementos do relatório podem ser ajustados e um **menu de camadas** é exibido no lado direito.

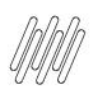

### **COMO UTILIZAR O LAYOUT AUTOMÁTICO E SELECIONAR ELEMENTOS DE VISUALIZAÇÃO (2)**

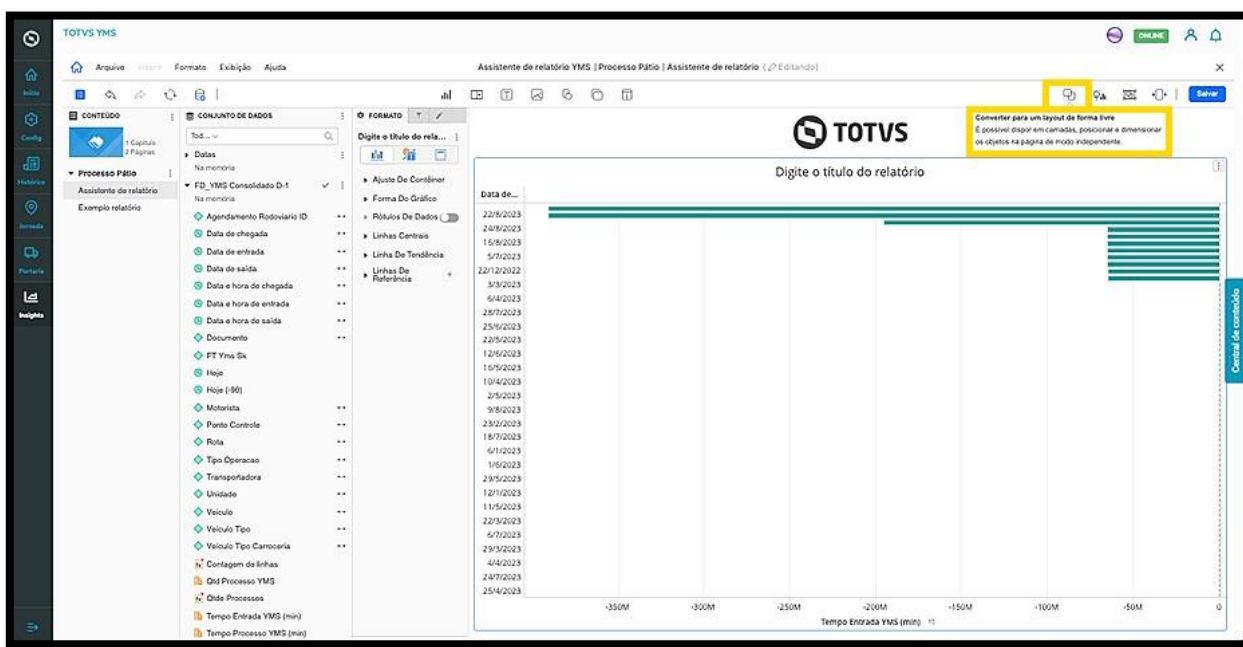

Caso seja necessário, é possível editar as ferramentas e os recursos que estão disponíveis na área de edição ao clicar no item **Exibição**.

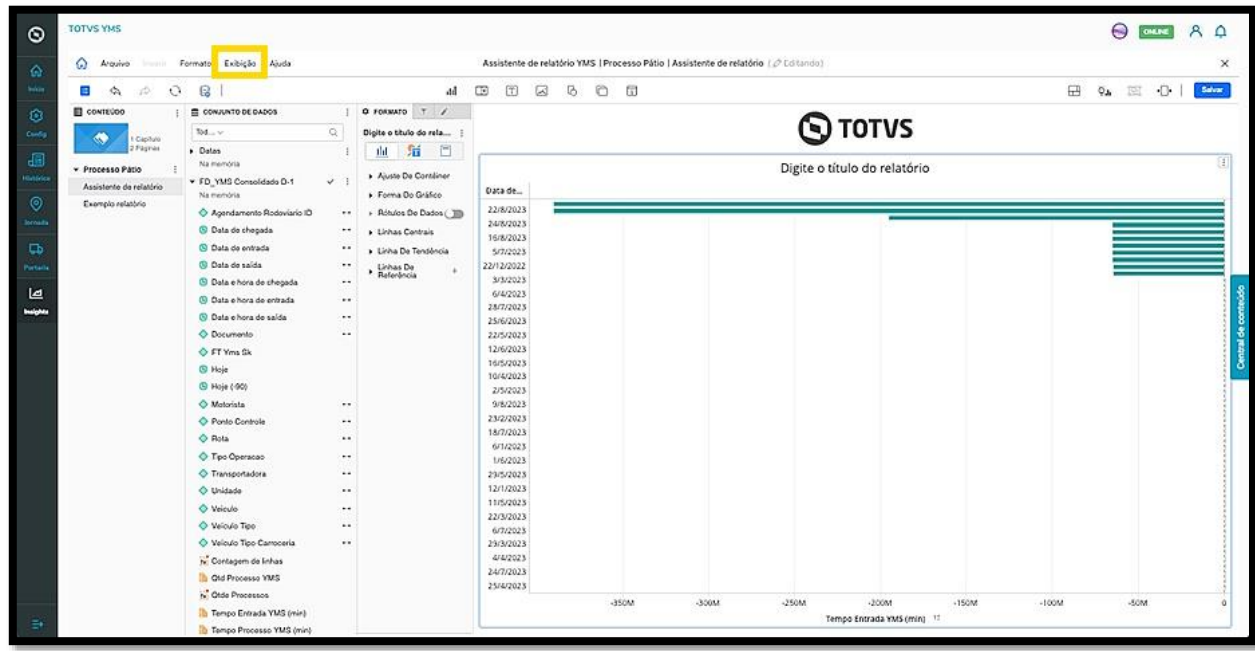

Ao clicar, um **ícone de check** é exibido no lado esquerdo de cada item da lista, indicando que aquela funcionalidade será apresentada na tela.

 $\circ$ 

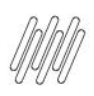

#### **COMO UTILIZAR O LAYOUT AUTOMÁTICO E SELECIONAR ELEMENTOS DE VISUALIZAÇÃO (3)**

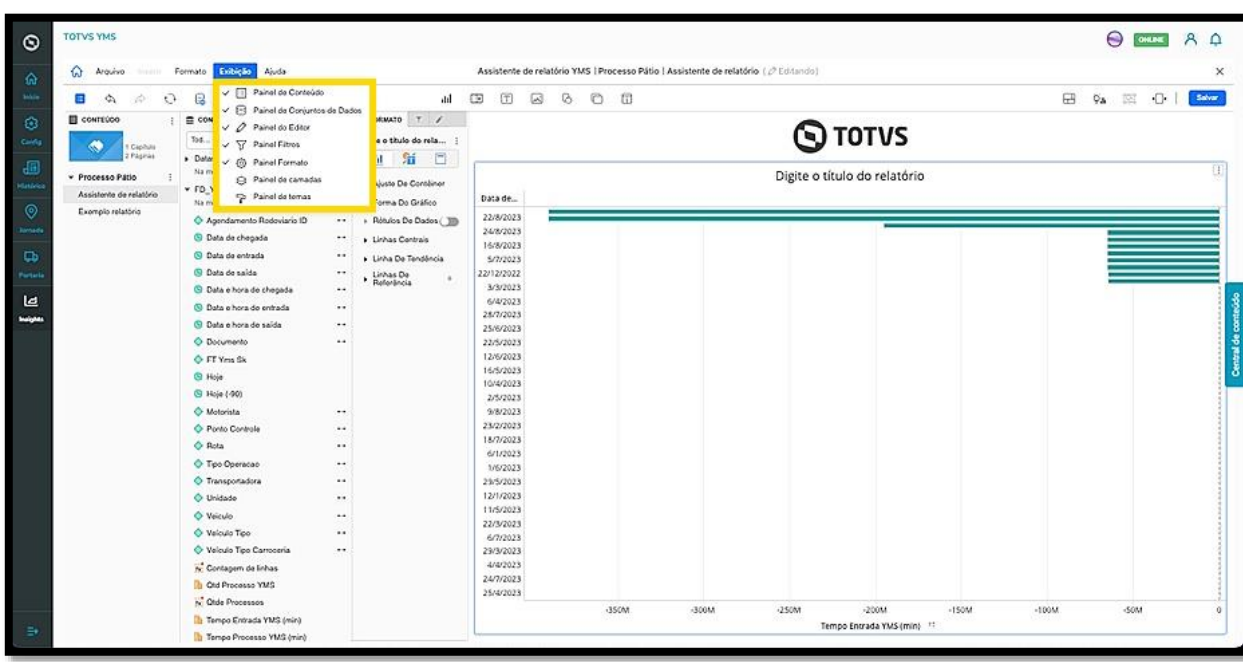

Por exemplo, o **painel de camadas** não está selecionado.

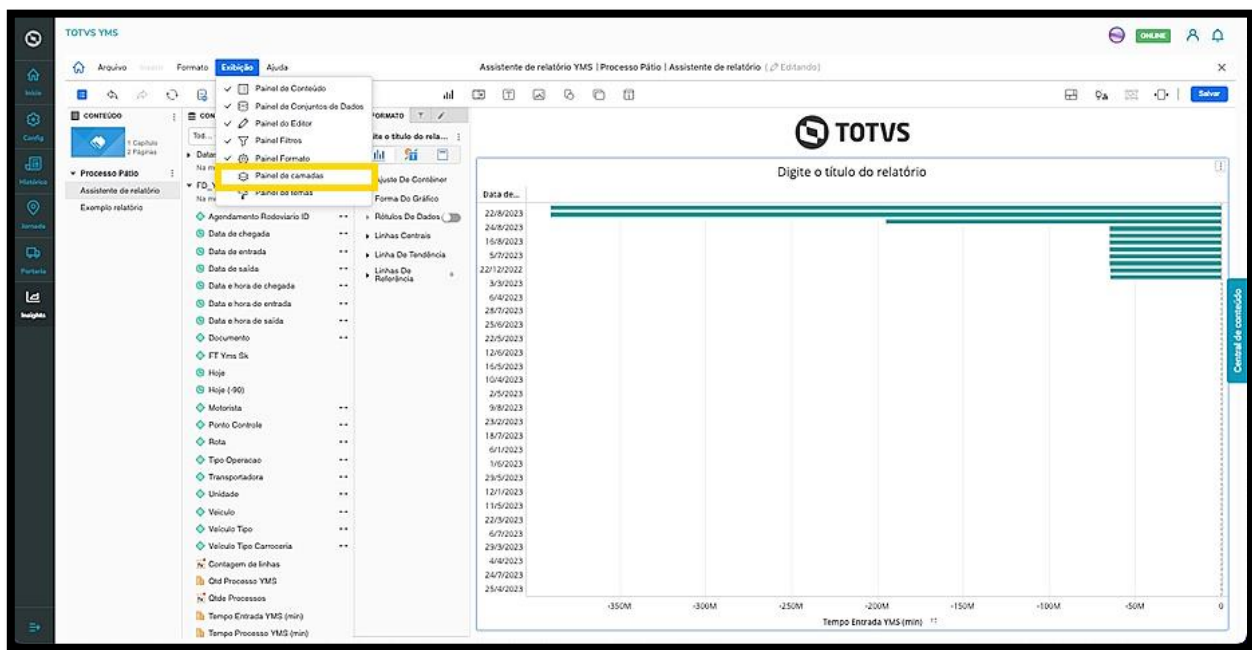

Quando o mesmo estiver selecionado, ele terá o **check** no lado esquerdo, sendo então exibido na tela.

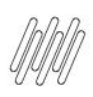

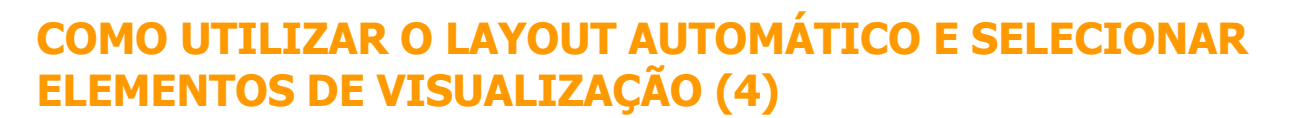

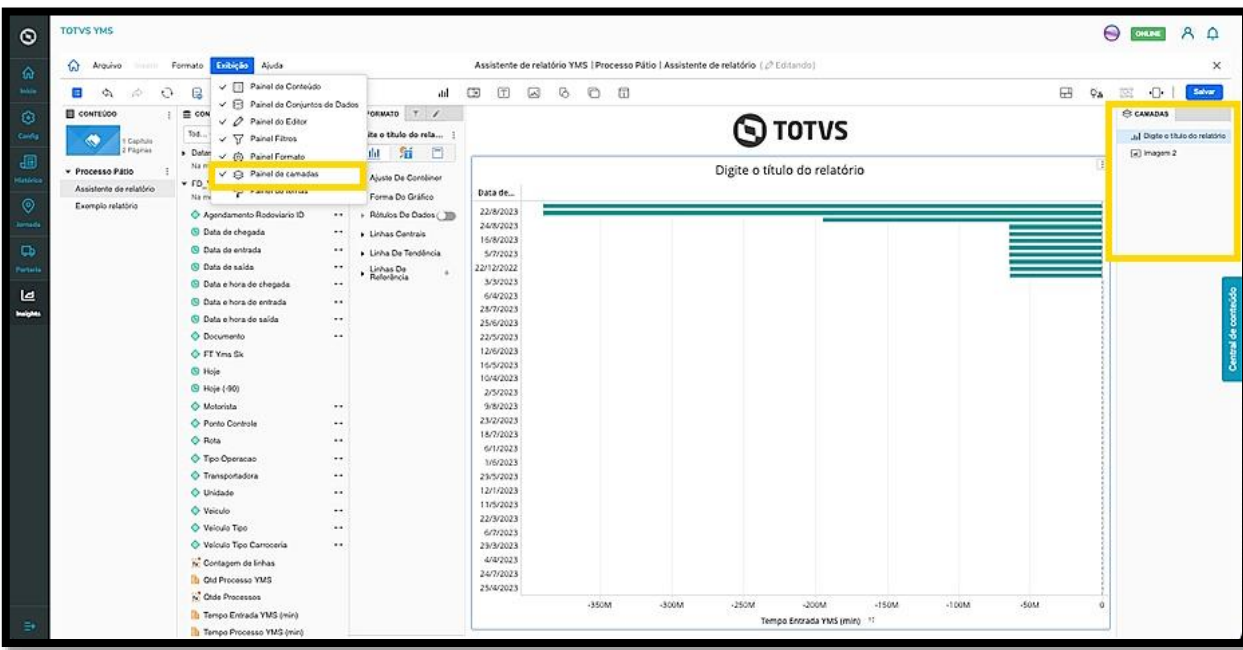

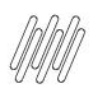

### **O QUE SÃO AS COLUNAS DE CONFIGURAÇÃO (1)**

#### **01. VISÃO GERAL**

Ao clicar no ícone de **lápis** para começar a inserir dados no seu relatório, a tela de edição será exibida.

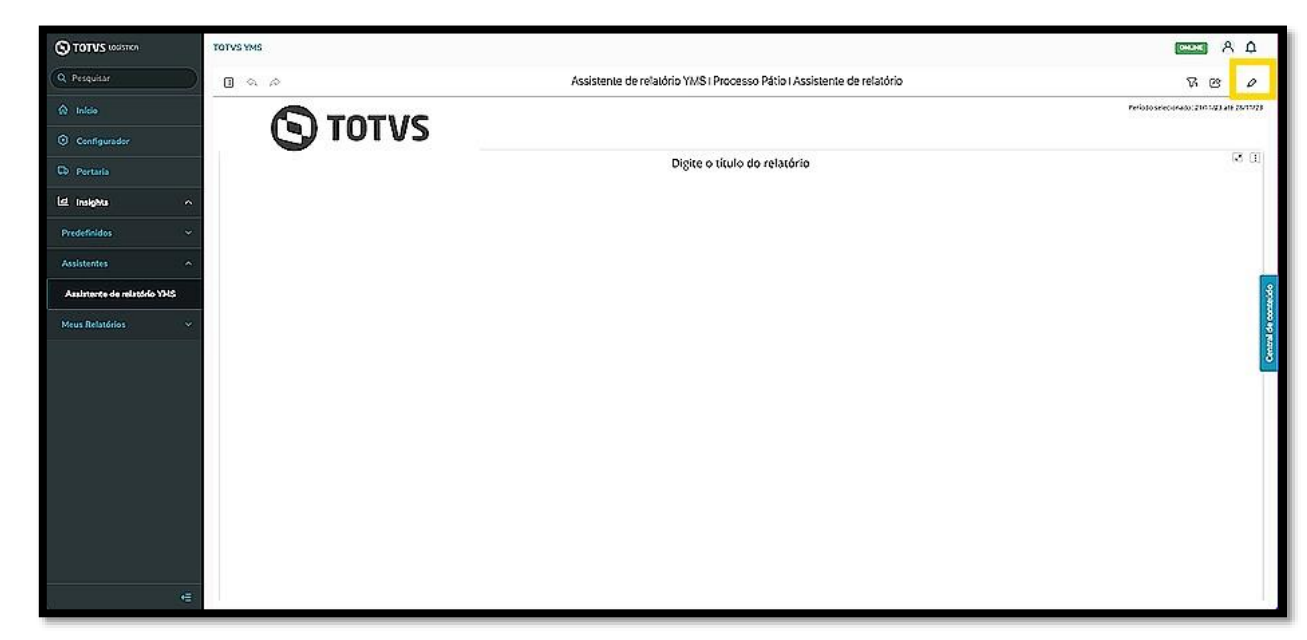

No lado esquerdo, temos três colunas que são utilizadas para configurar o relatório.

Vamos conhecer os detalhes de cada uma agora.

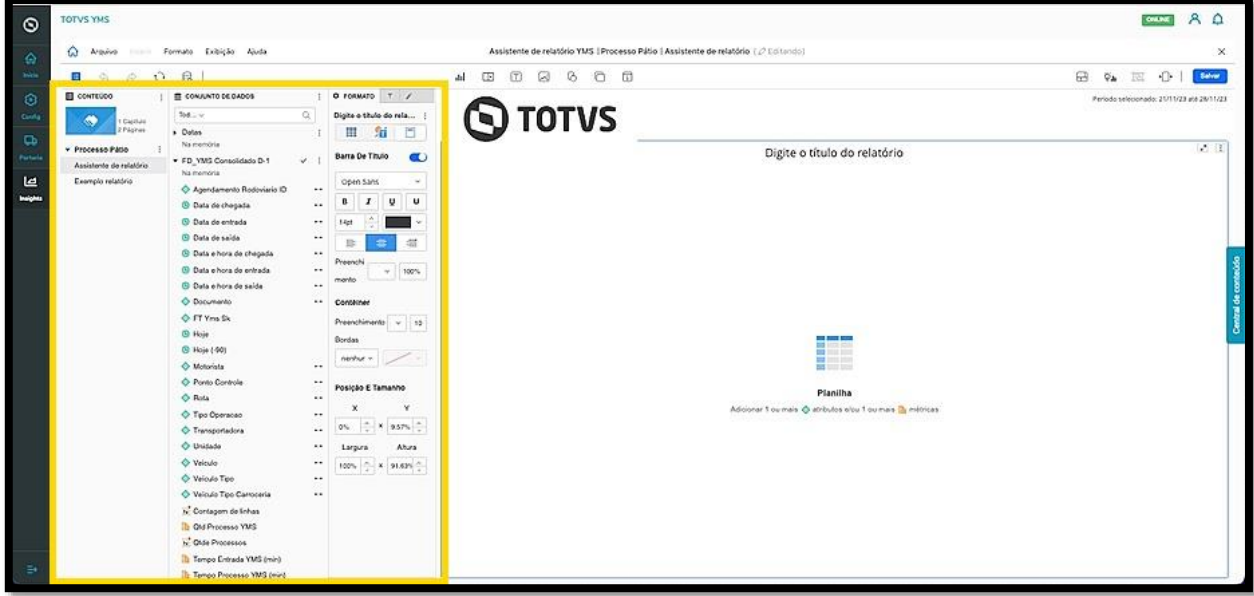

Na primeira coluna, **Conteúdo**, é possível visualizar a estrutura do relatório.

Um relatório é composto por **capítulos** que têm páginas dentro.

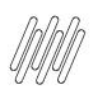

# **O QUE SÃO AS COLUNAS DE CONFIGURAÇÃO (2)**

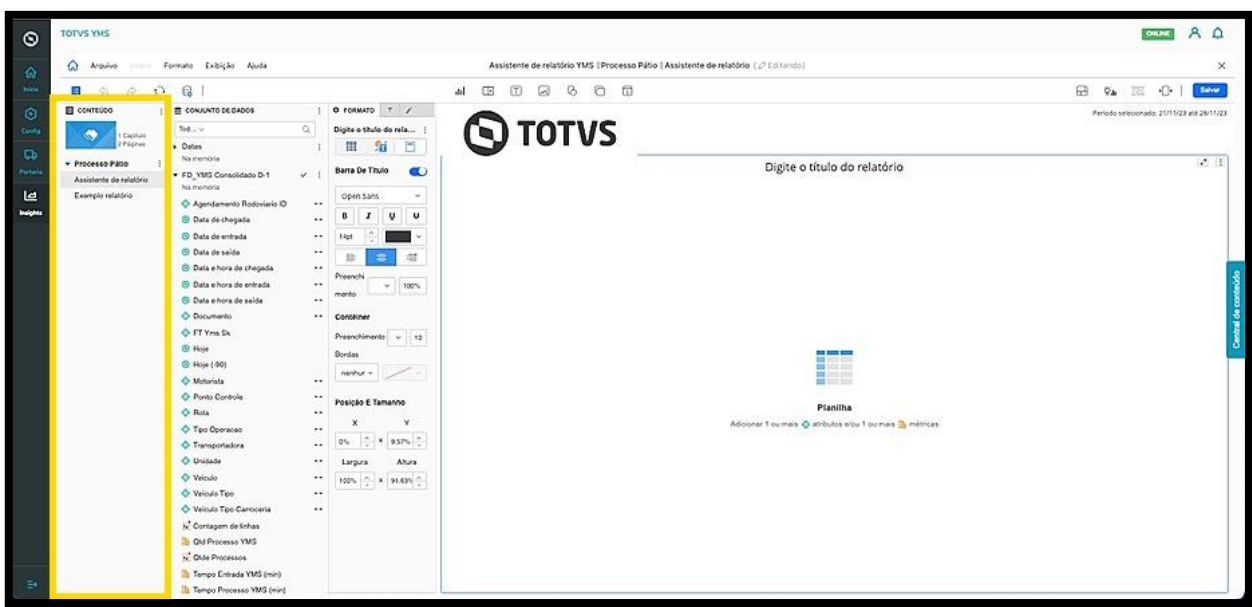

Ao clicar no menu de **3 pontinhos**, é possível inserir páginas, capítulos, duplicar capítulos ou renomear os mesmos.

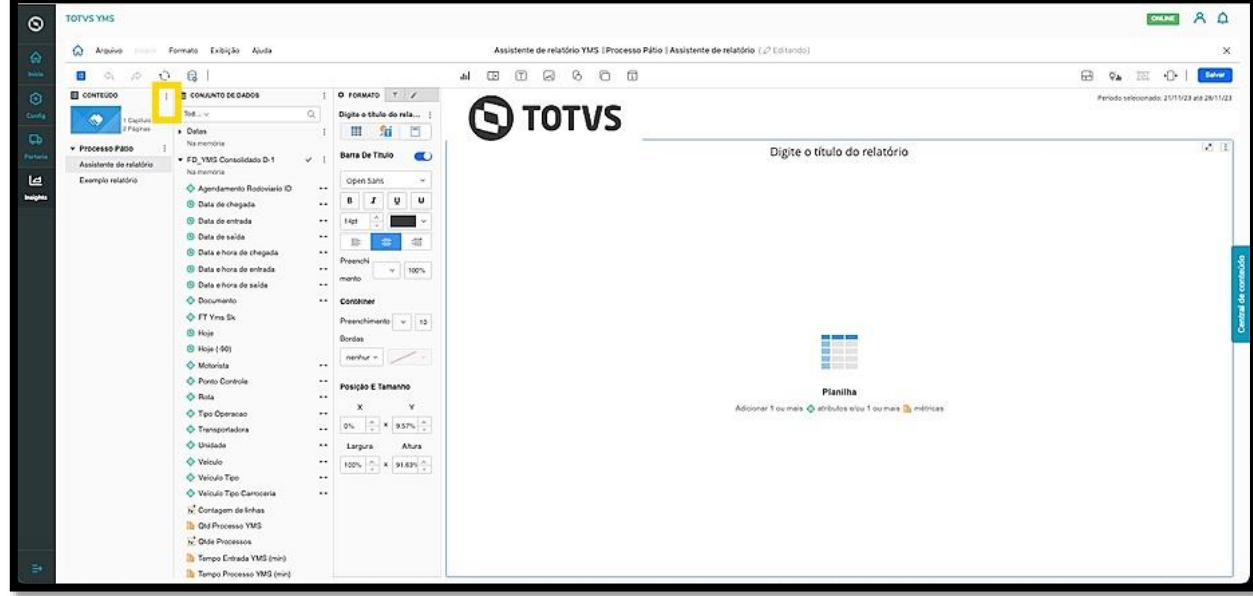

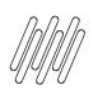

# **O QUE SÃO AS COLUNAS DE CONFIGURAÇÃO (3)**

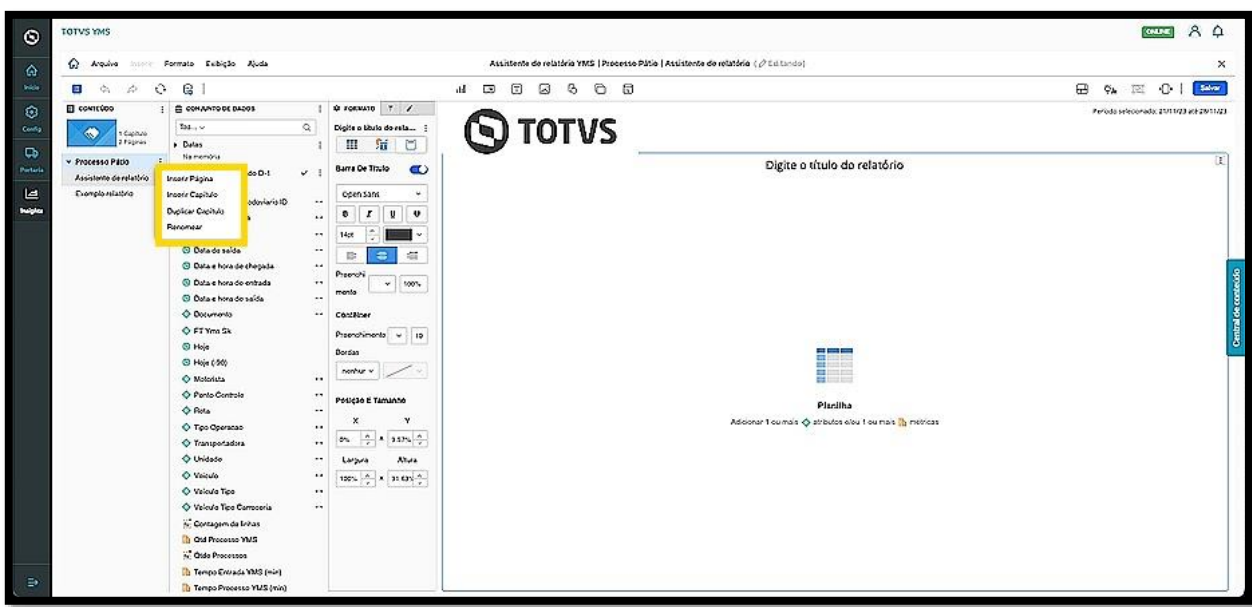

Na segunda coluna, **Conjunto de Dados**, você verá os atributos e as métricas que oferecem uma fonte de dados consolidada para a geração do relatório.

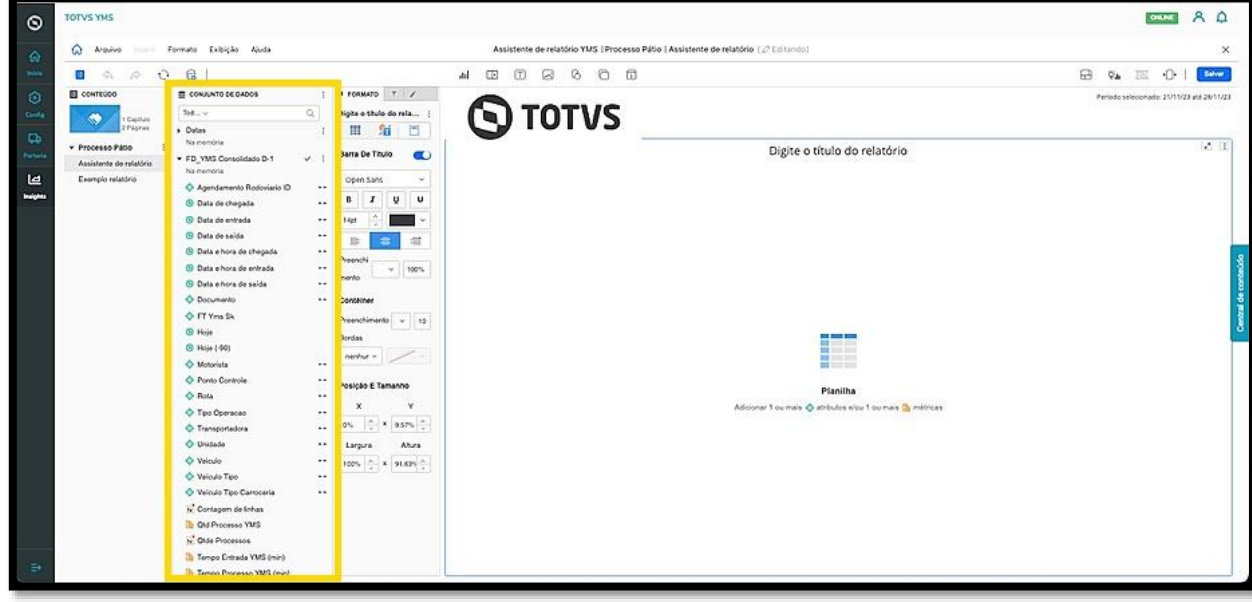

Esta coluna apresenta os **subgrupos** de dados para que você selecione aqueles que deseja.

Cada produto pode haver uma ou mais fontes de dados, portanto, os subgrupos variam de acordo com o produto.

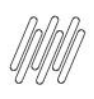

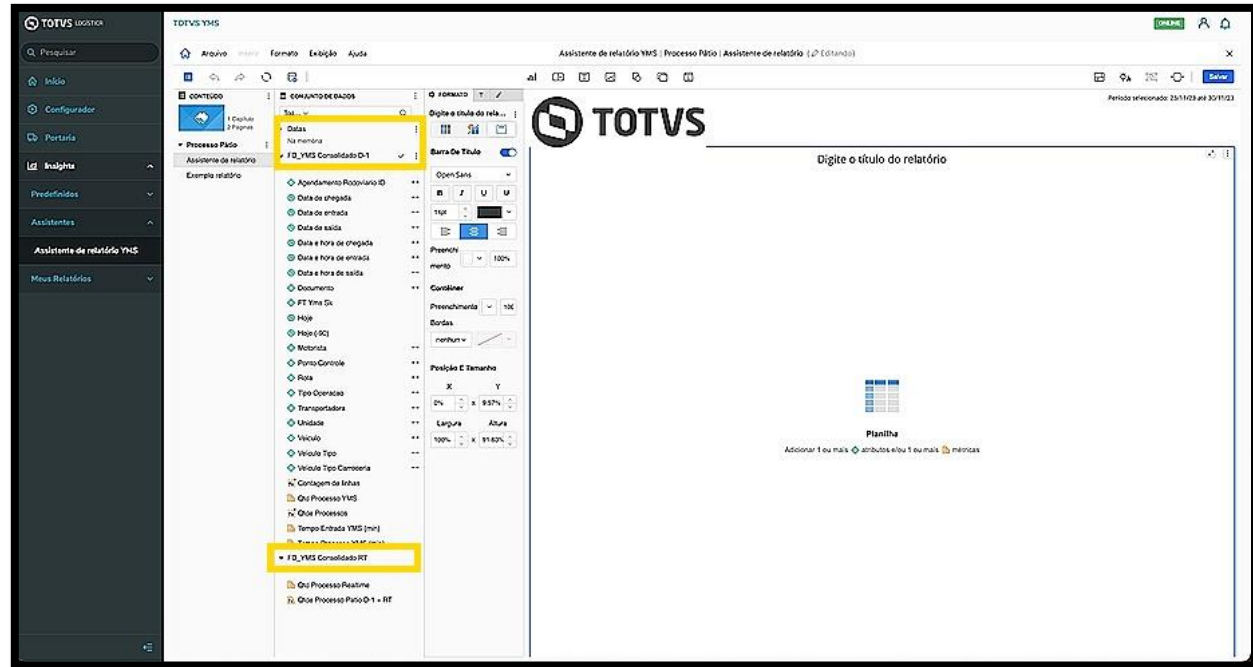

Os dados são divididos em duas categorias:

- **Atributos:** ícones verdes
- **Métricas:** ícones laranjas

Os **atributos (verdes)** oferecem um contexto para gerar os relatórios e embasar os cálculos.

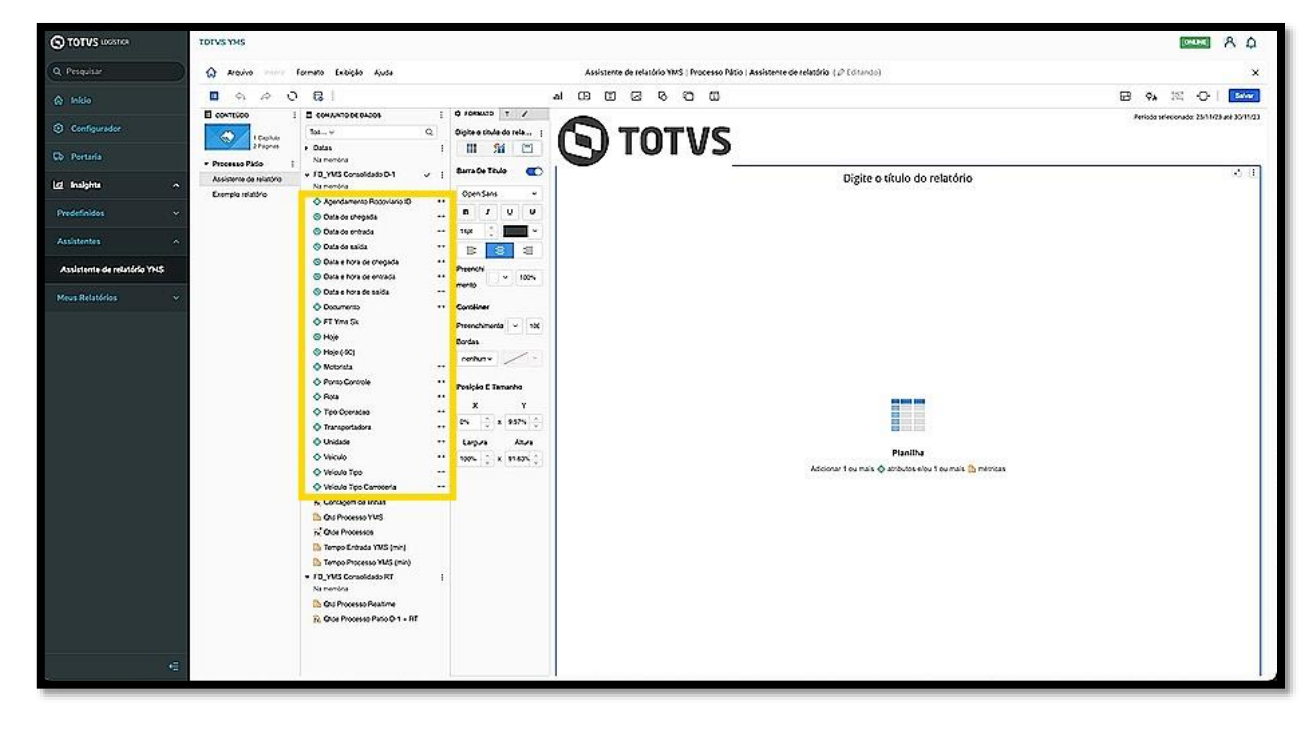

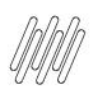

# **O QUE SÃO AS COLUNAS DE CONFIGURAÇÃO (5)**

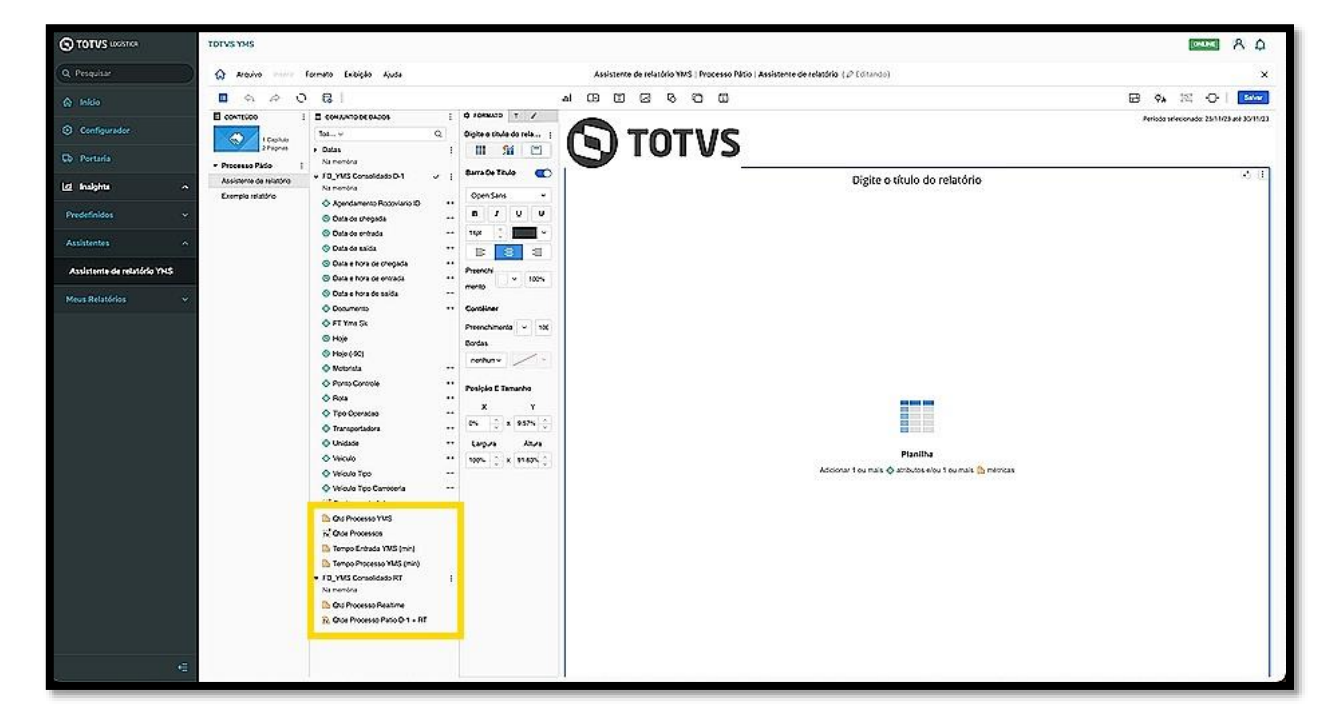

As **métricas (laranjas)** apresentam as medidas empresariais e os indicadores de desempenho.

Para incluir um atributo ou métrica em um relatório, basta **selecionar e arrastar** até o relatório ou **dar um duplo clique.**

Quando combinados, formam relatórios detalhados com diversos tipos de cenário, de acordo com o que a pessoa selecionar.

O clique no menu de **3 pontinhos** permite acessar as opções:

- Classificação crescente
- Classificação decrescente
- Mostrar dados...
- Atualizar conjunto de dados
- Criar métrica...
- Criar atributo

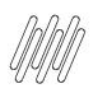

# **O QUE SÃO AS COLUNAS DE CONFIGURAÇÃO (6)**

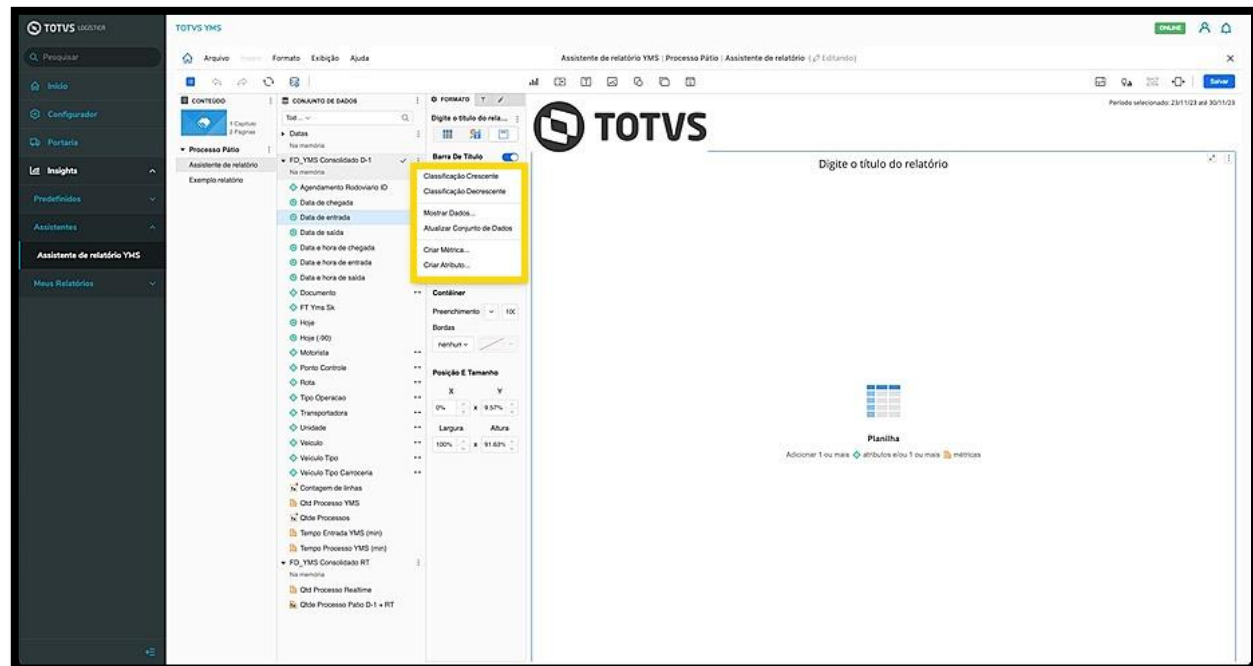

A opção **Mostrar dados** abre uma tela com todos os dados disponíveis para pré visualização.

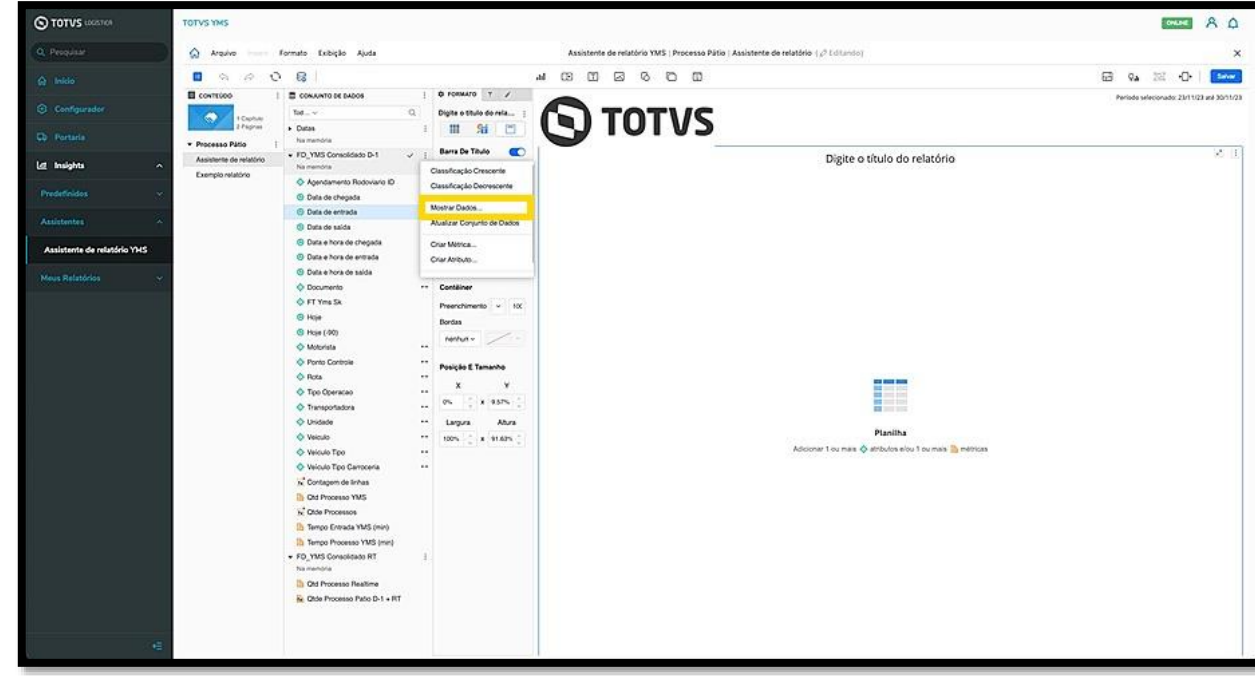

O ícone da **direita** permite realizar o download de todos os dados em três formatos: **XSL, PDF** e **CSV.**

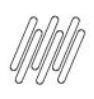

# **O QUE SÃO AS COLUNAS DE CONFIGURAÇÃO (7)**

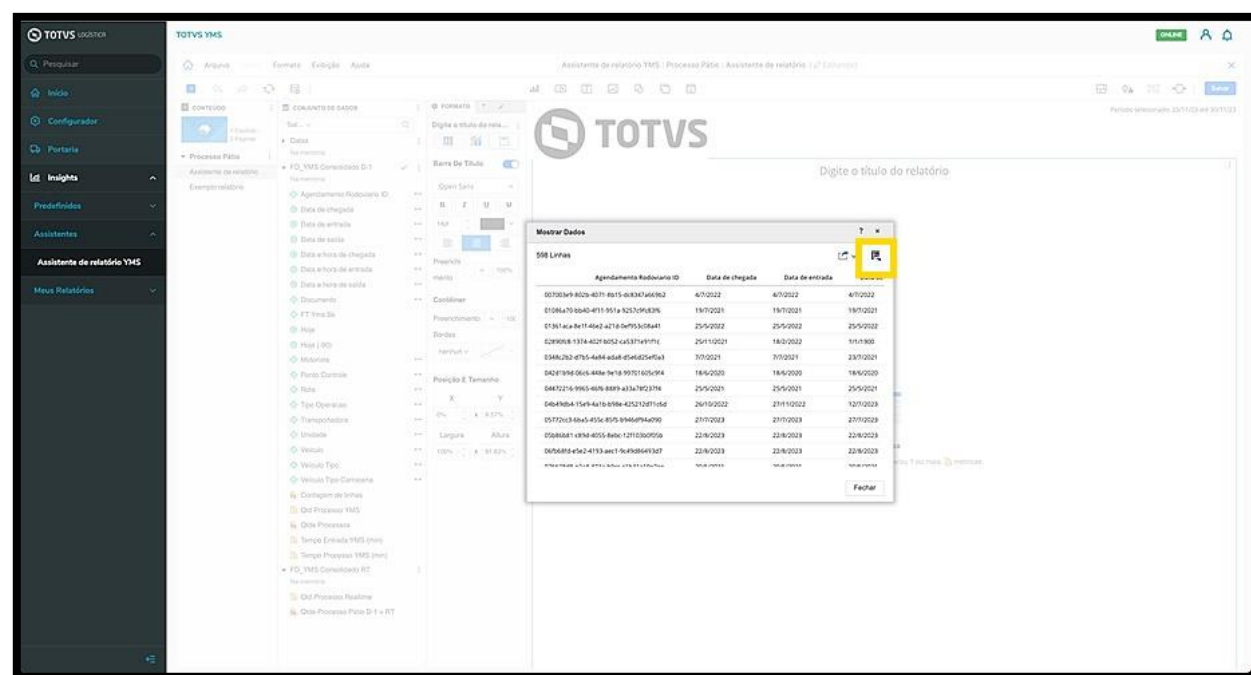

O ícone da **esquerda,** quando clicado, envia todos os dados da pré-visualização para o relatório.

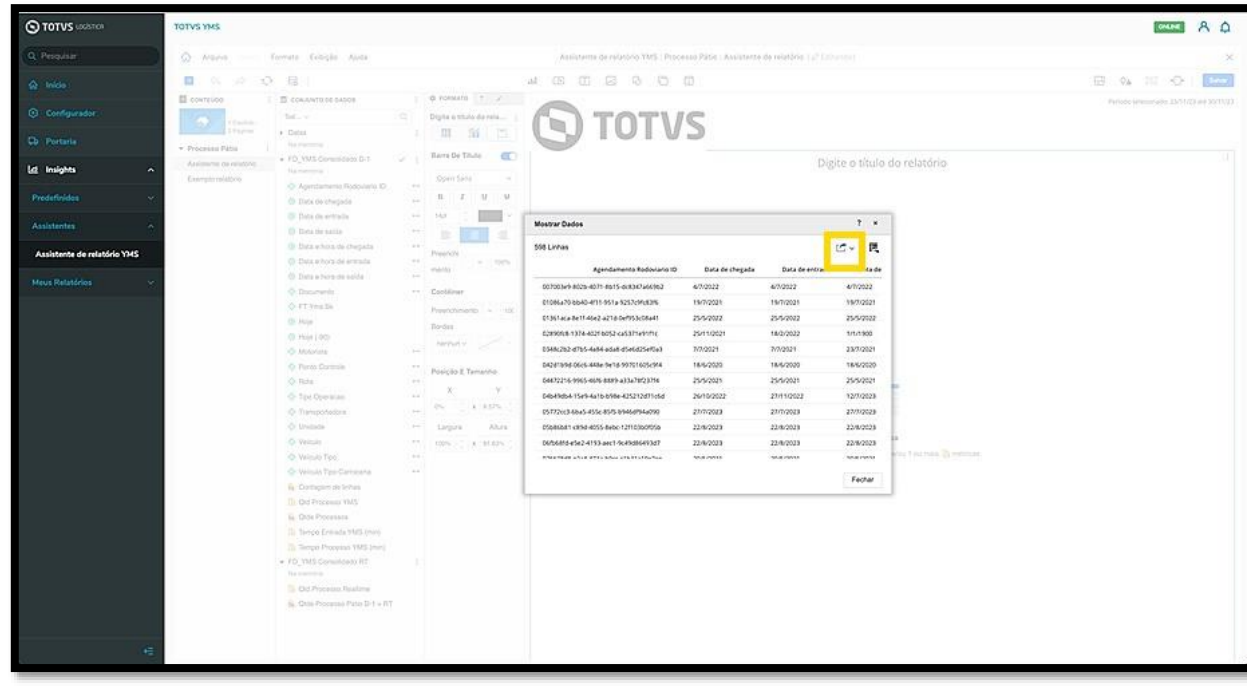

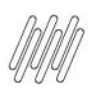

# **O QUE SÃO AS COLUNAS DE CONFIGURAÇÃO (8)**

Na terceira coluna, **Ferramentas,** estão as ferramentas para que a visualização dos dados no relatório possa ser ajustada.

Esta coluna possui três abas:

- Formato
- Filtro
- Editor

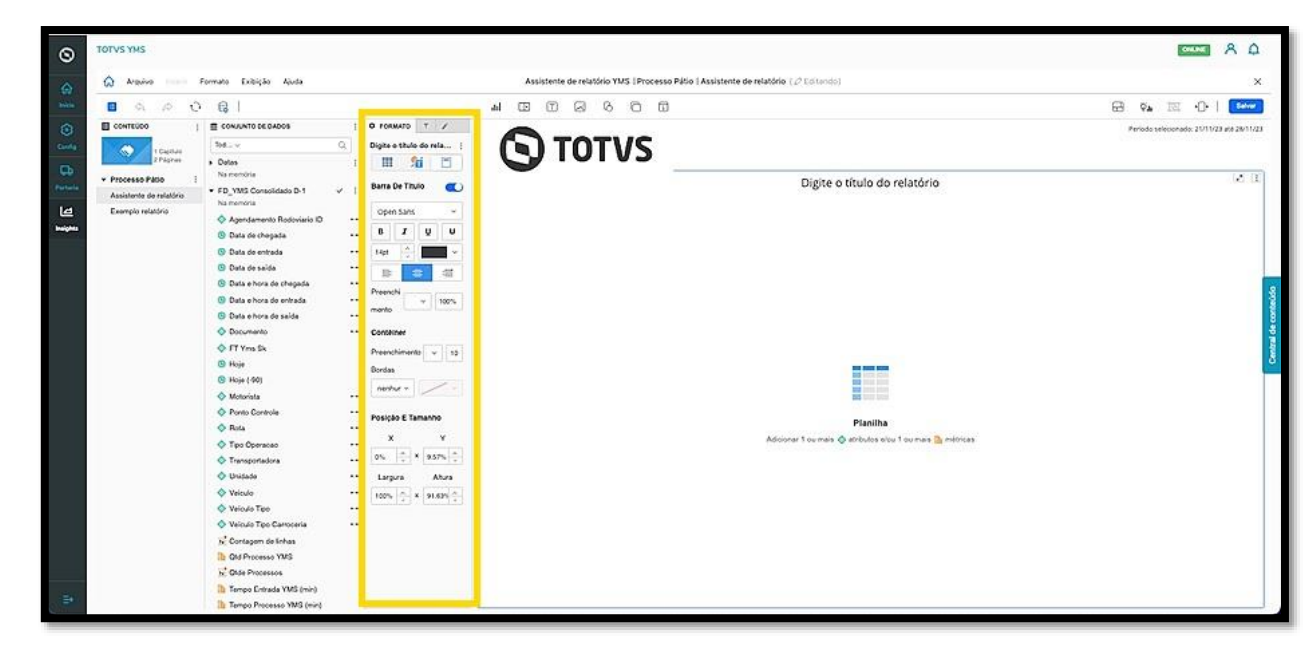

Na aba **Formato** estão as ferramentas para editar visualmente o relatório, ou seja, alterar a cor, tamanho, alinhamento e a posição da fonte.

Além disso, também é possível editar os **títulos** das tabelas e do relatório.

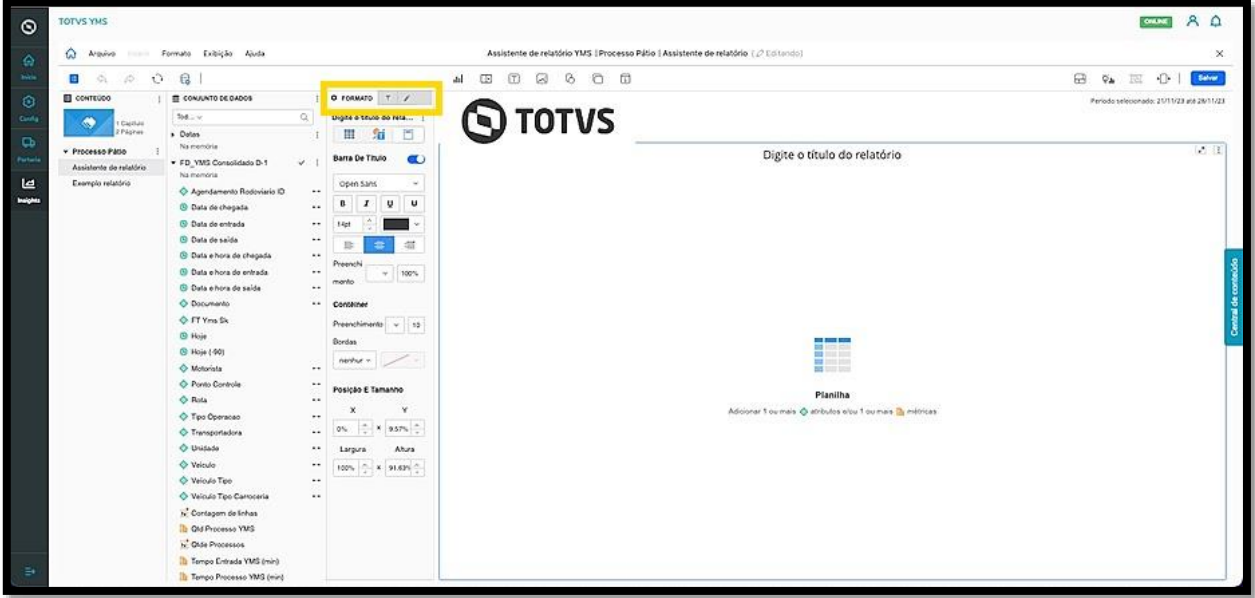

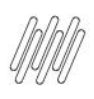

### **O QUE SÃO AS COLUNAS DE CONFIGURAÇÃO (9)**

Na aba **Filtro** estão todos os filtros disponíveis para serem aplicados no relatório, sendo que são exibidos todos os que estão aplicados.

É possível arrastar qualquer métrica ou atributo da coluna conjunto de dados para que sejam utilizados como filtros.

Para incluir, basta arrastar até a coluna de edição da aba **Filtro.**

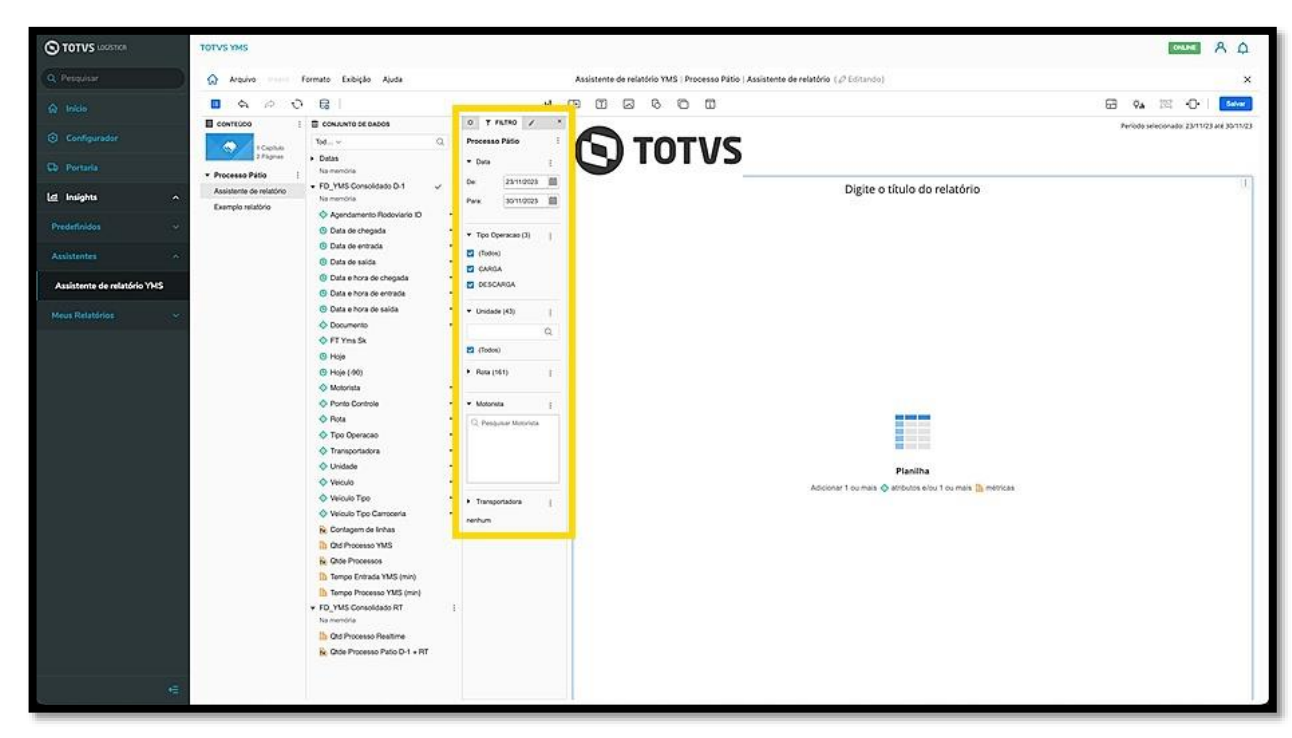

Na aba **Editor** ficam os atributos e as métricas que estão no relatório.

 $\circ$ 

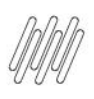

### **O QUE SÃO AS COLUNAS DE CONFIGURAÇÃO (10)**

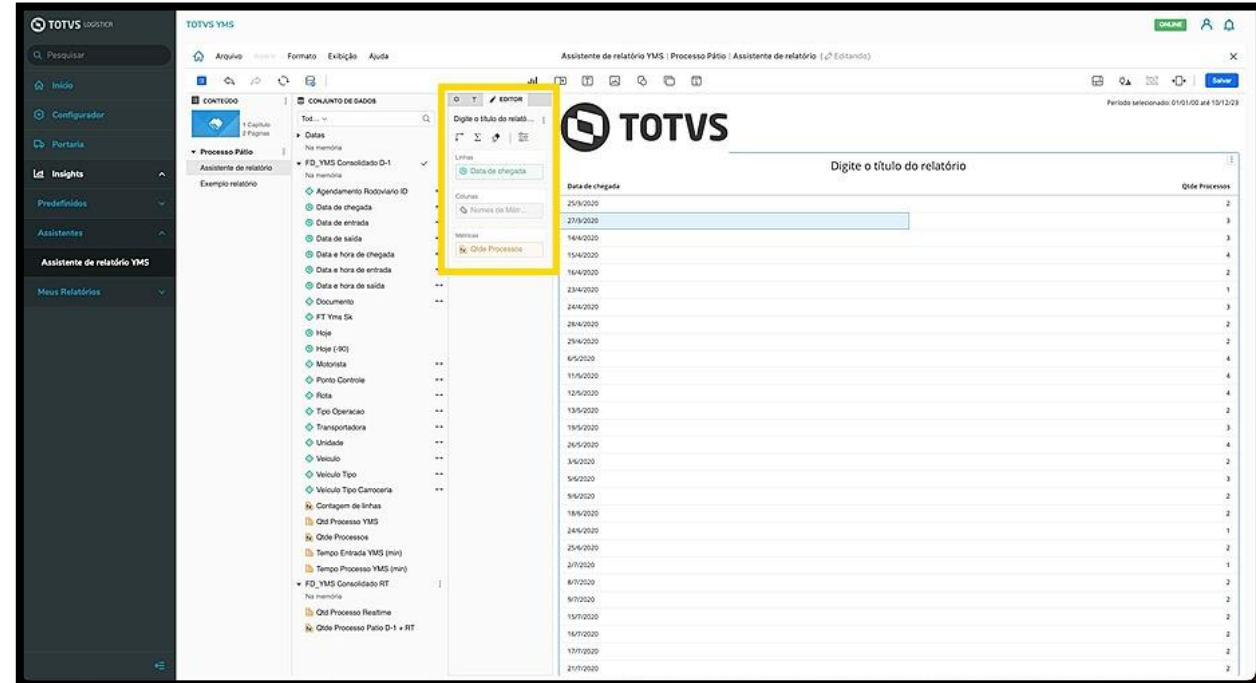

Ao clicar no atributo ou na métrica com o **botão direito** do mouse, um menu se abre com diversas opções de configuração.

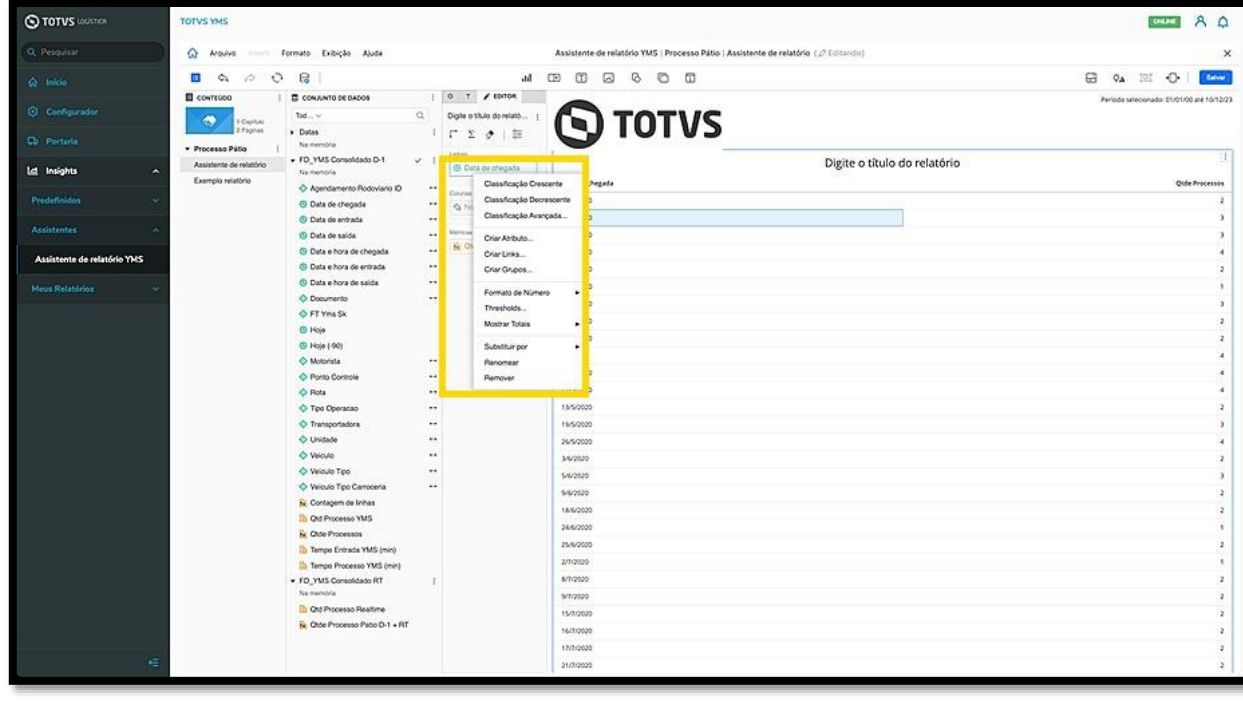

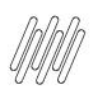

# **O QUE SÃO AS COLUNAS DE CONFIGURAÇÃO (11)**

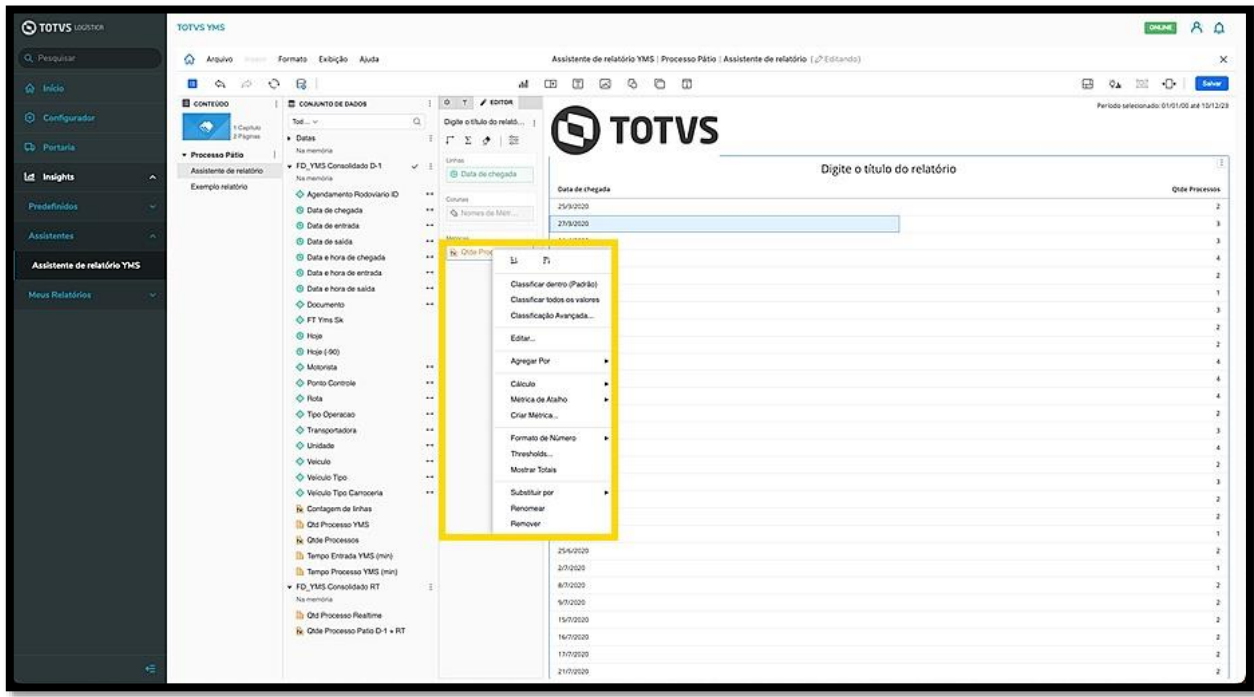

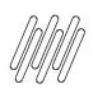

### **QUAIS SÃO AS FUNÇÕES DO MENU CENTRAL SUPERIOR (1)**

#### **01. VISÃO GERAL**

Ao editar seus relatórios você pode utilizar as funções e atalhos do **menu central** para ter mais agilidade.

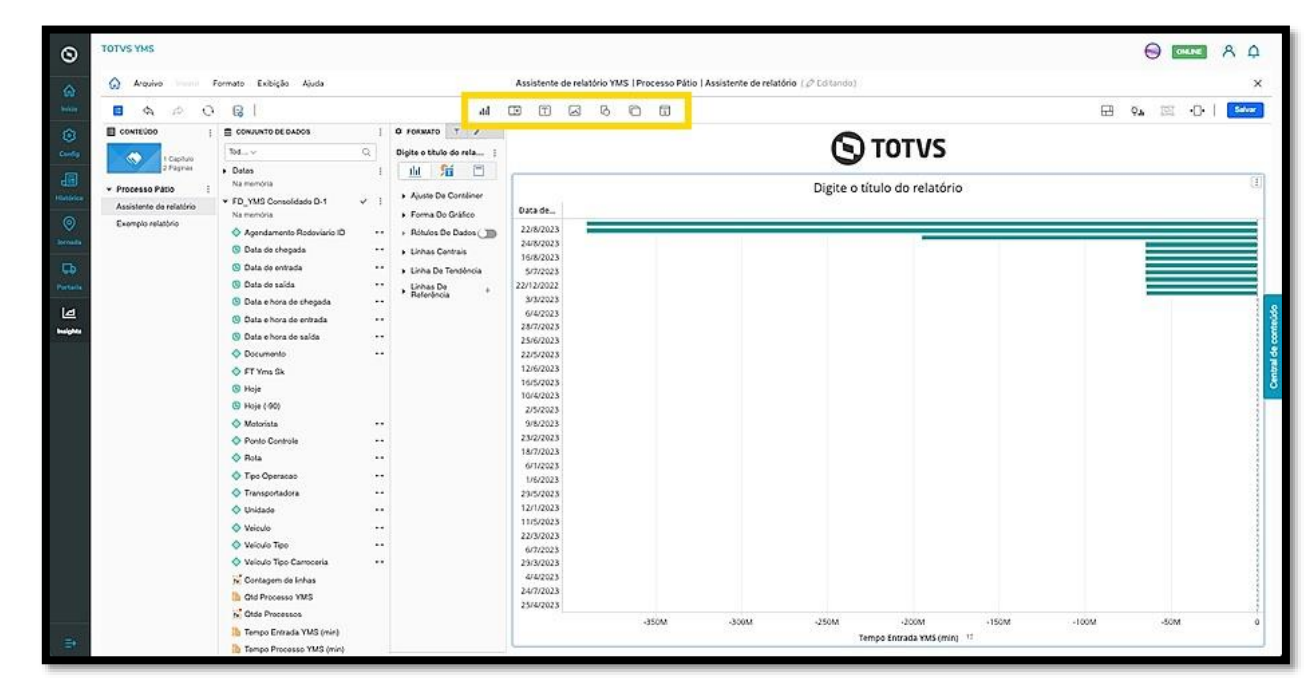

O clique no ícone de **Visualização** abre uma nova tela para que você possa alterar a forma de visualizar o relatório.

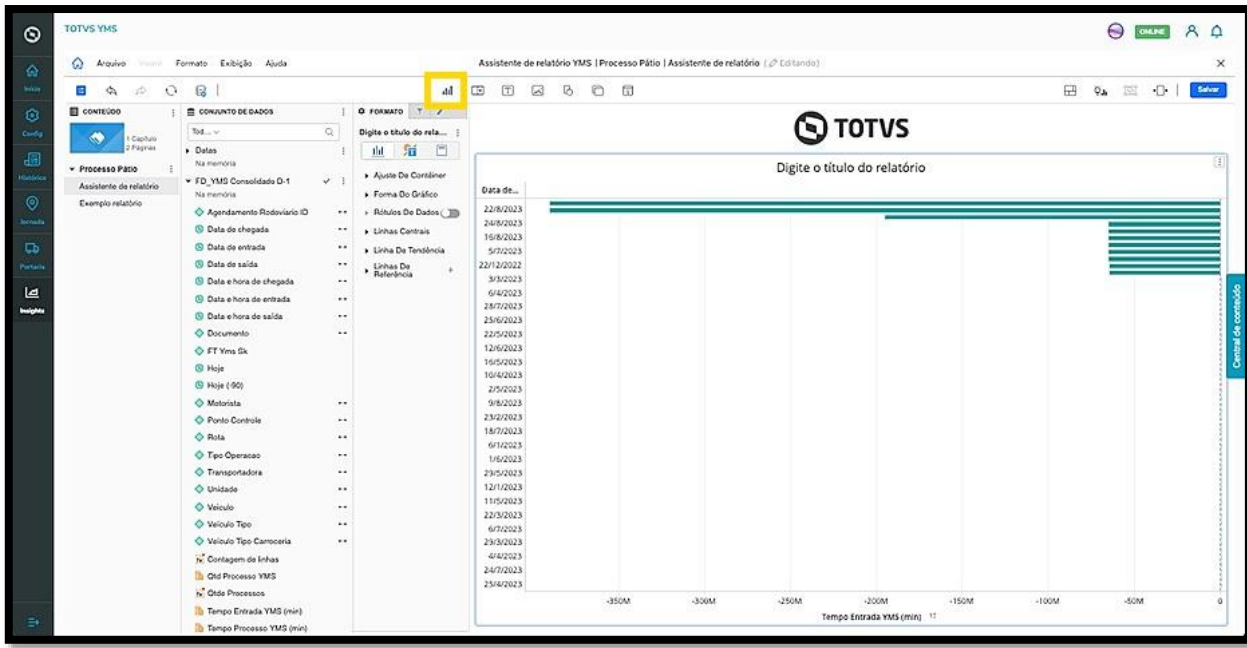

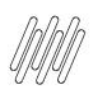

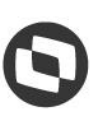

# **QUAIS SÃO AS FUNÇÕES DO MENU CENTRAL SUPERIOR (2)**

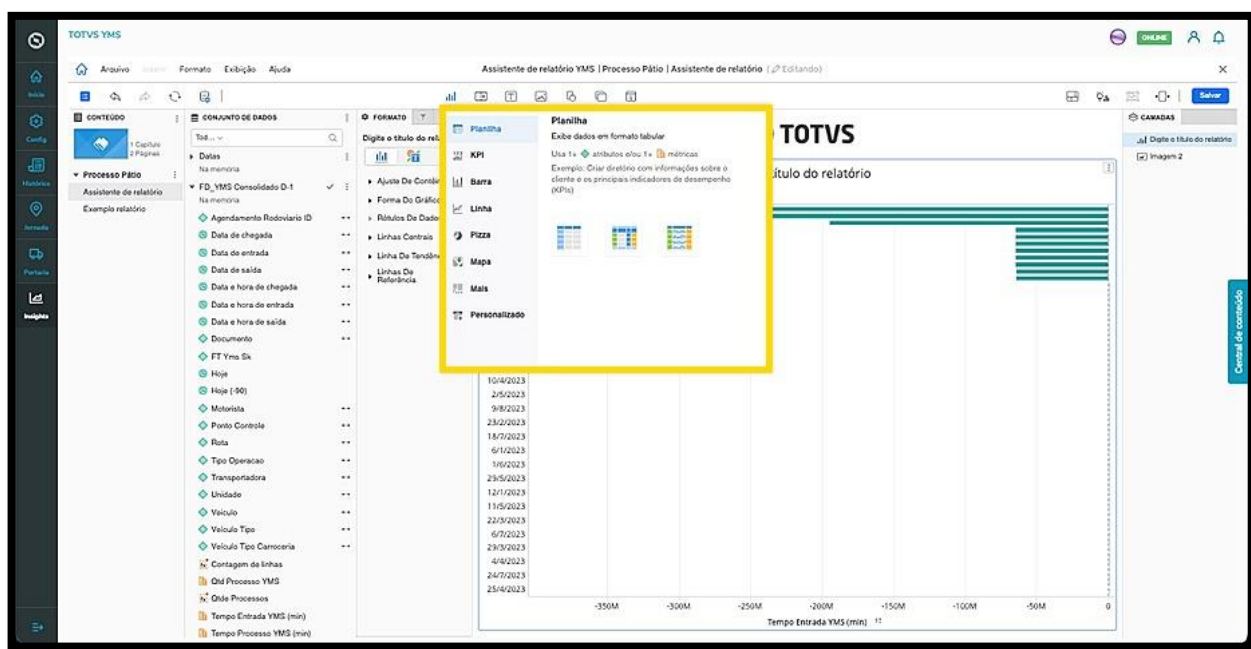

O clique no ícone de **Filtro** permite acessar três opções:

- Filtro de elemento/valor
- Seletor de atributo/métrica
- Seletor de painéis

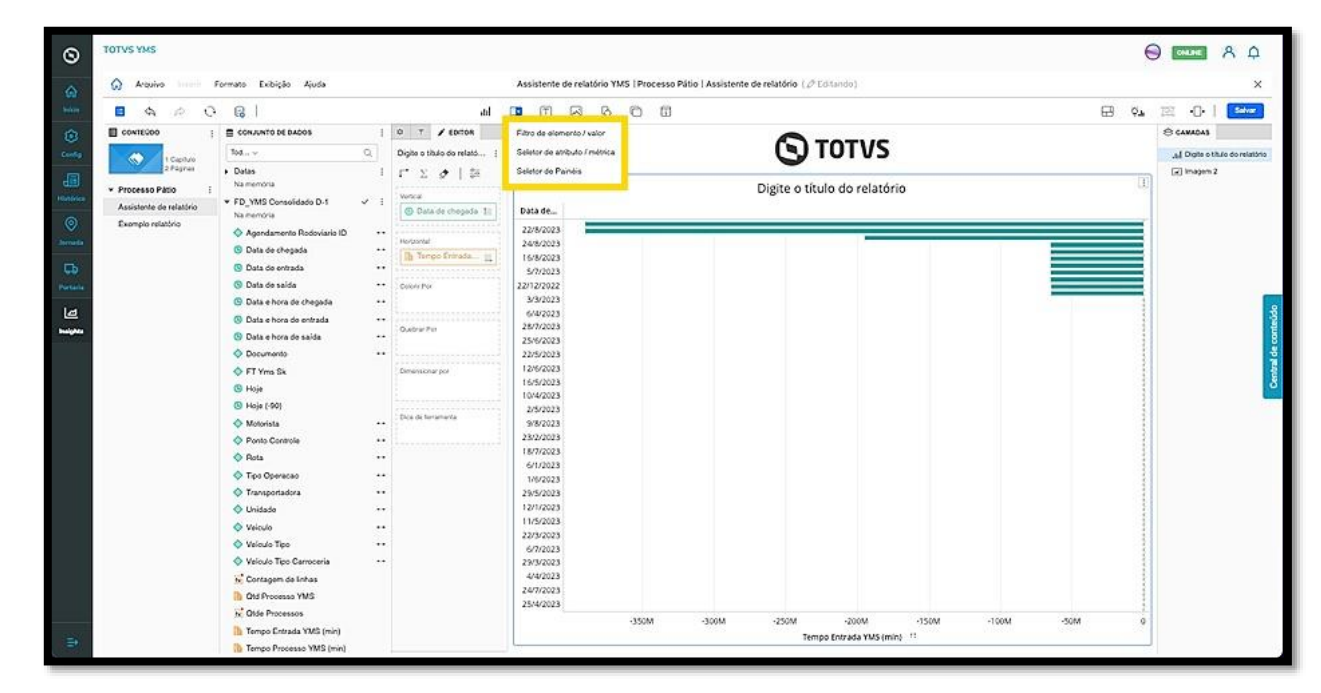

Ao selecionar qualquer uma delas, uma nova janela será incluída no relatório para que você realize a ação que deseja.

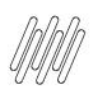

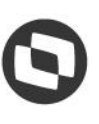

### **QUAIS SÃO AS FUNÇÕES DO MENU CENTRAL SUPERIOR (3)**

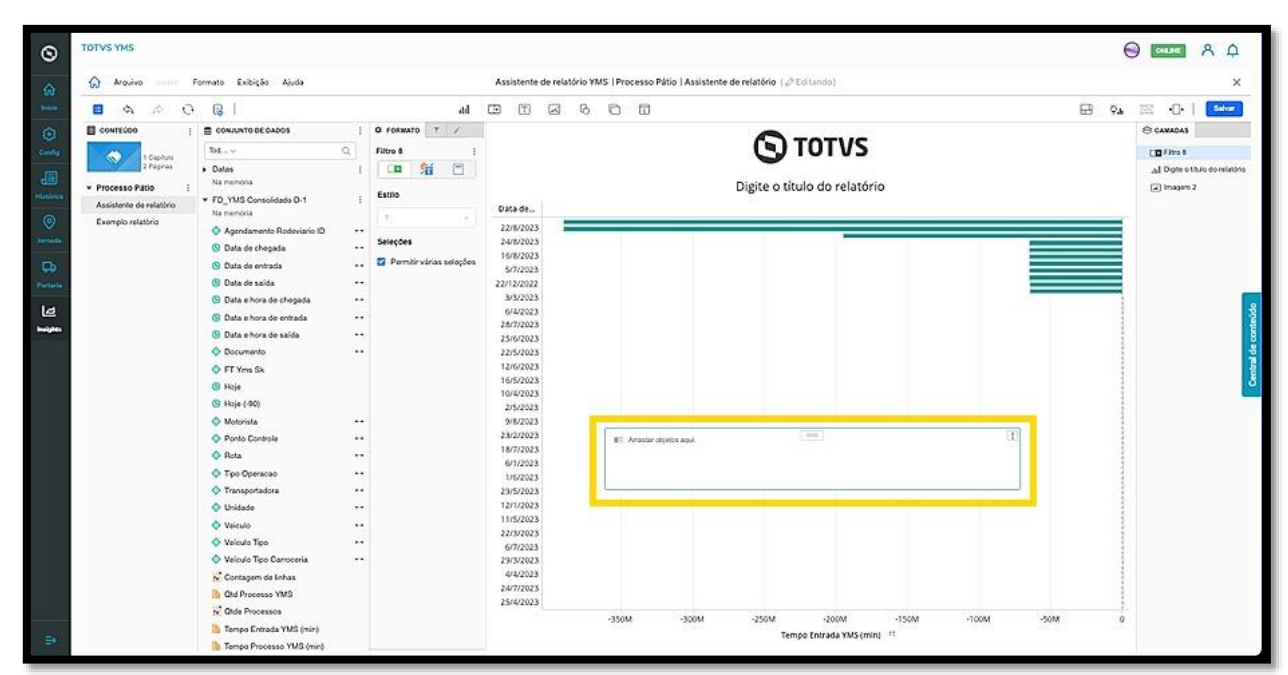

O clique no menu de **3 pontinhos,** no canto superior direito, permite alterar o formato, excluir e mover a tela entre as camadas do relatório.

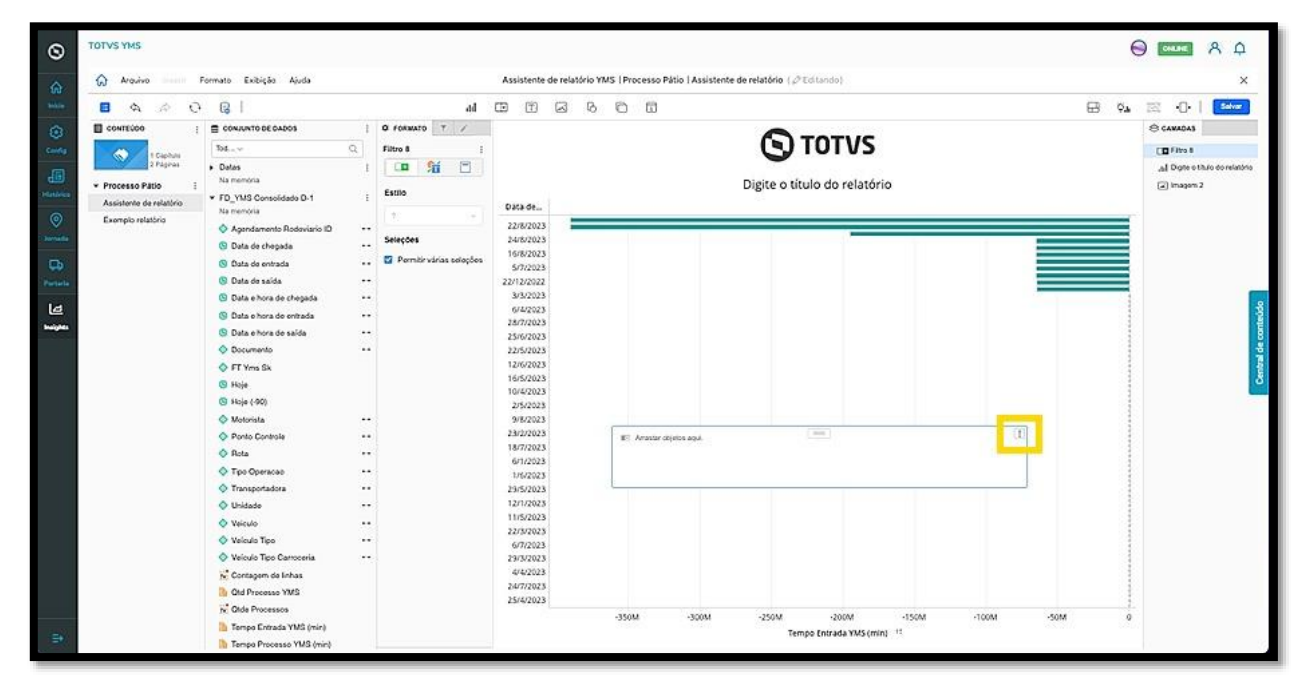

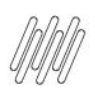

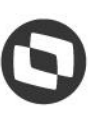

### **QUAIS SÃO AS FUNÇÕES DO MENU CENTRAL SUPERIOR (4)**

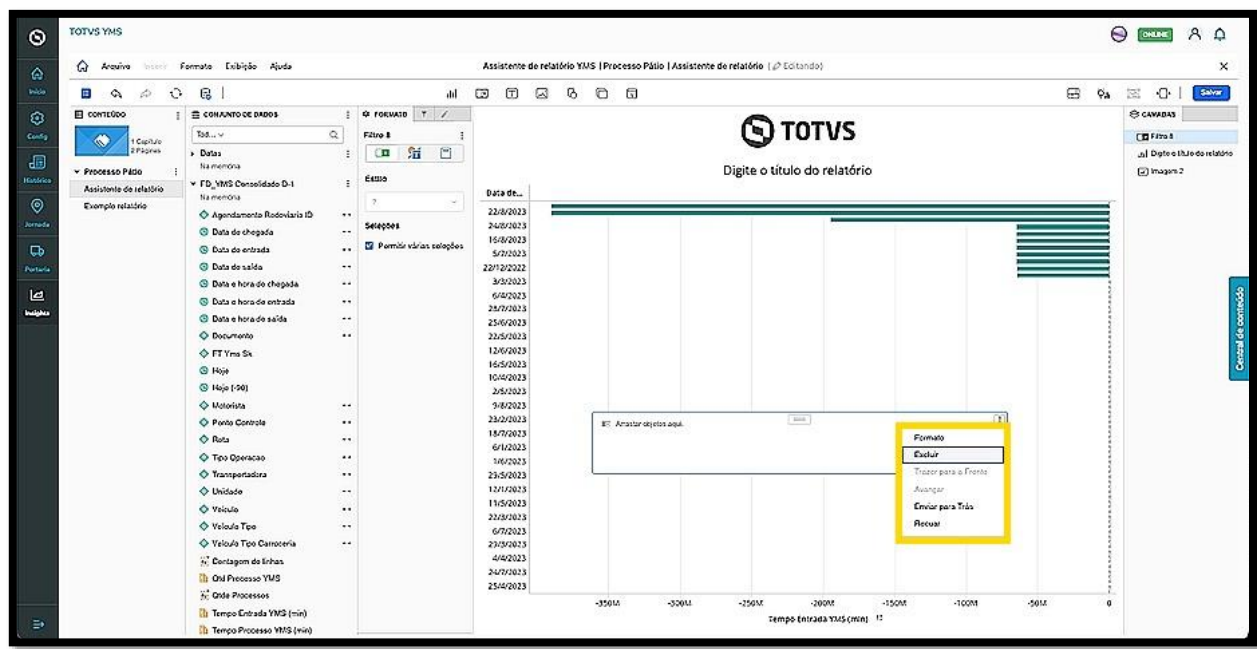

O clique no ícone de **Texto** abre duas opções:

- Texto
- Rich text

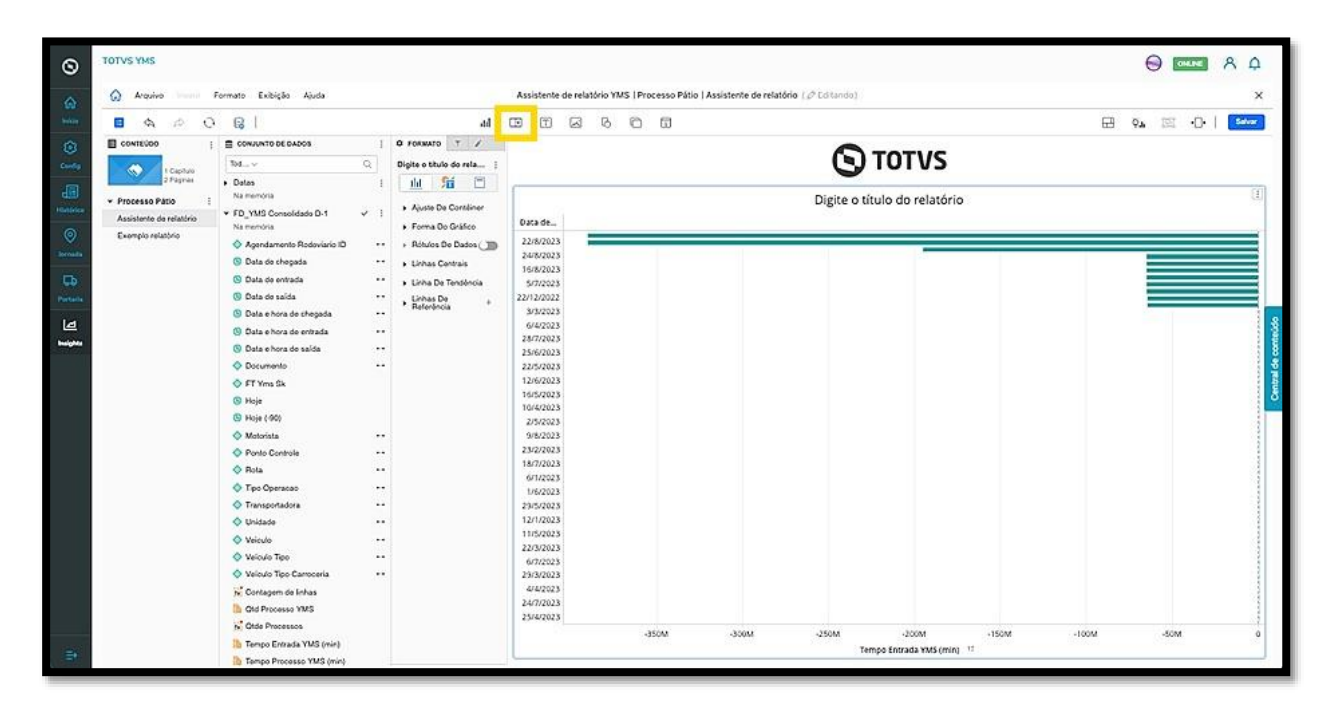

Ambos abrem uma nova janela no relatório, para que você possa inserir o conteúdo.

A diferença entre **texto** e **rich text** é que o **texto** é composto por palavras e conteúdos simples sem qualquer tipo de recurso visual, enquanto o **rich text** pode ter edições como negrito, itálico, entre outros.

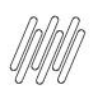

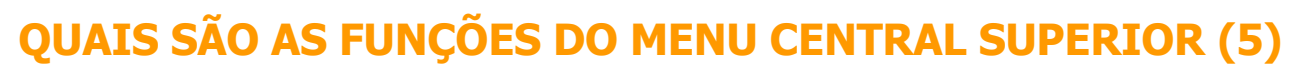

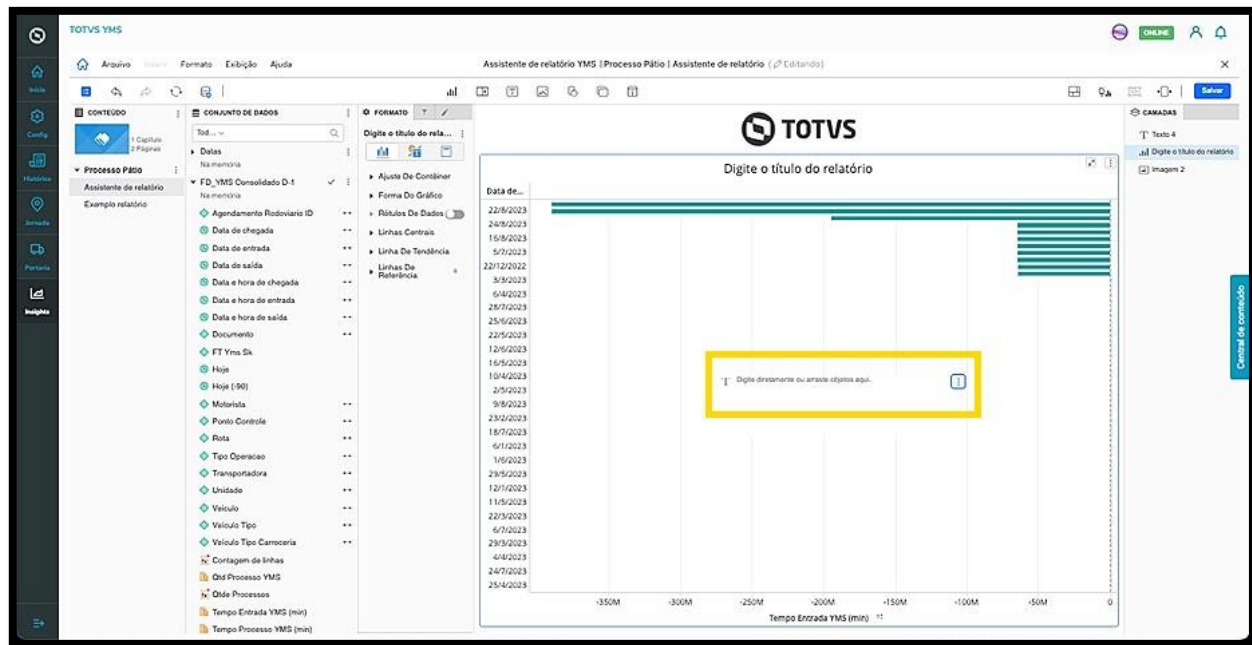

O clique no menu de **3 pontinhos,** no canto superior direito, permite alterar o formato, duplicar, copiar, mover, editar, excluir, criar um link e mover a tela entre as camadas do relatório.

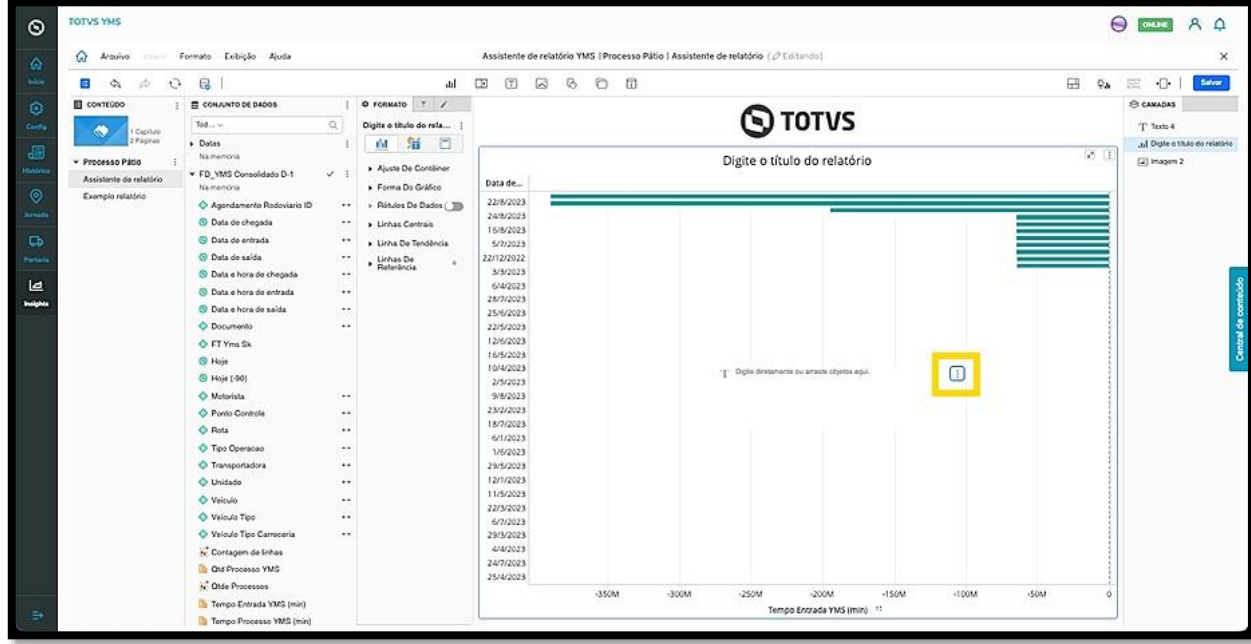

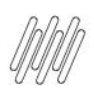

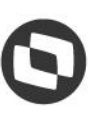

### **QUAIS SÃO AS FUNÇÕES DO MENU CENTRAL SUPERIOR (6)**

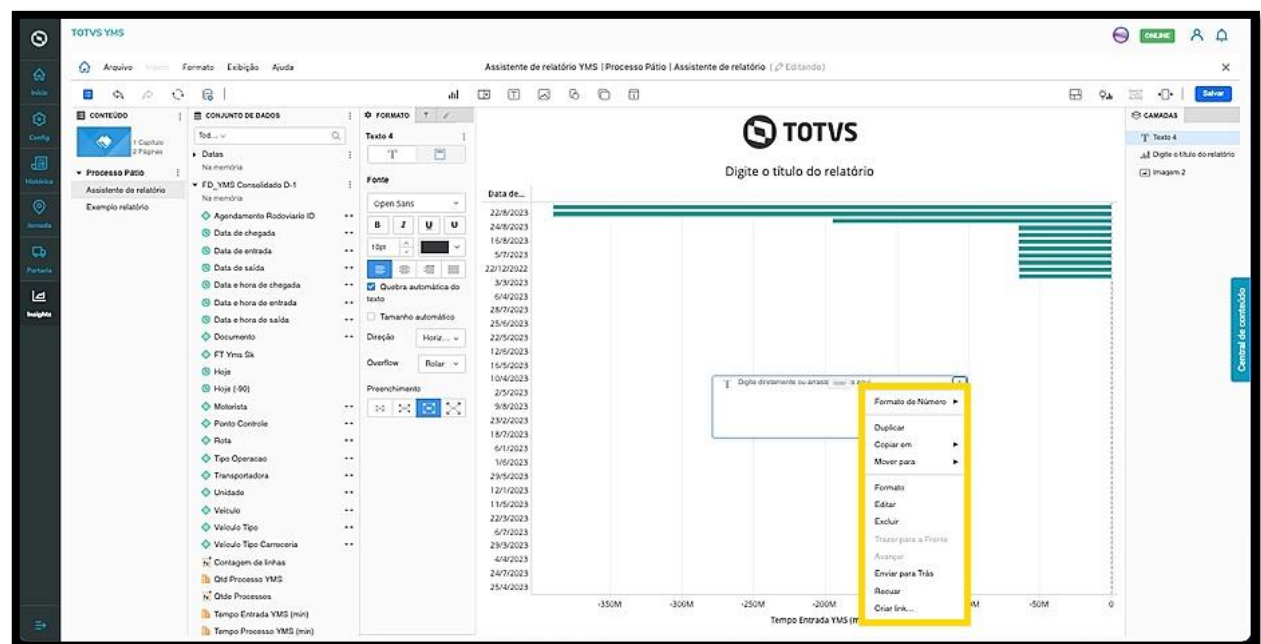

O clique no ícone de **Imagem** abre uma nova janela no relatório, para que você insira a **URL** de uma imagem ou procure entre os seus arquivos.

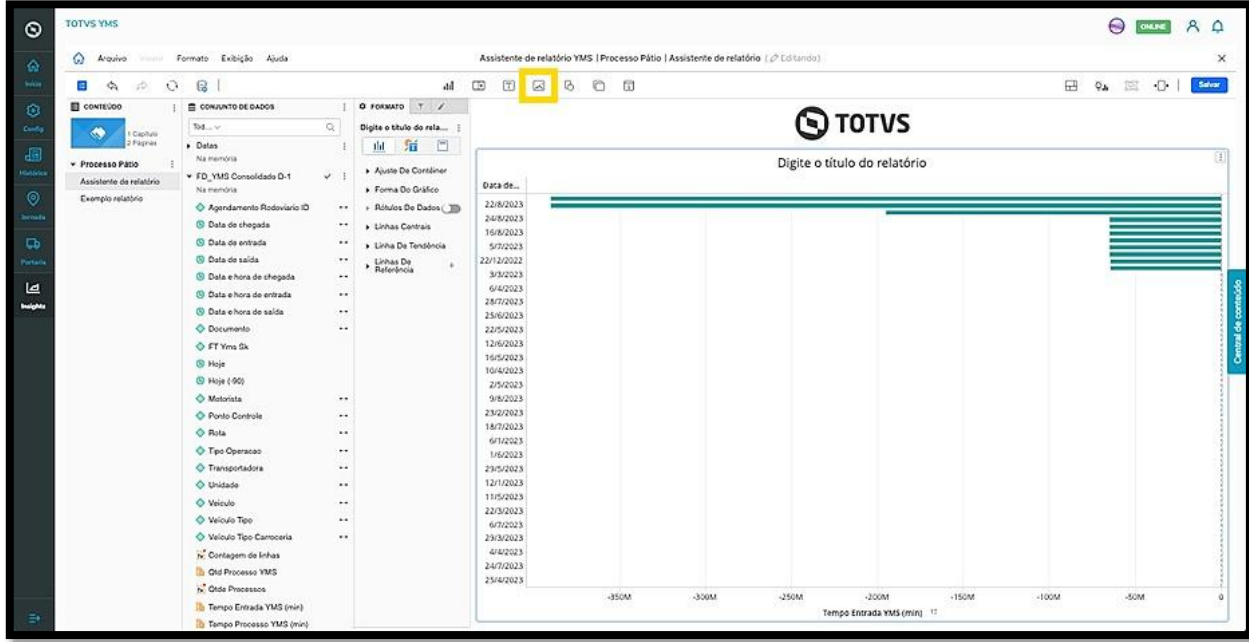

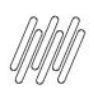

### **QUAIS SÃO AS FUNÇÕES DO MENU CENTRAL SUPERIOR (7)**

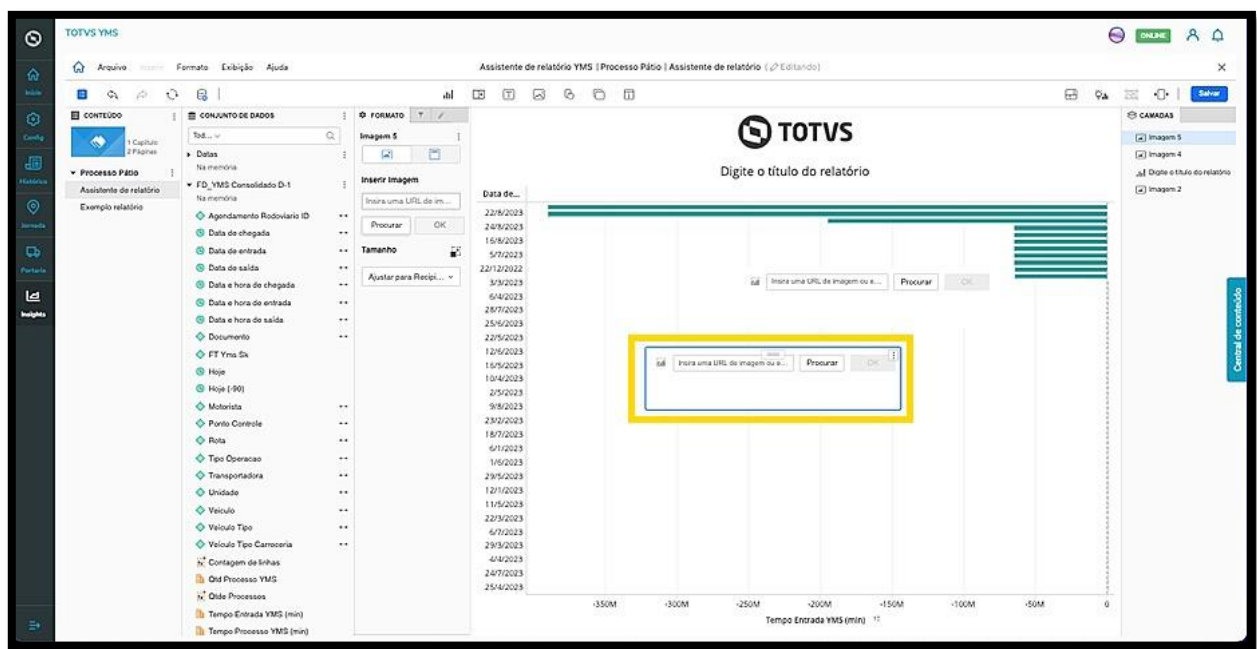

O clique no menu de **3 pontinhos,** no canto superior direito, permite alterar o formato, copiar, mover, editar, excluir, gerar um link e mover a tela entre as camadas do relatório.

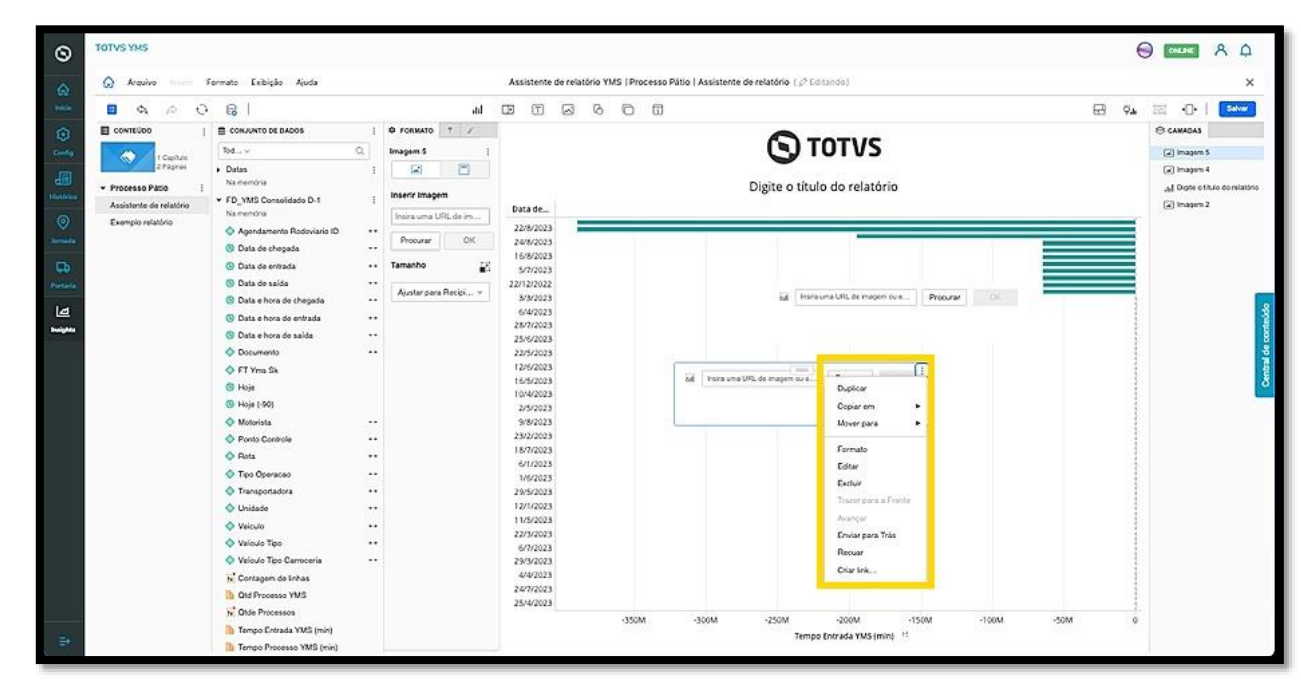

O clique no ícone de **Forma** abre um menu para que você selecione entre as seguintes opções:

- Linha
- Retângulo
- Elipse
- Triângulo
- Polígono

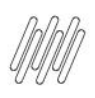

## **QUAIS SÃO AS FUNÇÕES DO MENU CENTRAL SUPERIOR (8)**

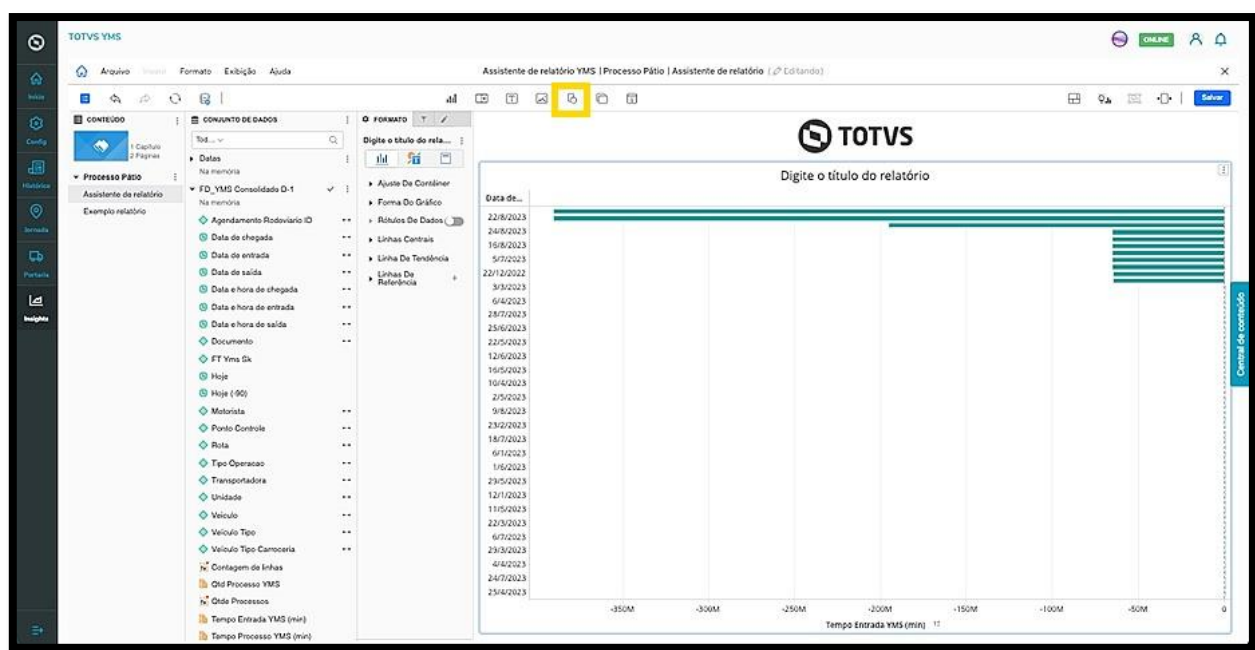

Ao selecionar uma forma, uma nova tela é exibida para que você possa utilizar como desejar.

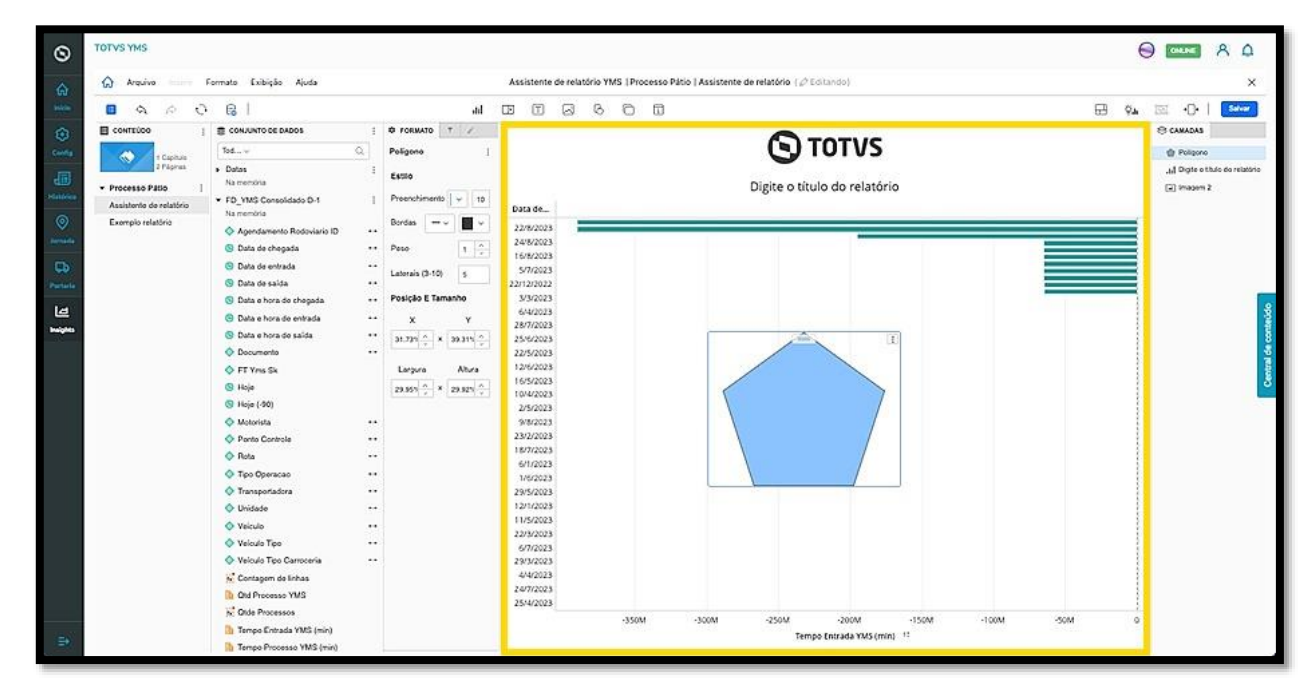

O clique no menu de **3 pontinhos,** no canto superior direito, permite duplicar, copiar, mover, alterar o formato, excluir e mover a tela entre as camadas do relatório.

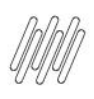

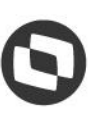

### **QUAIS SÃO AS FUNÇÕES DO MENU CENTRAL SUPERIOR (9)**

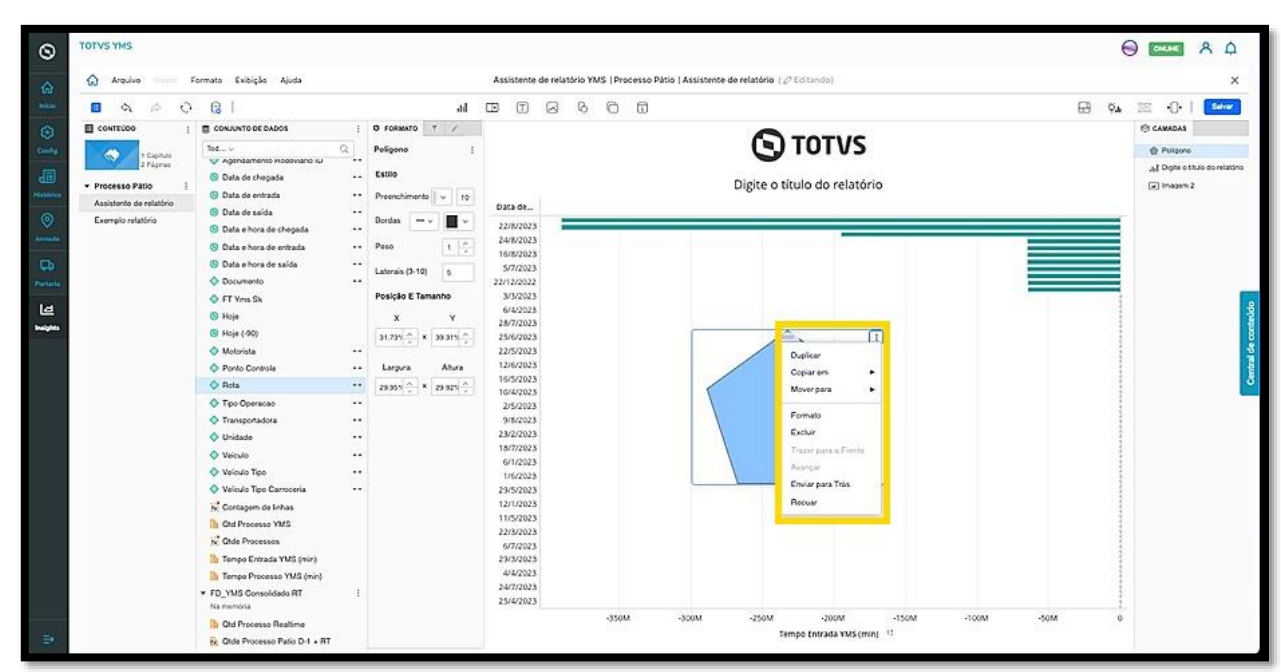

O clique no ícone de **Pilha de painéis** abre uma tela com os painéis que estão presentes no relatório.

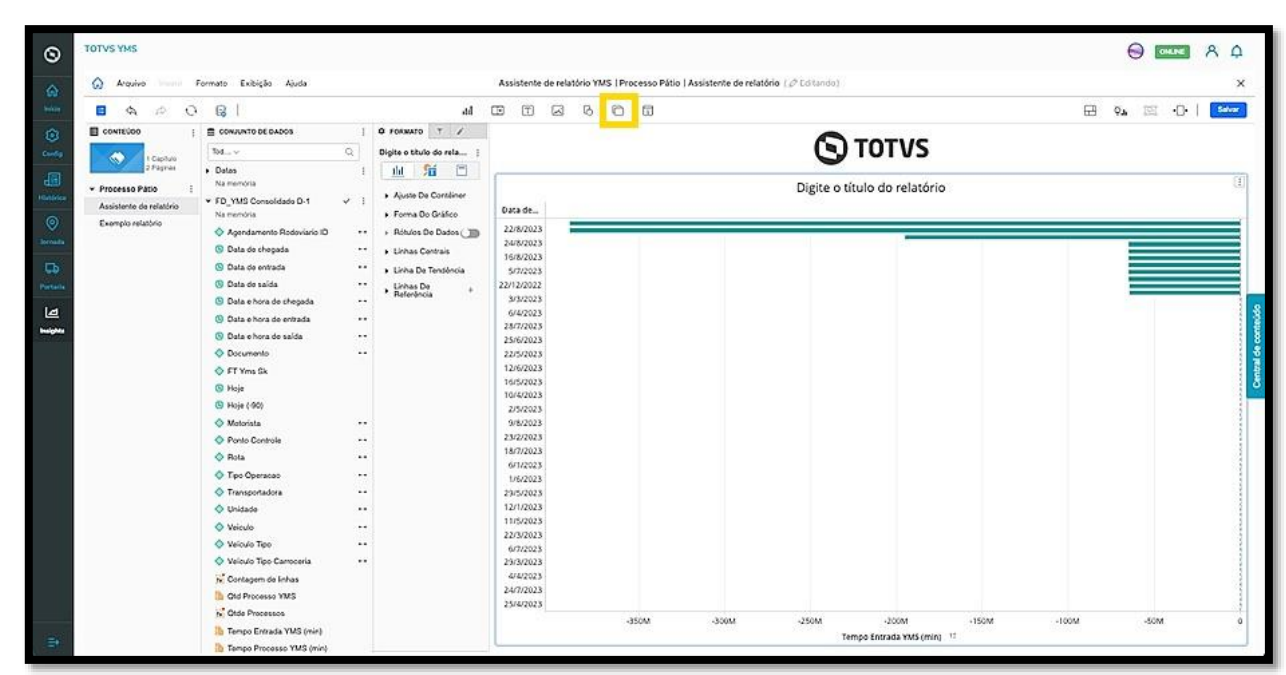

Aqui você pode adicionar painéis, atributos e métricas e realizar todo tipo de edição de visualização nos painéis. Também é possível visualizar os painéis no menu de camadas, que se encontra no lado direito da tela.

 $\circ$ 

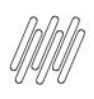

### **QUAIS SÃO AS FUNÇÕES DO MENU CENTRAL SUPERIOR (10)**

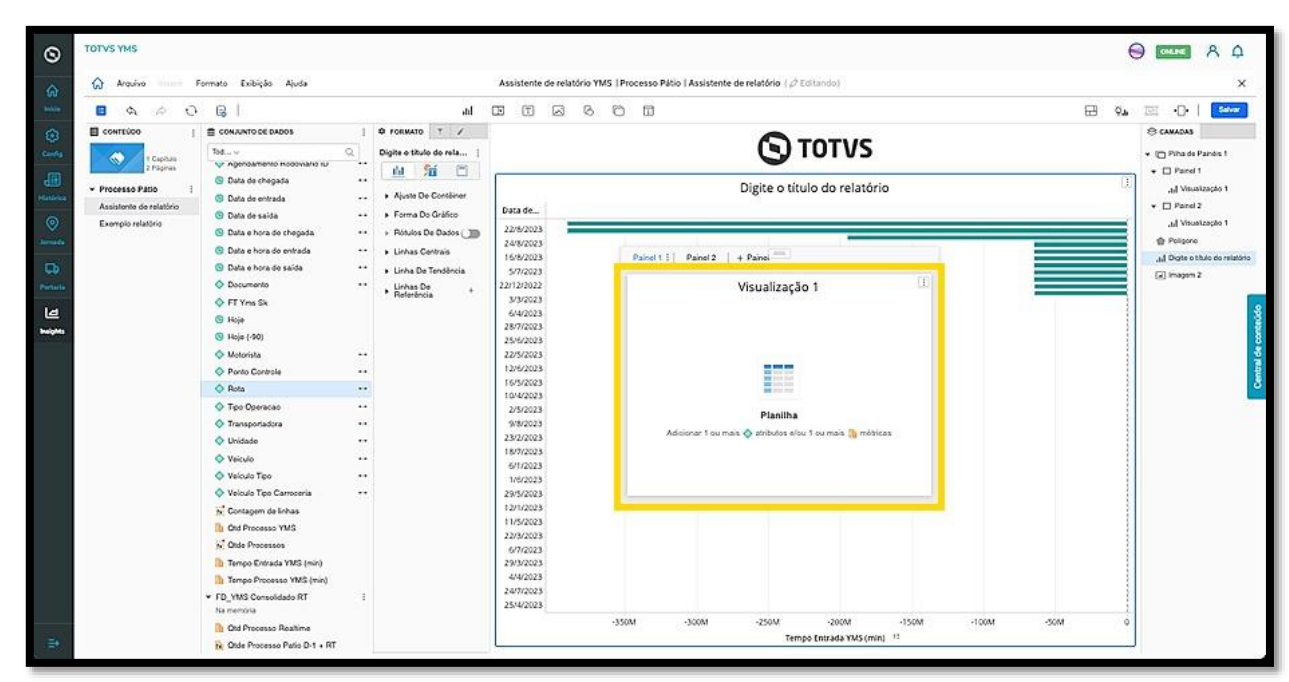

O clique no menu de **3 pontinhos,** no canto superior direito externo, permite duplicar, copiar, mover, inserir painel, duplicar painel, mover painel para trás, alterar o formato do painel, excluir painel, alterar o formato, excluir e mover a tela entre as camadas do relatório.

#### **IMPORTANTE!**

O menu de **3 pontinhos** permite alterar apenas as configurações internas do painel, e não da tela em si.

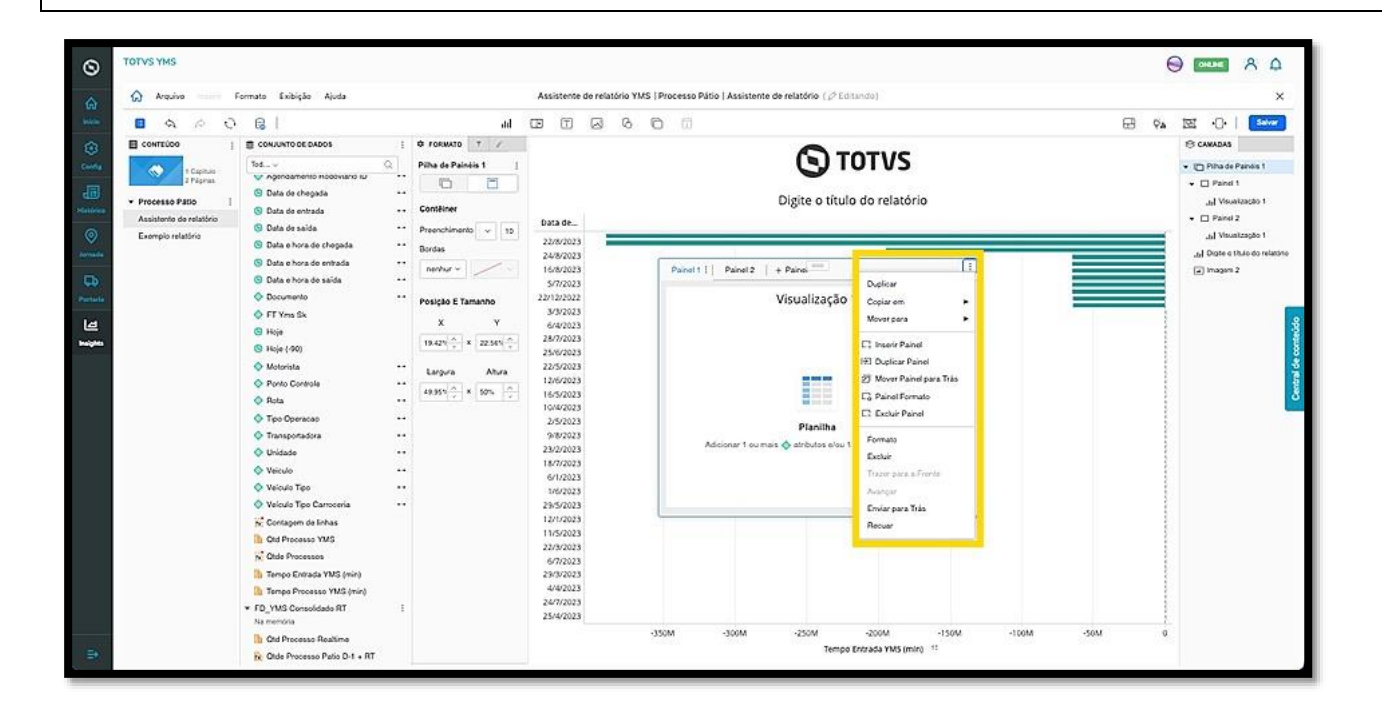

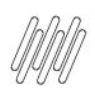

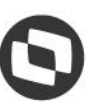

### **QUAIS SÃO AS FUNÇÕES DO MENU CENTRAL SUPERIOR (11)**

O clique no ícone **Janela de informações** abre uma tela de visualização, na qual é possível adicionar atributos e métricas.

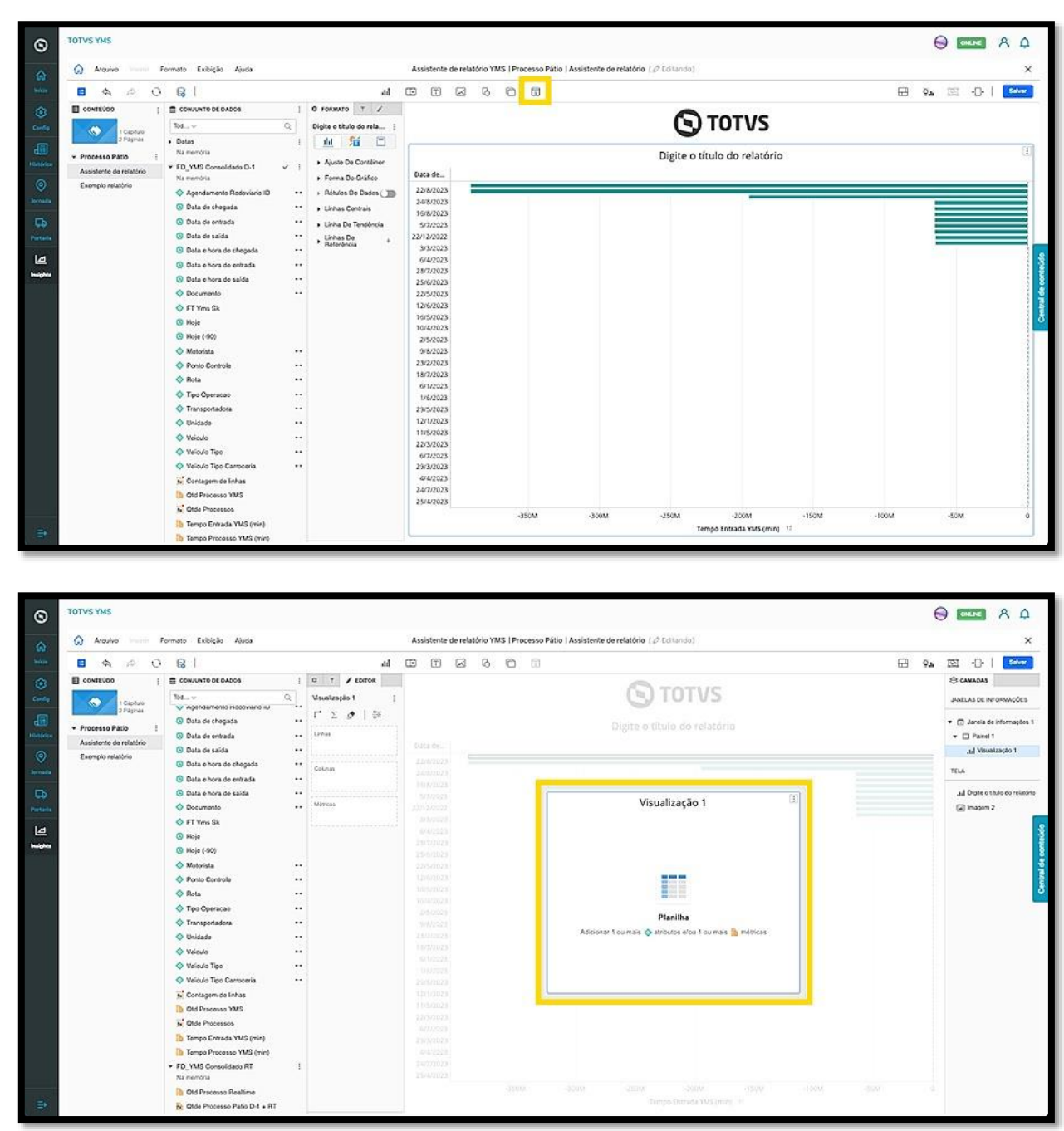

Ao incluir atributos e/ou métricas eles permanecerão na janela, porém, não serão adicionados ao relatório.

Essa é uma janela apenas para visualização de dados e estará disponível para consulta no menu de camadas, mas não fará parte do relatório.

 $\circ$ 

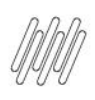

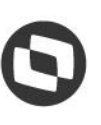

### **QUAIS SÃO AS FUNÇÕES DO MENU CENTRAL SUPERIOR (12)**

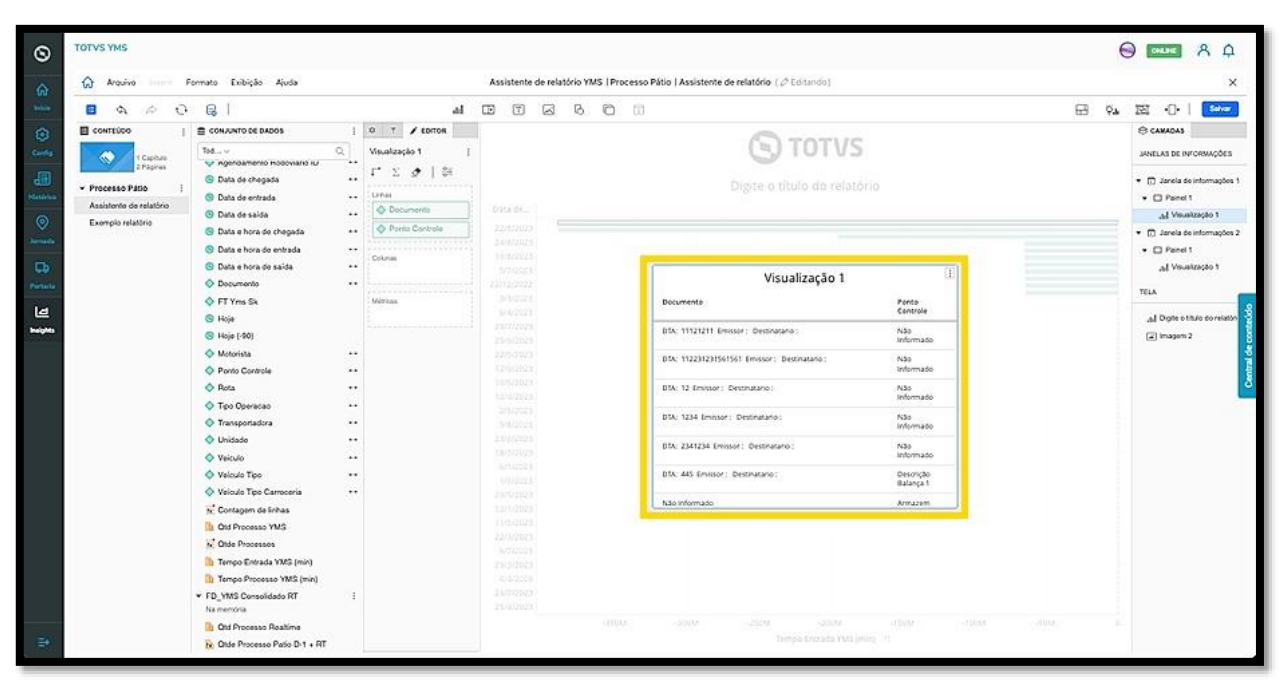

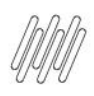

## **QUAIS SÃO AS FUNÇÕES DO MENU DE ATRIBUTOS (1)**

#### **01. VISÃO GERAL**

Ao acessar a coluna **Ferramentas** é possível editar o atributo clicando com o botão direito do mouse.

Um menu se abrirá e um exemplo de alteração é a forma de visualização.

As opções disponíveis neste exemplo são: classificação crescente ou decrescente.

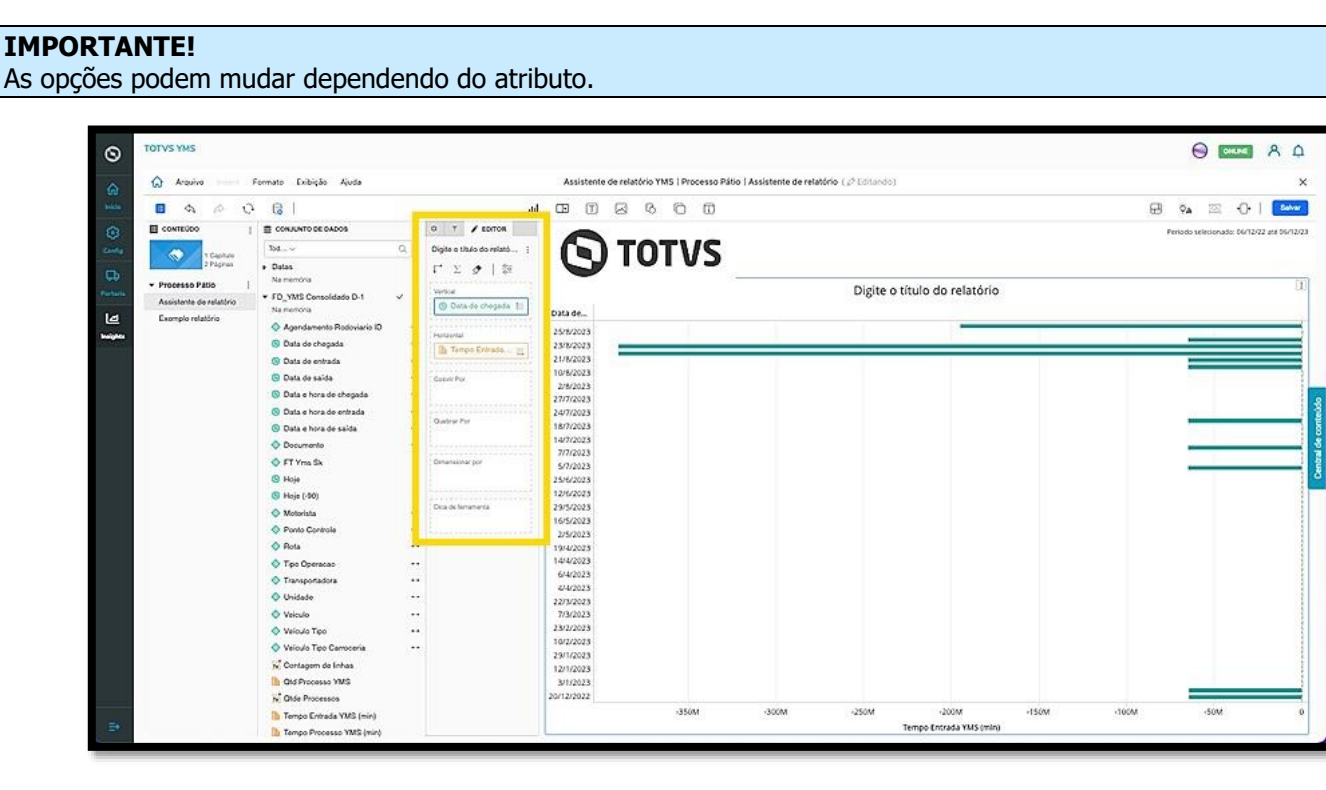

O clique na opção **Classificação crescente** organiza a visualização do gráfico de maneira automática.

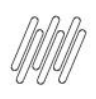

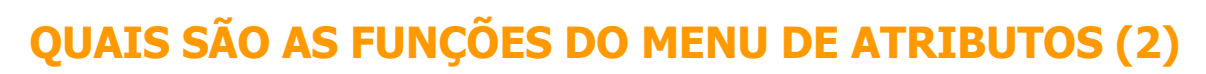

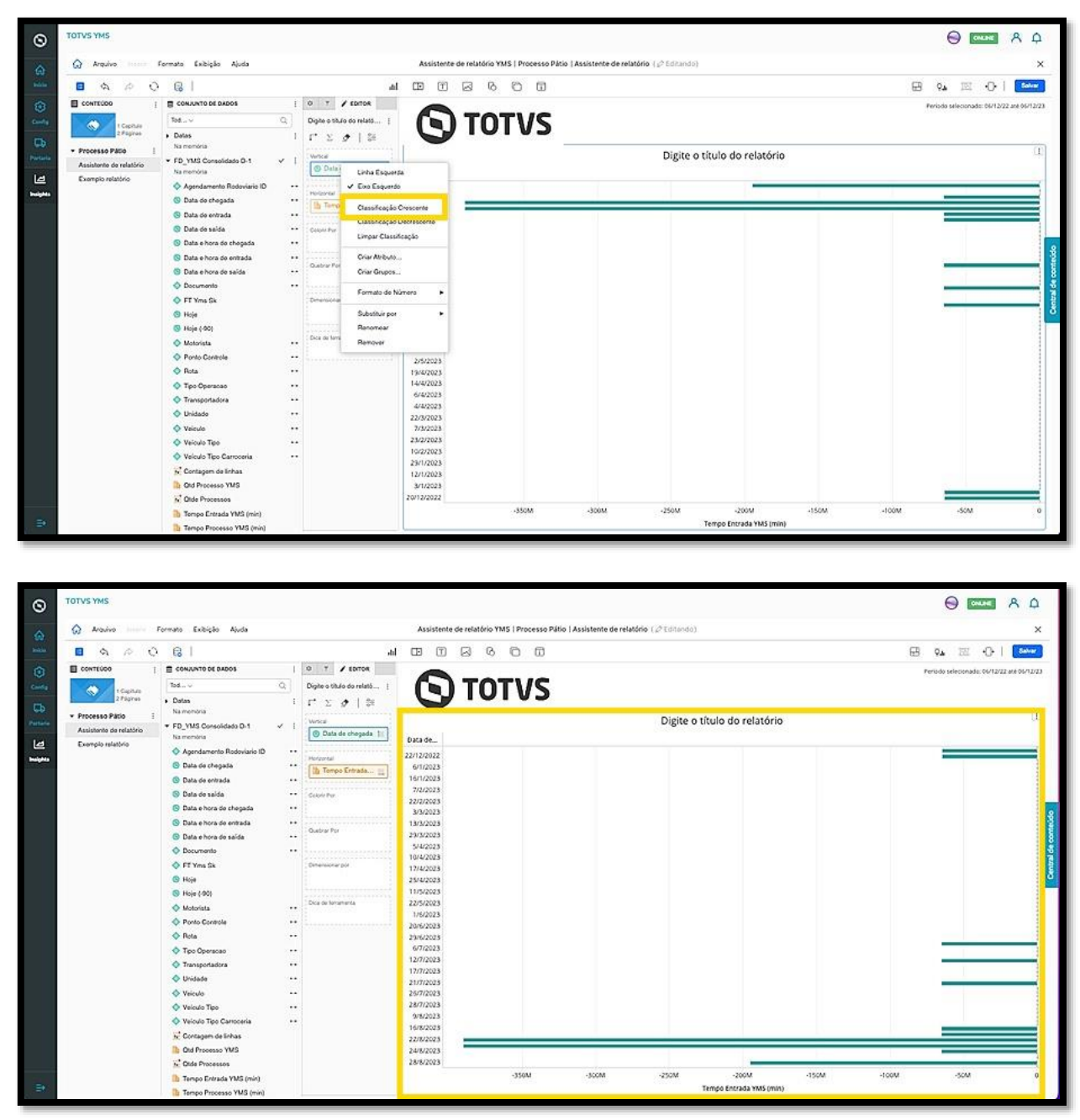

O clique na opção **Criar Atributo** permite acessar uma nova tela, para a geração de um novo atributo.

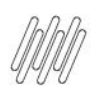

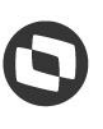

### **QUAIS SÃO AS FUNÇÕES DO MENU DE ATRIBUTOS (3)**

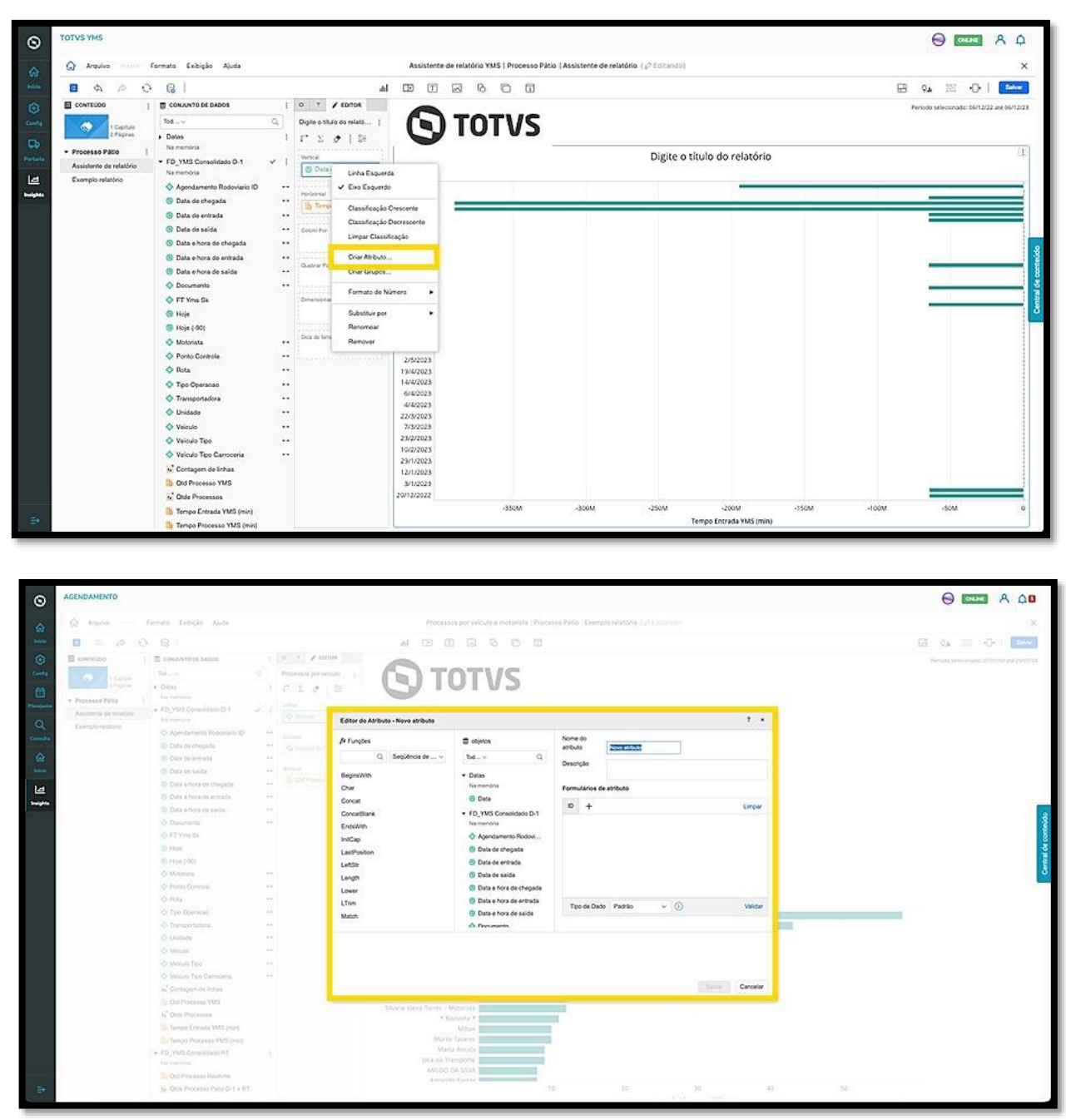

Na coluna da esquerda podem ser visualizadas as **funções** disponíveis para seleção.

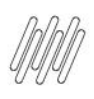

## **QUAIS SÃO AS FUNÇÕES DO MENU DE ATRIBUTOS (4)**

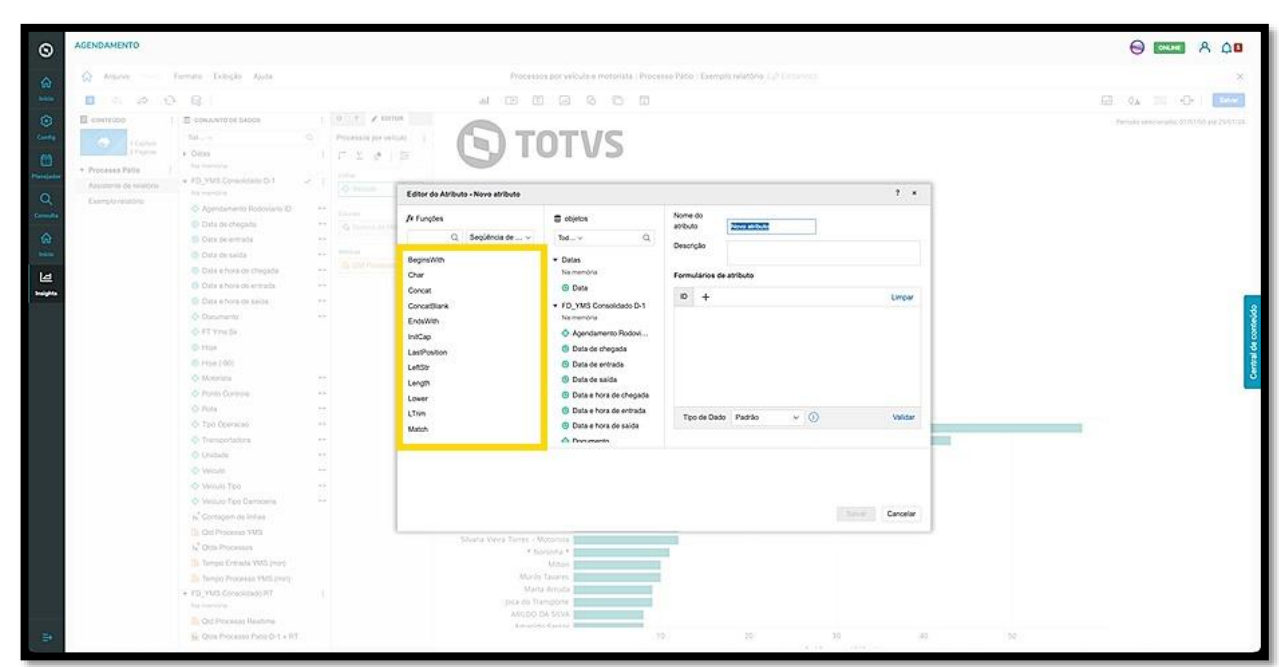

Na coluna do meio estão os **objetos (atributos e métricas)** disponíveis para a geração do novo atributo.

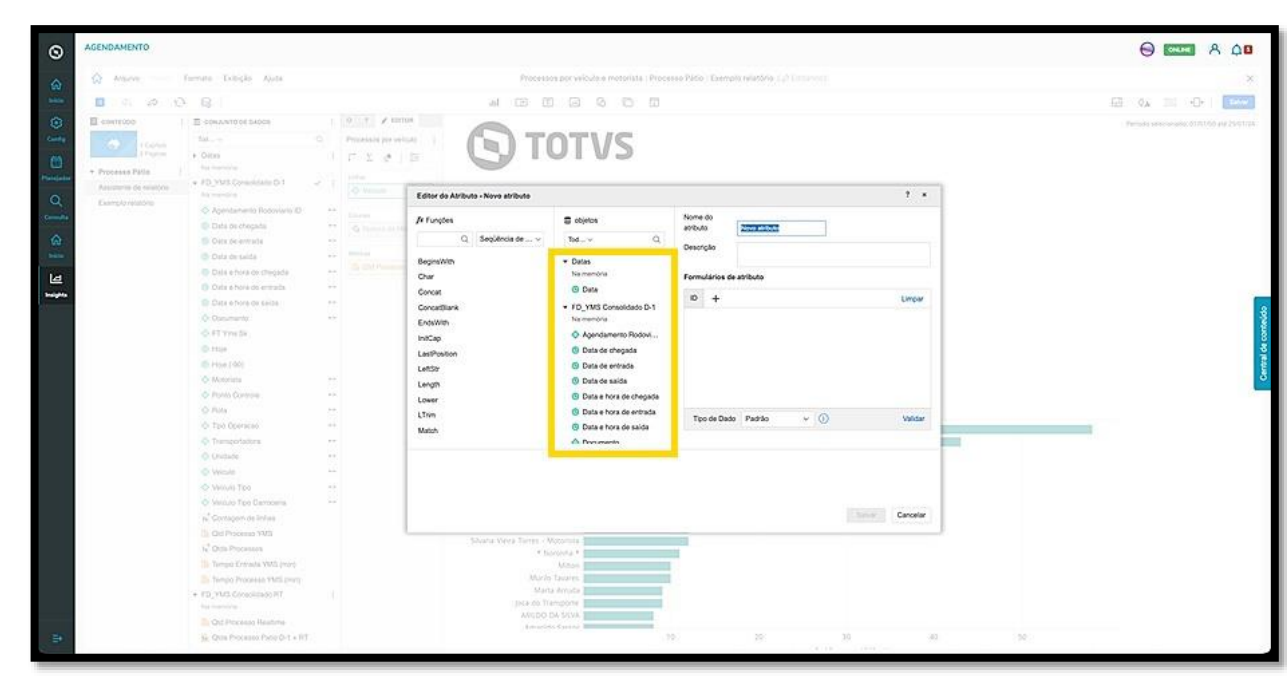

E na coluna da direita estão os **campos para preenchimento** do novo atributo.

Na parte superior, é possível dar um nome ao atributo.

Logo abaixo, estão os formulários de atributo. Ao clicar em **+,** um novo formulário é adicionado.

Os formulários **DESC** adicionais podem ser definidos com base na ID de atributo atual.

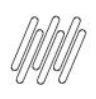

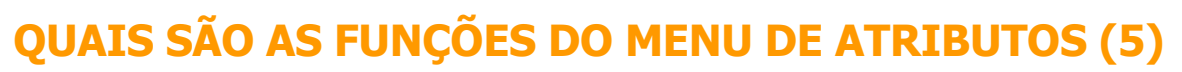

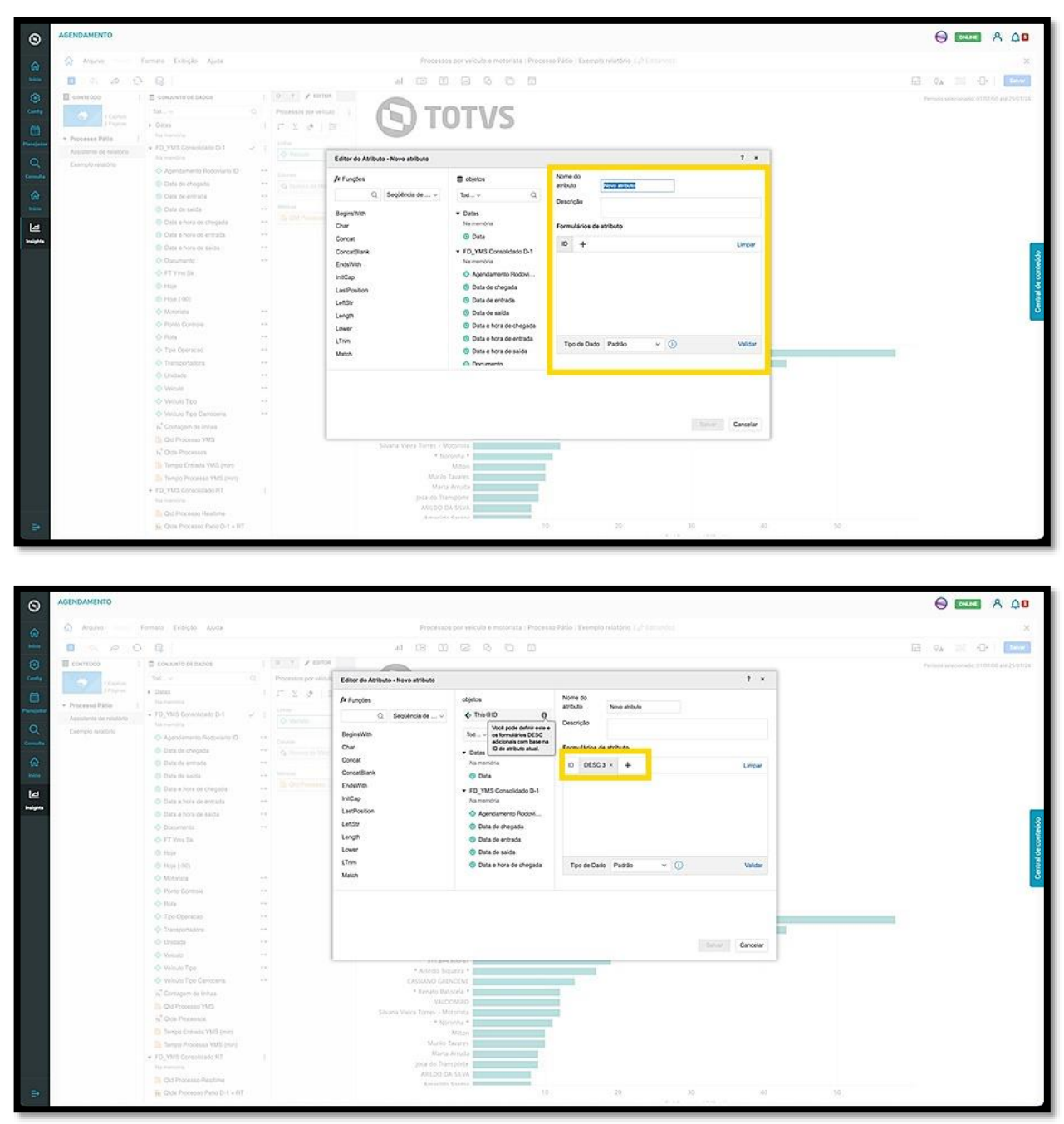

Para adicionar um **objeto** a um **formulário**, basta selecioná-lo e arrastar para o lado.

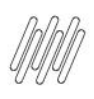

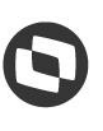

## **QUAIS SÃO AS FUNÇÕES DO MENU DE ATRIBUTOS (6)**

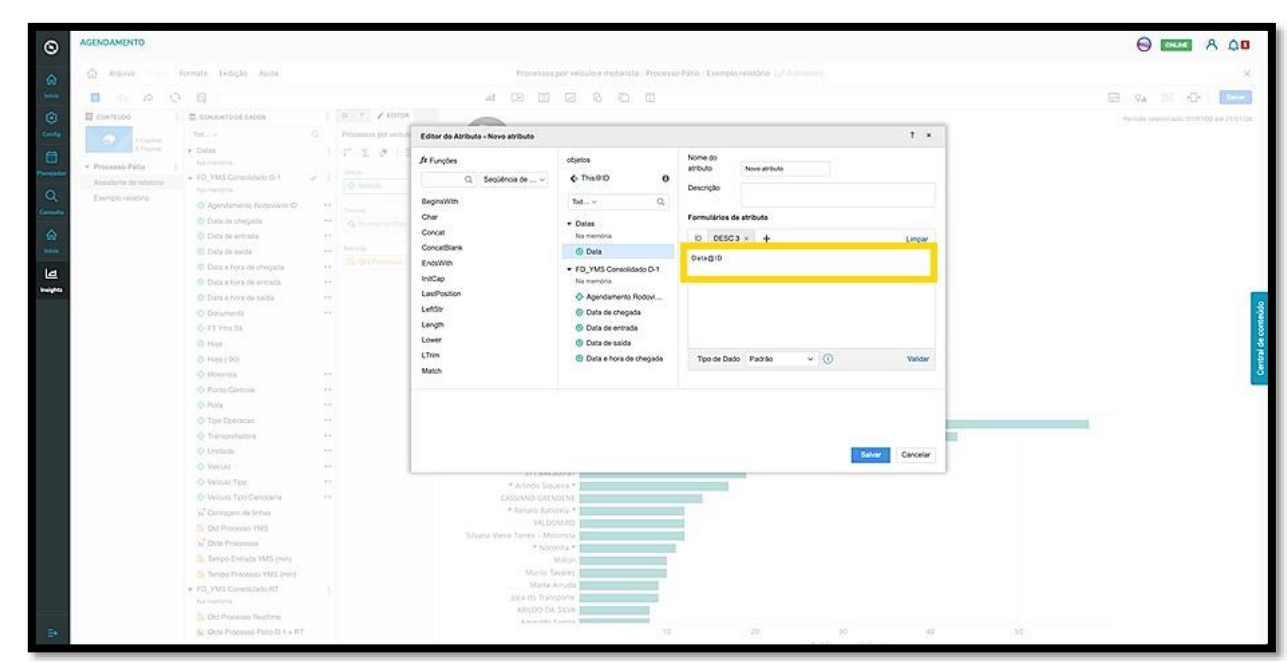

O menu inferior permite que você selecione o tipo de dado entre padrão, sequência de caracteres, data ou número.

Ao finalizar, clique em **Salvar**.

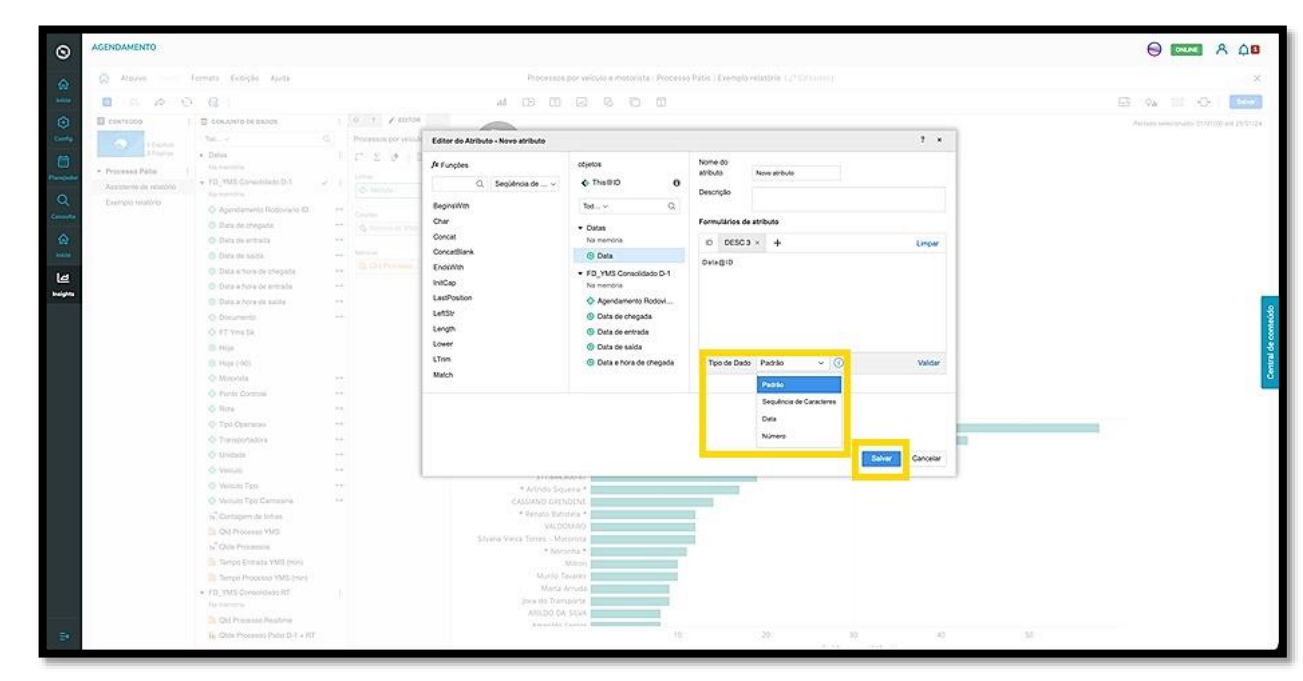

O clique na opção **Criar Grupos** abre uma nova tela que permite a criação de um novo grupo.

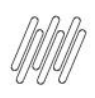

## **QUAIS SÃO AS FUNÇÕES DO MENU DE ATRIBUTOS (7)**

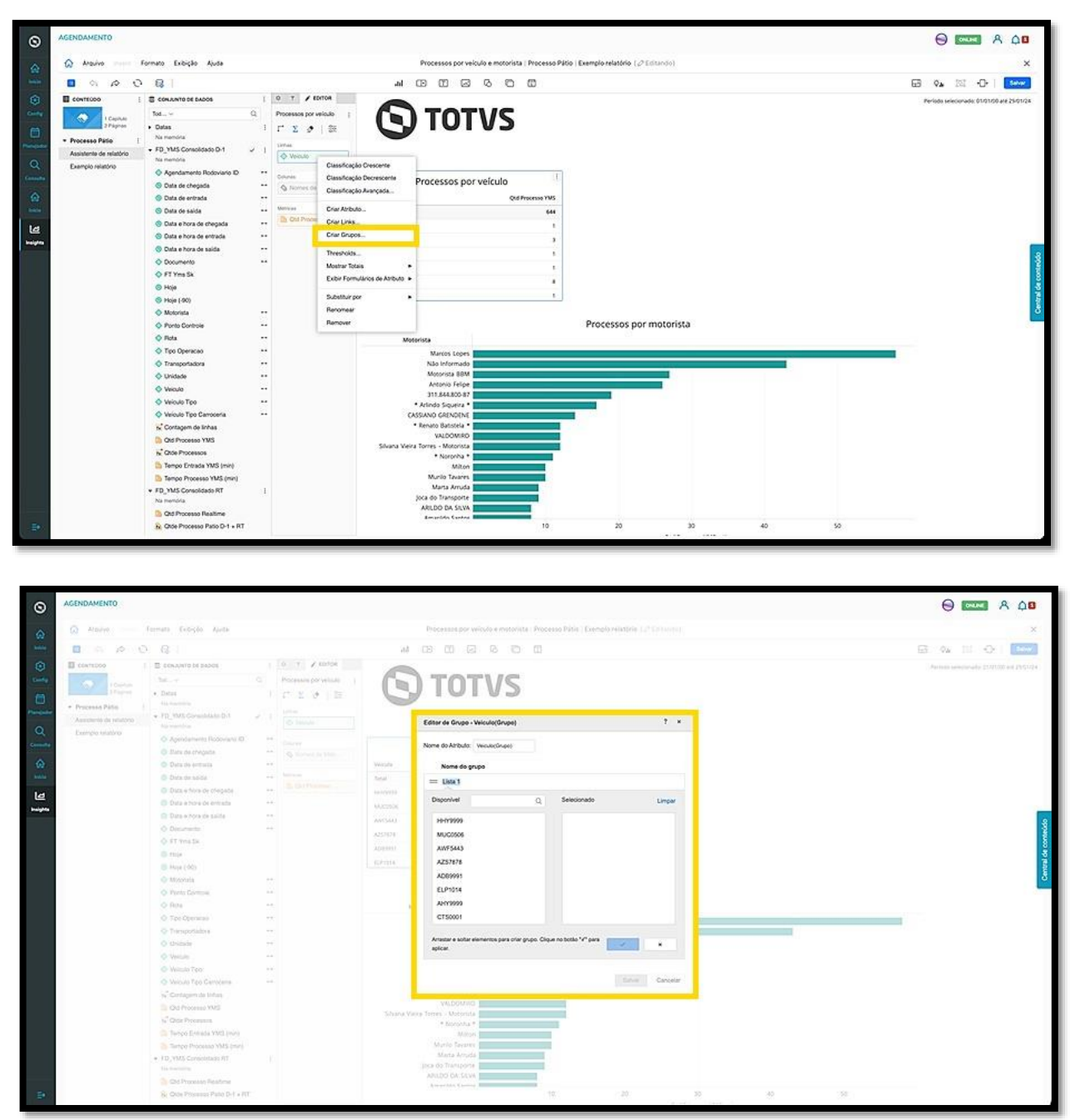

Os dados exibidos na nova tela serão referentes aos dados do atributo selecionado.

Para selecionar um elemento, basta dar um duplo clique ou arrastar para o lado.

Assim que finalizar, clique no **botão azul de check**.

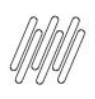

# **QUAIS SÃO AS FUNÇÕES DO MENU DE ATRIBUTOS (8)**

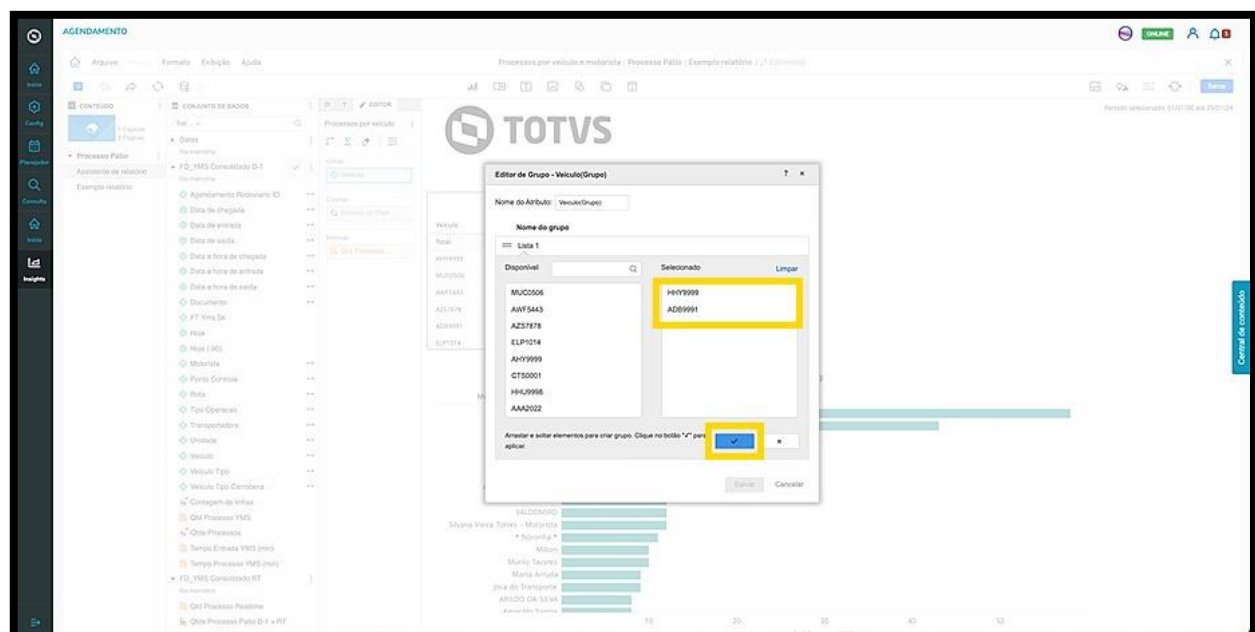

O novo grupo gerado será exibido na tela.

Caso queira gerar outro, clique em **Adicionar um Grupo**.

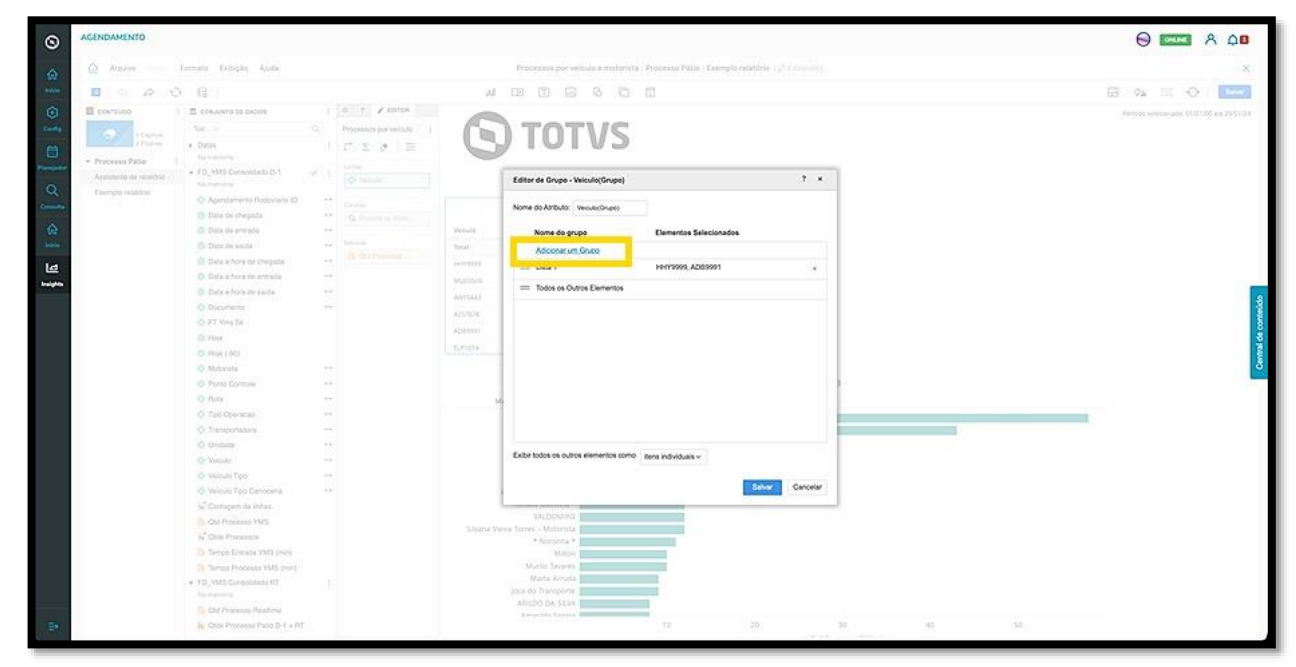

Para finalizar esse processo, clique em **Salvar**.

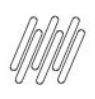

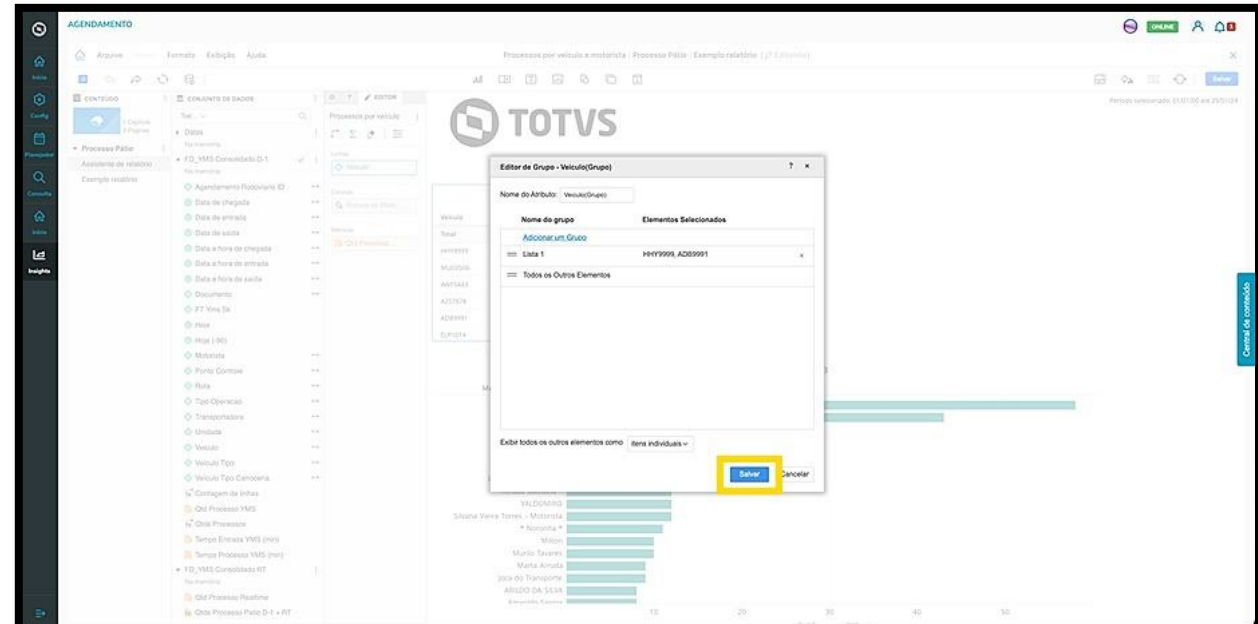

A opção **Formato de número** permite que você ajuste o formato de número de acordo com as opções do menu ou selecione as opções **\$** (dólar), **%** (percentual) e **.** (ponto).

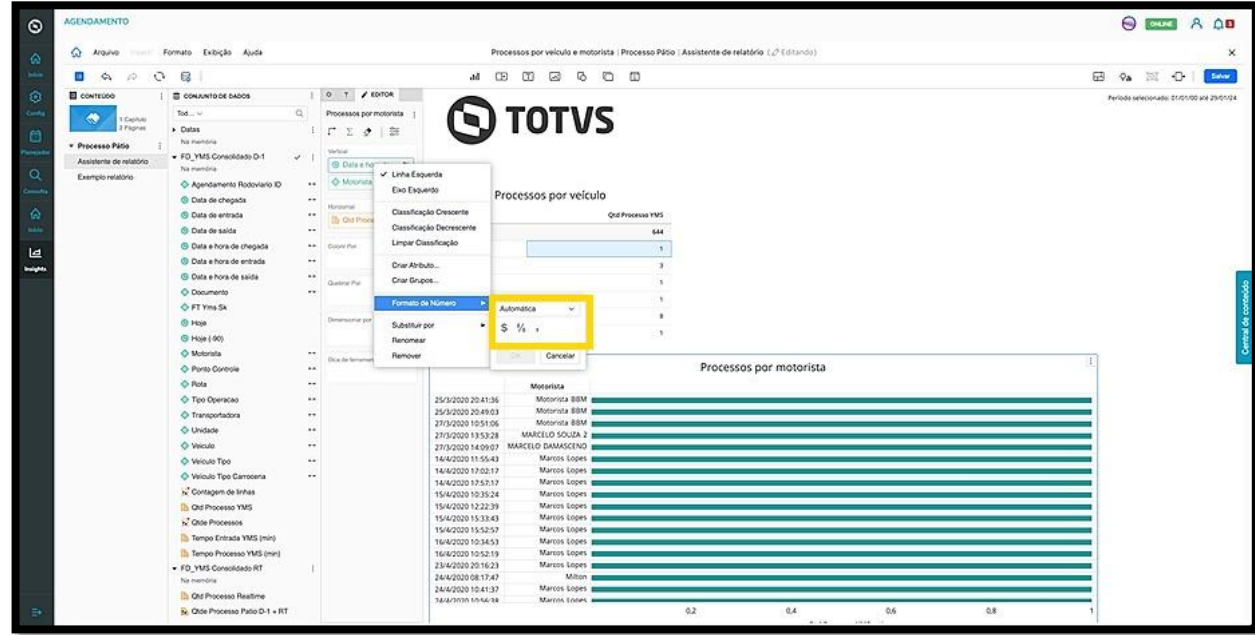

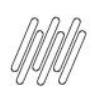

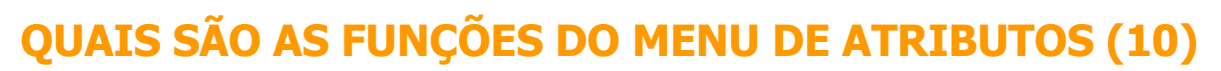

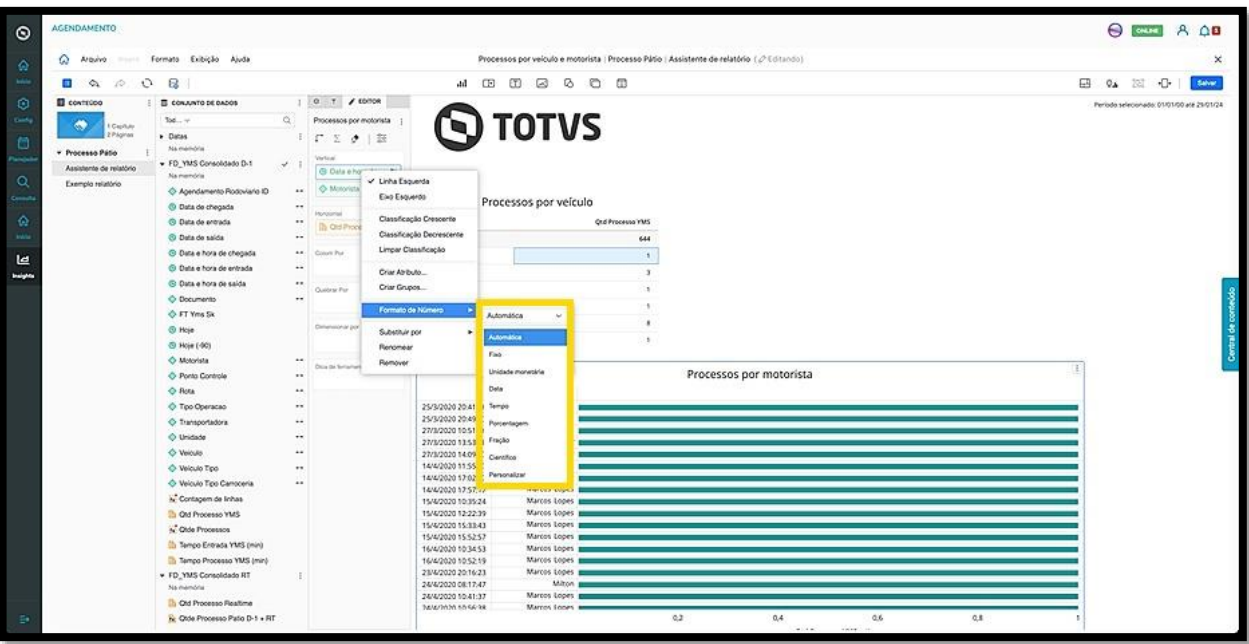

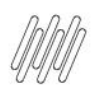

# **QUAIS SÃO AS FUNÇÕES DO MENU DE MÉTRICAS (1)**

#### **01. VISÃO GERAL**

Ao clicar no ícone de **lápis** para começar a inserir dados no seu relatório, a tela de edição será exibida. Ao acessar a coluna **Ferramentas** é possível editar a métrica clicando com o botão direito do mouse. Um menu se abrirá e um exemplo de alteração é a forma de visualização.

As opções disponíveis neste exemplo são: classificação **Crescente** ou **Decrescente.**

#### **IMPORTANTE!**

As opções podem mudar dependendo da métrica.

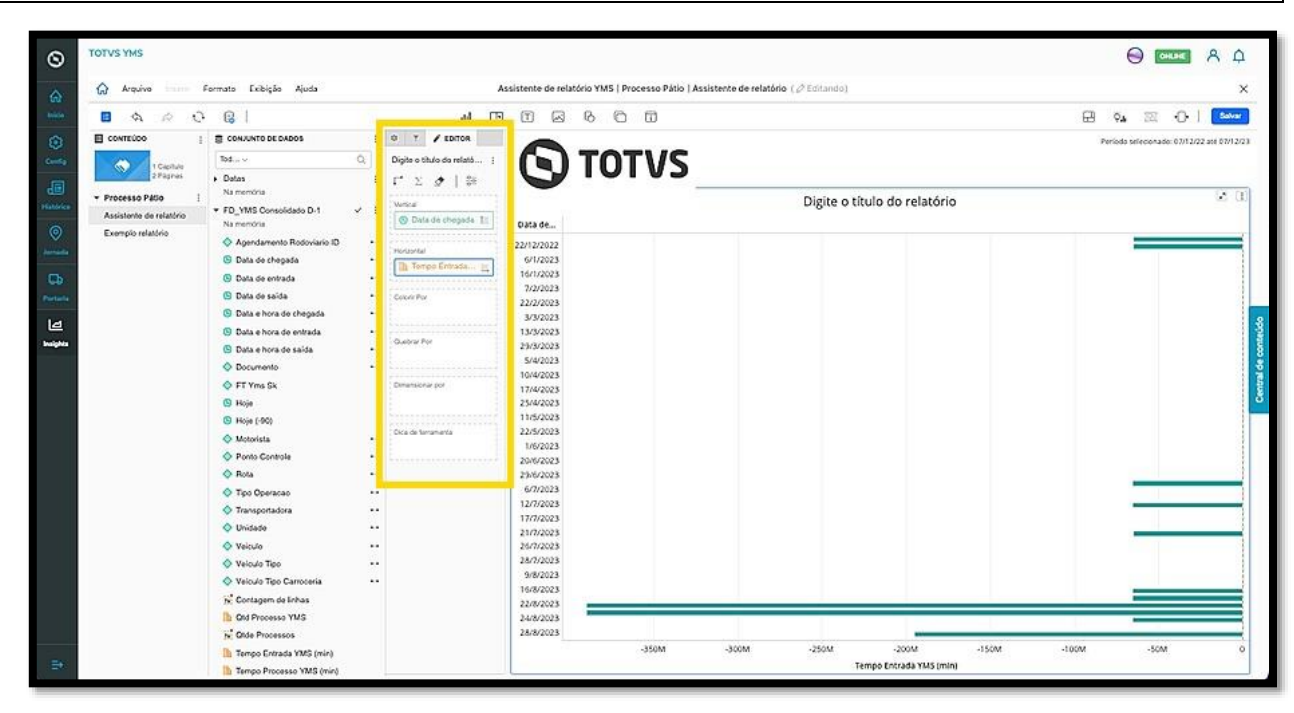

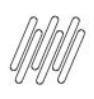

# **QUAIS SÃO AS FUNÇÕES DO MENU DE MÉTRICAS (2)**

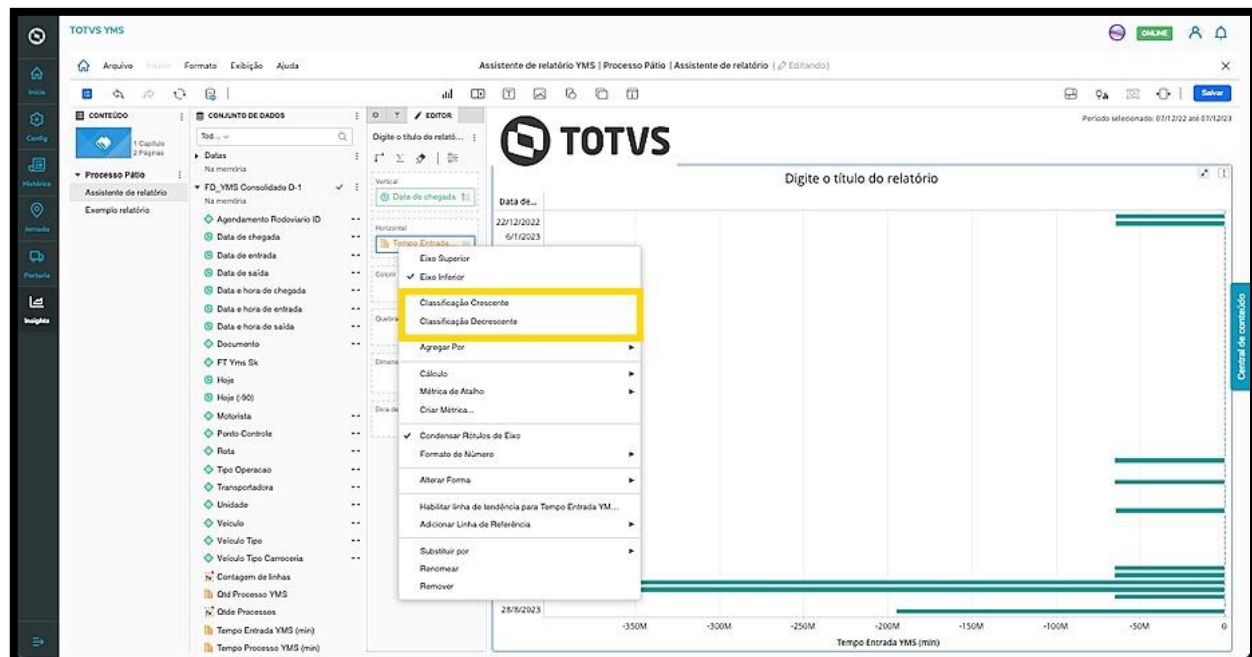

O clique na opção **Classificação Crescente** organiza a visualização do gráfico de maneira automática.

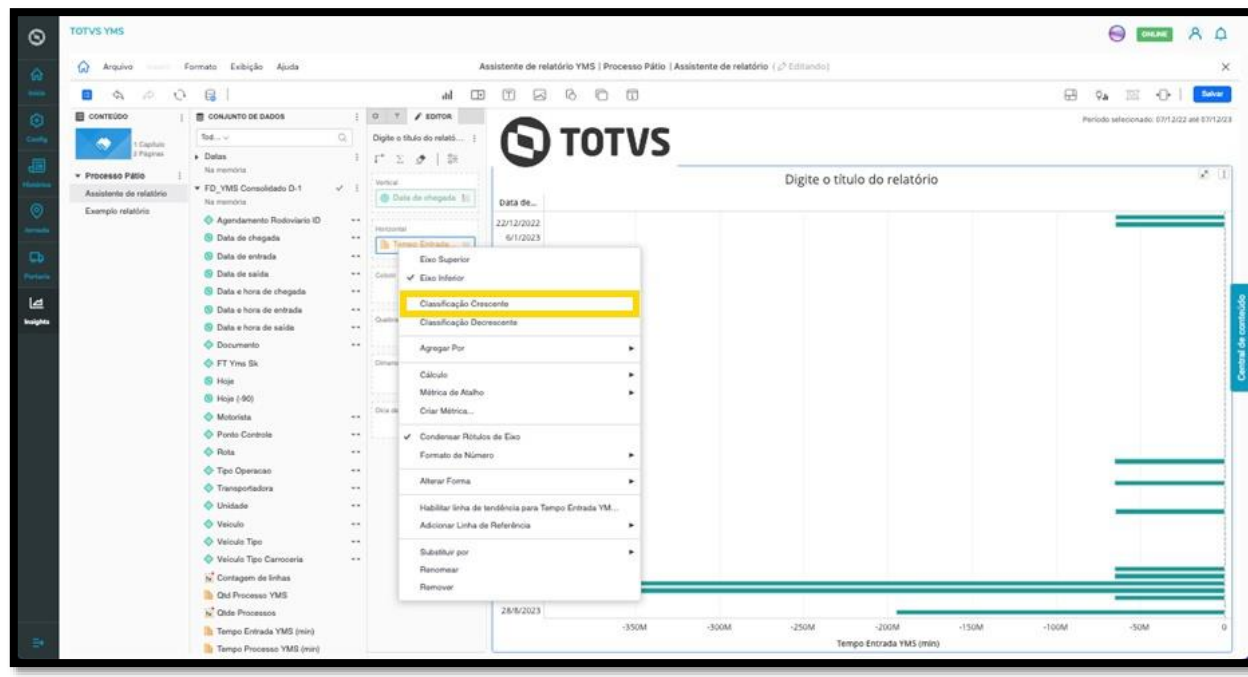

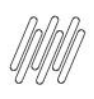

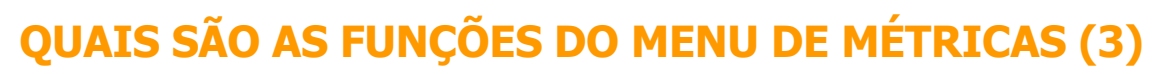

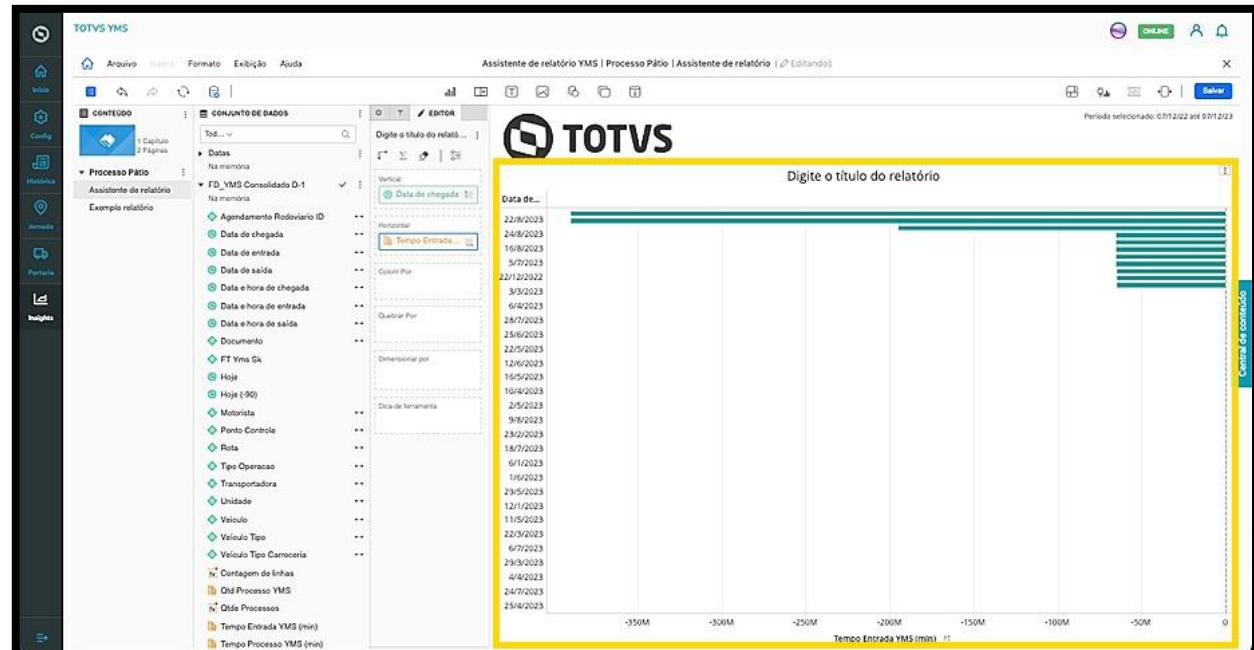

A opção **Métrica de Atalho** permite adicionar uma nova métrica ao relatório, com base nas métricas iniciais que já estão presentes.

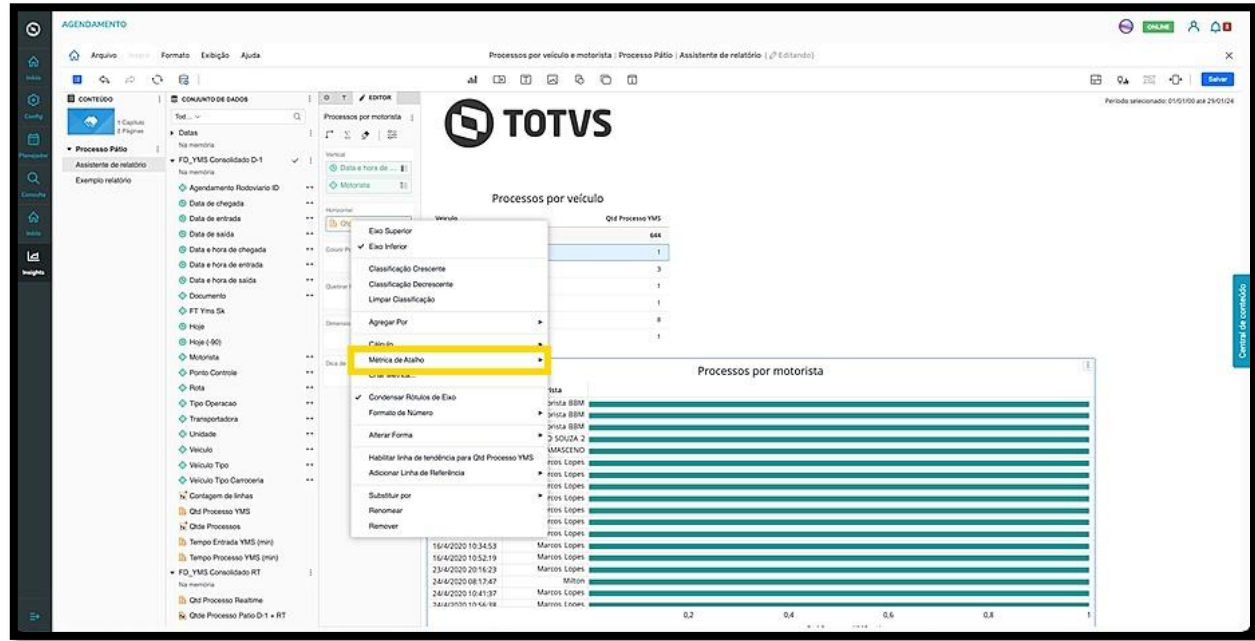

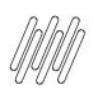

# **QUAIS SÃO AS FUNÇÕES DO MENU DE MÉTRICAS (4)**

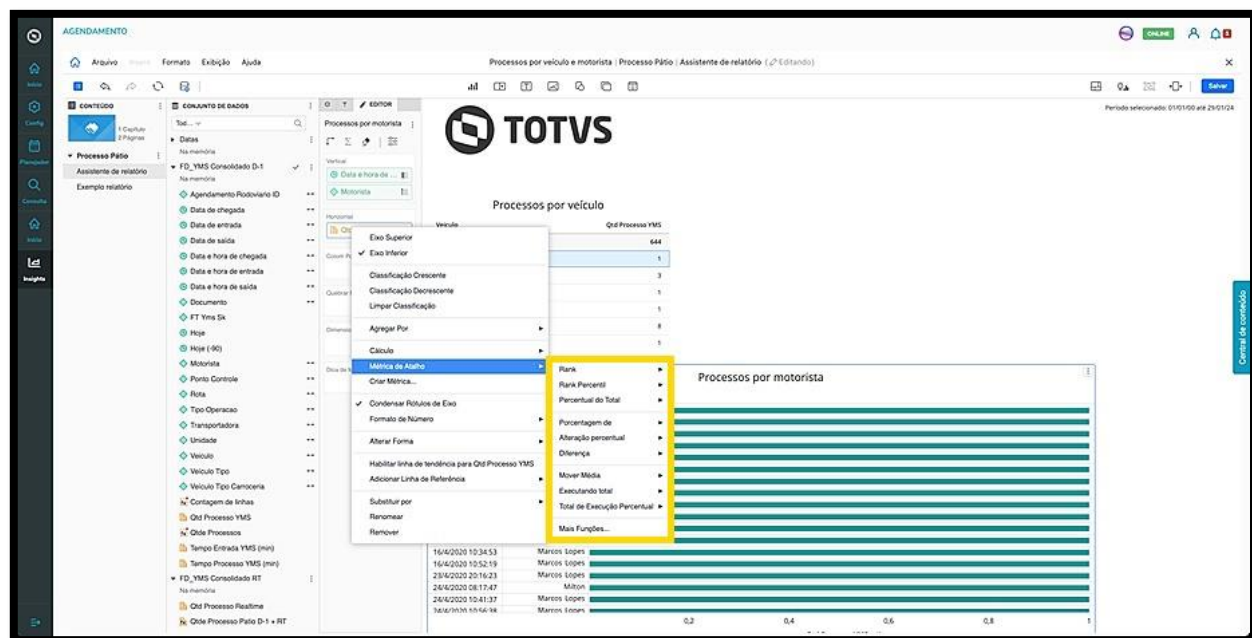

Ao selecionar uma opção, informe as condicionais que deseja e clique em **OK** para aplicar.

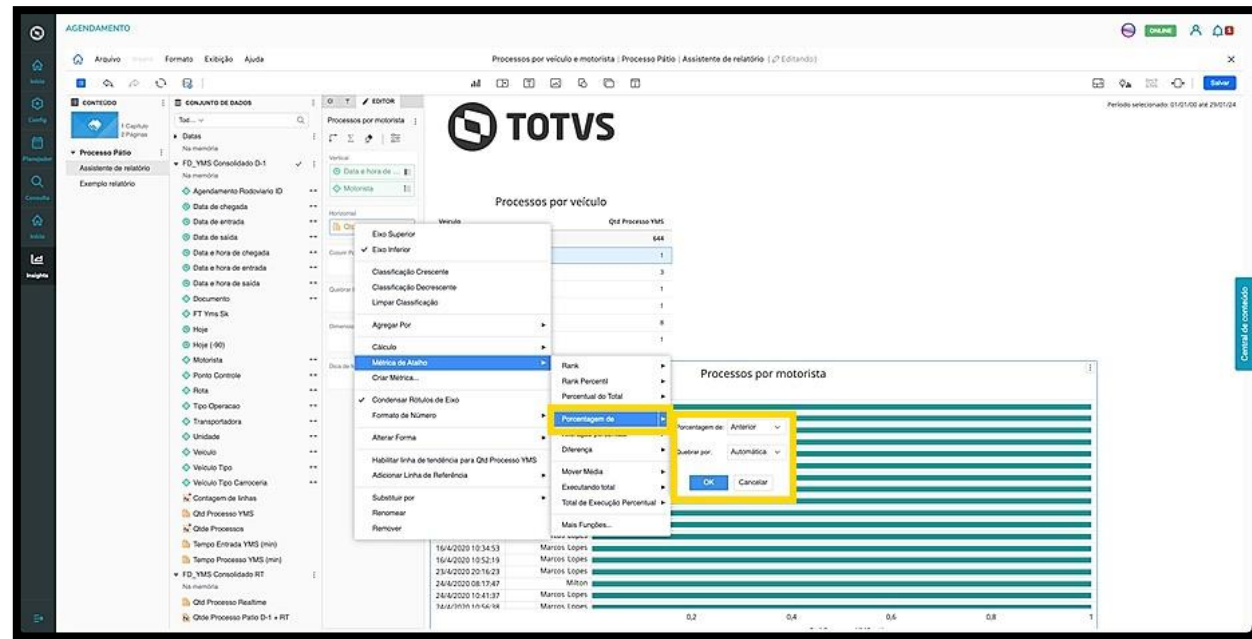

O clique na opção **Criar Métrica** abre uma nova tela que permite gerar uma nova métrica derivada da métrica que já existe no relatório.

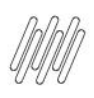

# **QUAIS SÃO AS FUNÇÕES DO MENU DE MÉTRICAS (5)**

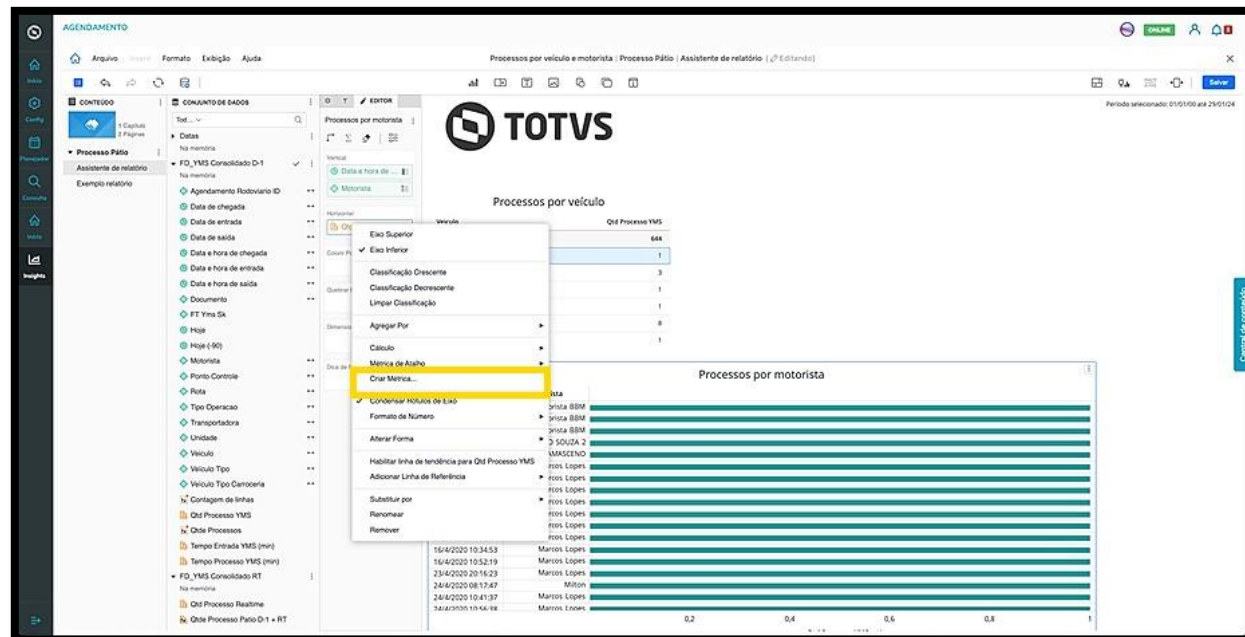

Para localizar uma função utilize a lista, informe o seu nome na barra de pesquisa ou selecione uma categoria no menu do lado direito.

Para selecionar uma função, basta clicar nela.

Aqui, existem dois cenários:

Caso selecione uma **função de agregação** (ou seja, função de agrupamento), como **Primeiro, Máximo** ou **Soma,** os campos **Nível** e **Filtro** aparecerão abaixo de **Parâmetros da Função.** É possível definir os parâmetros de função como se todos os valores do cálculo devessem ser utilizados ou como se o cálculo deva ser realizado usando apenas valores exclusivos.

Clique em **Parâmetros da Função**, selecione as opções apropriadas para definir os parâmetros e clique em **OK.**

Por padrão, a função é calculada no nível dos atributos da visualização na qual a métrica está inserida.

É possível especificar os atributos a serem utilizados no cálculo da métrica, independentemente do que está contido em qualquer visualização na qual a métrica é colocada. Para alterar o nível, selecione um atributo de **Nível** suspenso. Você também pode adicionar vários atributos e adicionar uma filtragem avançada à sua métrica. Para isso, basta clicar em **Adicionar Filtro** para abrir a caixa de diálogo **Nova Qualificação.**

Ao finalizar, clique em **Salvar**.

 Caso selecione uma **função de não agregação,** como funções de **mineração de dados, data, OLAP** e **classificação**, aparecerão opções que permitem definir os valores de entrada (ou seja, argumentos) para a função, bem como, quaisquer parâmetros que determinem o comportamento da função.

Neste caso, após incluir as definições necessárias, clique em **Salvar**.

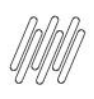

# **QUAIS SÃO AS FUNÇÕES DO MENU DE MÉTRICAS (6)**

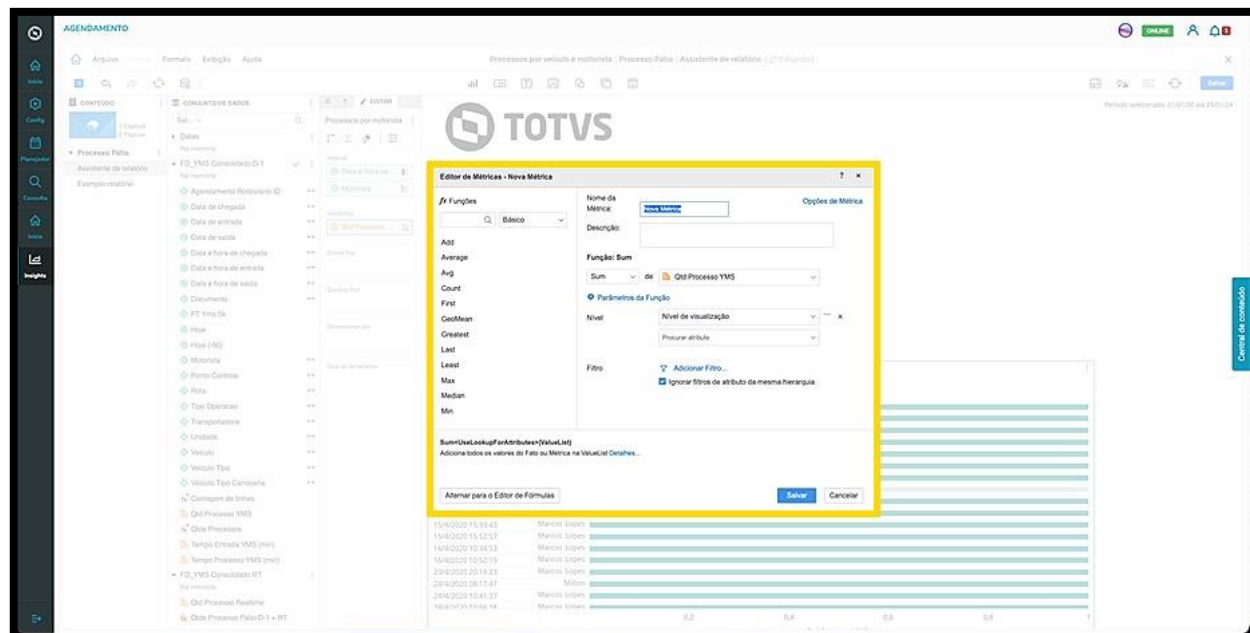

A opção **Habilitar Linha de Tendência** permanece disponível para as métricas que possuem valores numéricos em pelo menos um eixo.

A linha de tendência, gerada pelo *Insights,* representa as tendências dos seus dados e pode ser utilizada para prever valores futuros.

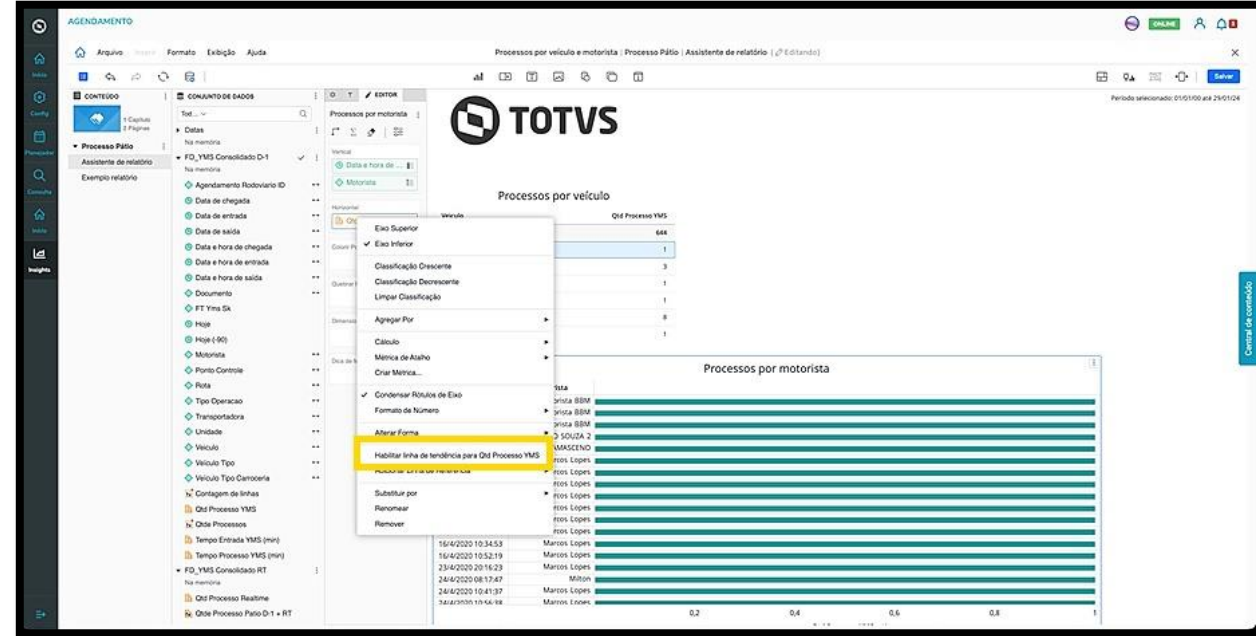

Ao clicar, ela será habilitada e uma nova opção aparecerá no menu: **Editar Linha de Tendência.** Ao clicar nessa opção, a coluna de **Ferramentas** exibirá as opções para edição na aba **Formato.**

Para editar, também é possível clicar com o botão direito na própria linha de tendência, assim que ela for exibida, e selecionar **Formato.**

 $\stackrel{\cdot}{\circ}$ 

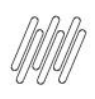

# **QUAIS SÃO AS FUNÇÕES DO MENU DE MÉTRICAS (7)**

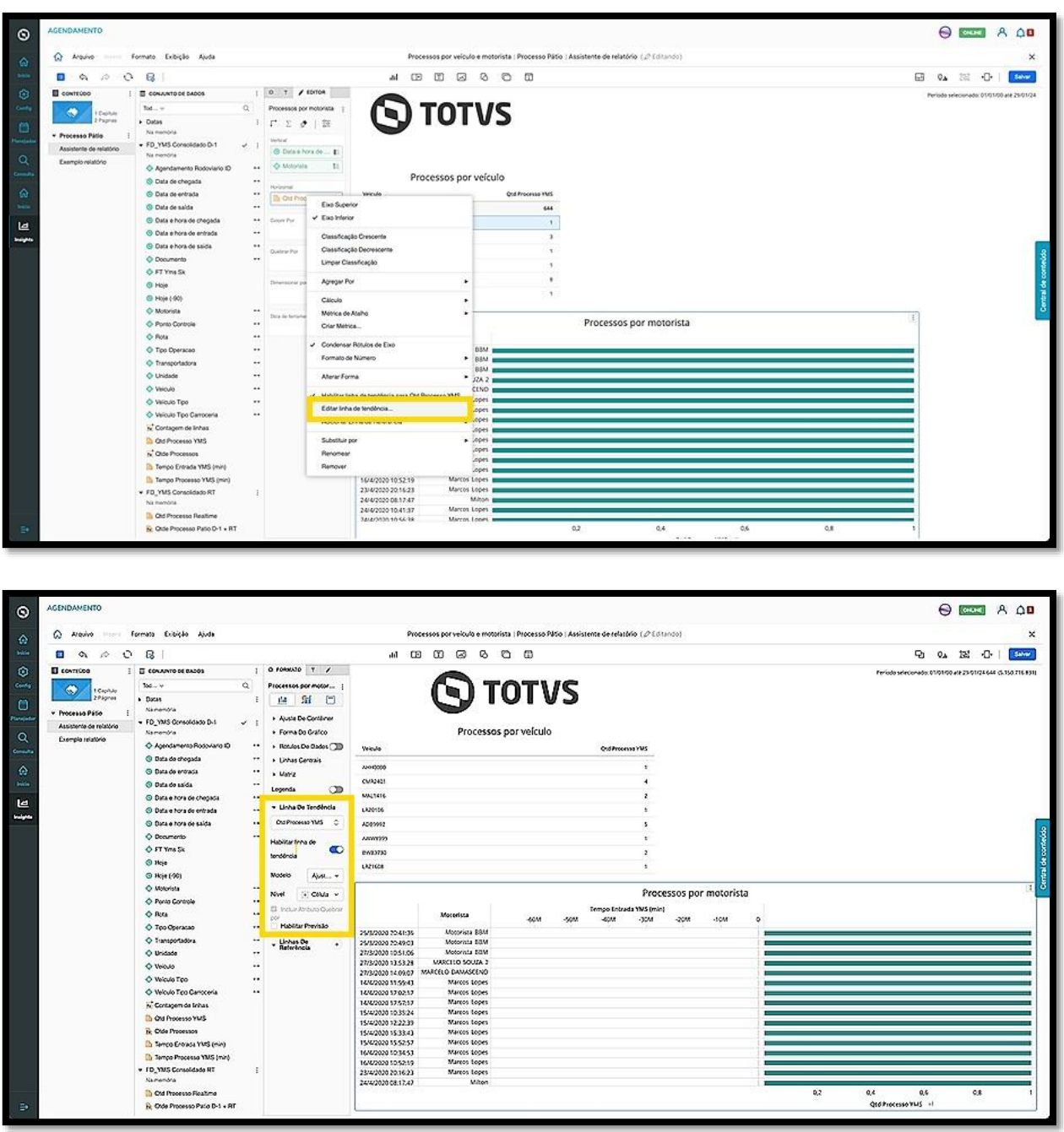

A opção **Adicionar Linha de Referência** permite que você inclua uma linha vertical ou horizontal no gráfico para comparar, referenciar ou medir os valores dos dados exibidos na tela.

Ao passar o *mouse* pela opção, um menu com as opções de linha é exibido para que você selecione aquela que deseja.

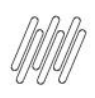

# **QUAIS SÃO AS FUNÇÕES DO MENU DE MÉTRICAS (8)**

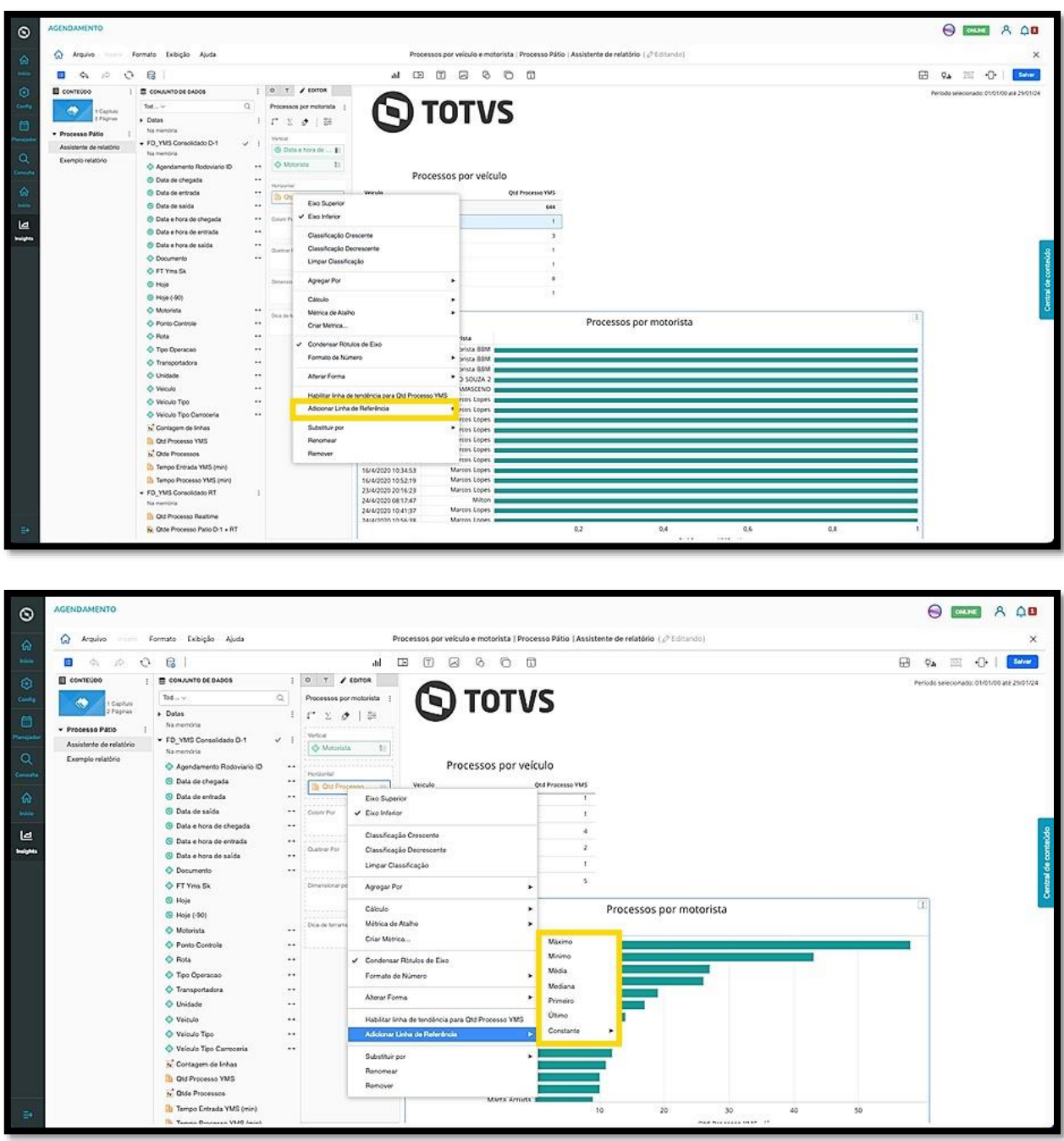

As opções para a linha de referência são:

- **Máximo:** exibe a linha de referência no nível do ponto de dados mais alto do gráfico.
- **Mínimo:** exibe a linha de referência no nível do ponto de dados mais baixo do gráfico.
- **Média:** exibe a linha de referência no valor médio de todos os pontos de dados do gráfico.
- **Mediana:** exibe a linha de referência no valor mediano de todos os pontos de dados do gráfico.
- **Primeiro:** exibe a linha de referência no primeiro ponto de dados plotado no gráfico.
- **Último:** exibe a linha de referência na altura do último ponto de dados plotado no gráfico.
- **Constante:** exibe uma linha de referência com um valor personalizado.

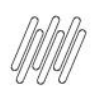

# **QUAIS SÃO AS FUNÇÕES DO MENU DE MÉTRICAS (9)**

Após informar o valor, clique em **OK**.

Ao selecionar, a linha de referência será exibida no gráfico. Caso queira, é possível adicionar mais de uma de diferentes tipos.

Para editar a linha, clique nela com o botão direito e selecione **Formatar** ou acesse a aba **Formato,** na coluna **Ferramentas** e encontre a área de **Linhas de Referência**.

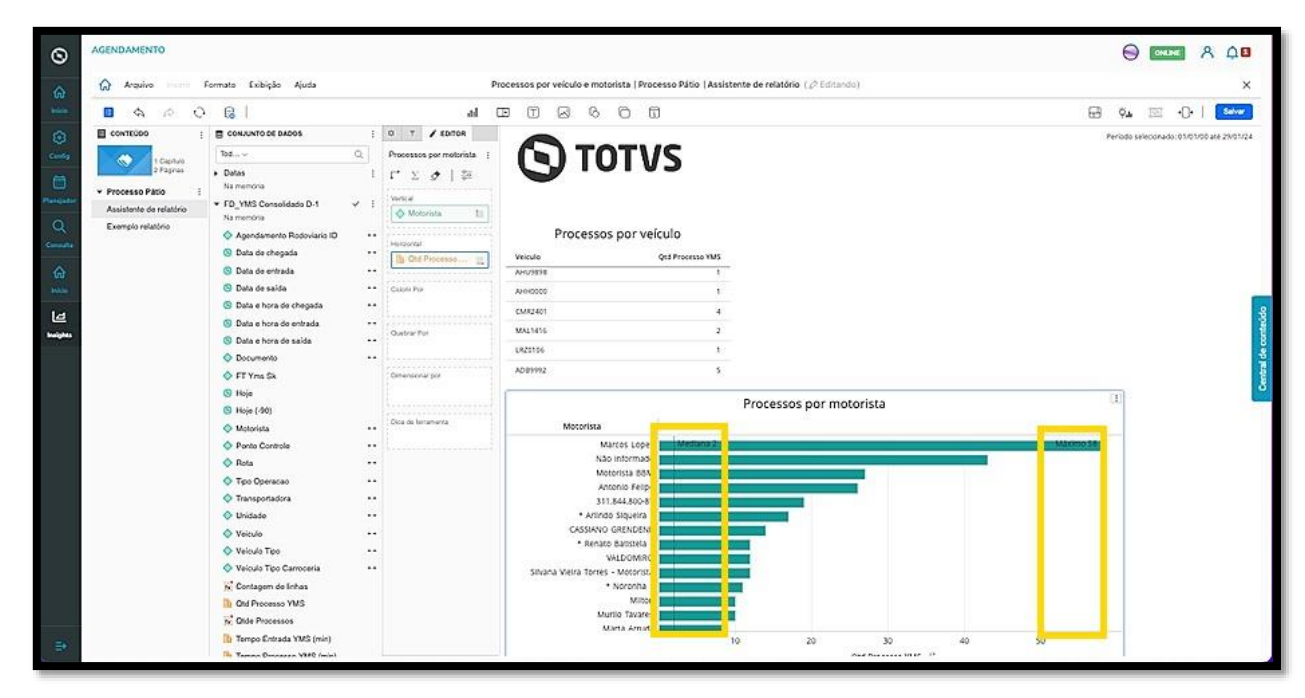

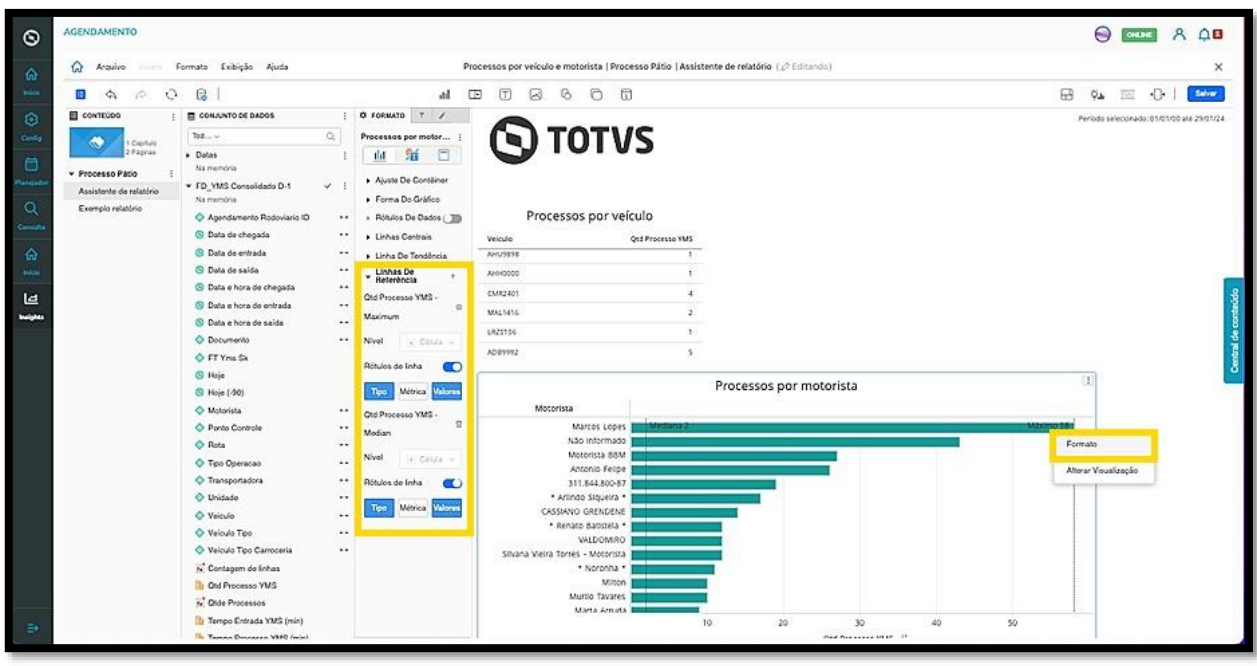

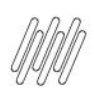

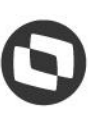

### **QUAIS SÃO AS FUNÇÕES DO MENU DE MÉTRICAS (10)**

Para alterar o título, além de ajustar no próprio relatório, você pode clicar em **Digite o título do relatório**, na coluna **Ferramentas.**

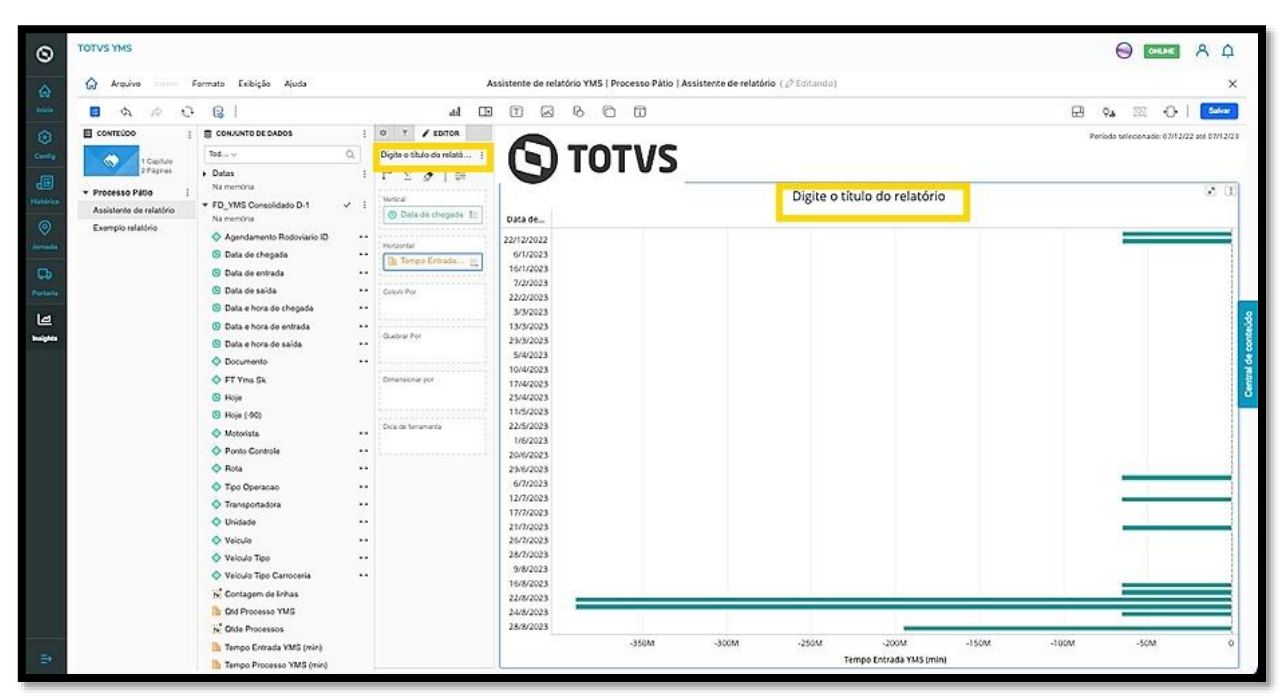

![](_page_59_Picture_0.jpeg)

![](_page_59_Picture_2.jpeg)

# **QUAIS SÃO AS FUNÇÕES DO MENU DO MÓDULO DE DADOS (1)**

# **01. VISÃO GERAL**

Ao adicionar dados no relatório, você verá que cada Módulo tem seu próprio menu de **3 pontinhos**, localizado no canto superior direito.

![](_page_59_Picture_60.jpeg)

Ao clicar nele são apresentadas diversas opções que permitem realizar a edição do relatório.

![](_page_59_Picture_61.jpeg)

![](_page_60_Picture_0.jpeg)

![](_page_60_Picture_2.jpeg)

# **QUAIS SÃO AS FUNÇÕES DO MENU DO MÓDULO DE DADOS (2)**

A opção **Trocar** inverte a exibição das colunas.

![](_page_60_Picture_5.jpeg)

![](_page_61_Picture_0.jpeg)

![](_page_61_Picture_2.jpeg)

# **QUAIS SÃO AS FUNÇÕES DO MENU DO MÓDULO DE DADOS (3)**

A opção **Mostrar totais** inclui a soma dos dados que estão sendo exibidos na tela do relatório.

![](_page_61_Picture_5.jpeg)

![](_page_61_Picture_155.jpeg)

![](_page_62_Picture_0.jpeg)

![](_page_62_Picture_2.jpeg)

# **QUAIS SÃO AS FUNÇÕES DO MENU DO MÓDULO DE DADOS (4)**

A opção **Alterar Forma** abre um submenu com opções que permitem alterar a forma de exibição do gráfico.

![](_page_62_Picture_5.jpeg)

A opção **Editar filtro** permite que você gere filtros específicos para a visualização do gráfico que está editando. Ao clicar nela, uma nova tela será exibida.

 $\circ$ 

![](_page_63_Picture_0.jpeg)

![](_page_63_Picture_2.jpeg)

![](_page_63_Figure_3.jpeg)

Para gerar um filtro específico, clique em **Adicionar Nova Qualificação**.

Isso significa que você pode gerar uma condicional para o gráfico, vinculando métricas ou atributos.

Ao clicar nesse botão, uma lista com todos os atributos e métricas será exibida.

![](_page_64_Picture_0.jpeg)

# **QUAIS SÃO AS FUNÇÕES DO MENU DO MÓDULO DE DADOS (6)**

![](_page_64_Picture_53.jpeg)

Ao selecionar um atributo ou métrica, ele será exibido na tela para que você defina os critérios de filtro.

Por exemplo, caso queira visualizar os dados específicos sobre o dia de hoje, clique em **Hoje** e selecione a **data de hoje,** no lado direito.

![](_page_64_Picture_54.jpeg)

![](_page_65_Picture_0.jpeg)

![](_page_65_Picture_2.jpeg)

Ao finalizar, clique em **OK** para que o filtro específico seja aplicado.

![](_page_65_Picture_75.jpeg)

A opção **Selecionar visualizações de destino** permite que você utilize uma visualização específica para filtrar ou destacar os dados em outra forma de visualizar, desde que o relatório tenha duas ou mais visualizações (Módulos).

O primeiro passo é selecionar uma visualização para ser a **fonte**.

Uma vez selecionada, clique no menu de **3 pontinhos** e, em seguida, em **Selecionar visualizações de destino.**

![](_page_66_Picture_0.jpeg)

# **QUAIS SÃO AS FUNÇÕES DO MENU DO MÓDULO DE DADOS (8)**

![](_page_66_Figure_3.jpeg)

Ao clicar, a visualização selecionada para ser a fonte terá um ícone de **Origem,** no canto superior esquerdo.

![](_page_66_Figure_5.jpeg)

Além disso, uma barra será exibida na parte superior para que você defina se a visualização terá função de **filtro** ou **destaque.**

![](_page_67_Picture_0.jpeg)

# **QUAIS SÃO AS FUNÇÕES DO MENU DO MÓDULO DE DADOS (9)**

![](_page_67_Picture_70.jpeg)

Após selecionar, defina a visualização que deseja ter como destino a partir da fonte e clique nela.

Ao clicar, o ícone de **Destino** será exibido no canto superior esquerdo.

Caso queira, é possível selecionar mais de uma visualização como destino, desde que elas estejam na mesma página.

![](_page_67_Figure_7.jpeg)

 $\stackrel{.}{\odot}$ 

![](_page_68_Picture_0.jpeg)

![](_page_68_Picture_2.jpeg)

Assim que finalizar a seleção, clique em **Aplicar**.

![](_page_68_Figure_4.jpeg)

Algumas opções rápidas também estão disponíveis no menu:

 O clique em **Exportar** permite que os dados de um Módulo sejam exportados nos formatos XLSX (Excel), PDF ou CSV.

![](_page_68_Picture_7.jpeg)

A opção Duplicar gera uma cópia exata do Módulo selecionado.

![](_page_69_Picture_0.jpeg)

# **QUAIS SÃO AS FUNÇÕES DO MENU DO MÓDULO DE DADOS (11)**

![](_page_69_Picture_115.jpeg)

 A opção **Copiar em** gera uma cópia do Módulo em formato de exemplo de relatório, em uma nova página ou em um novo capítulo.

![](_page_69_Figure_5.jpeg)

![](_page_70_Picture_0.jpeg)

![](_page_70_Picture_2.jpeg)

# **QUAIS SÃO AS FUNÇÕES DO MENU DO MÓDULO DE DADOS (12)**

 A opção **Mover para** move o Módulo para um exemplo de relatório, uma nova página ou um novo capítulo.

![](_page_70_Picture_5.jpeg)